10 août 2023

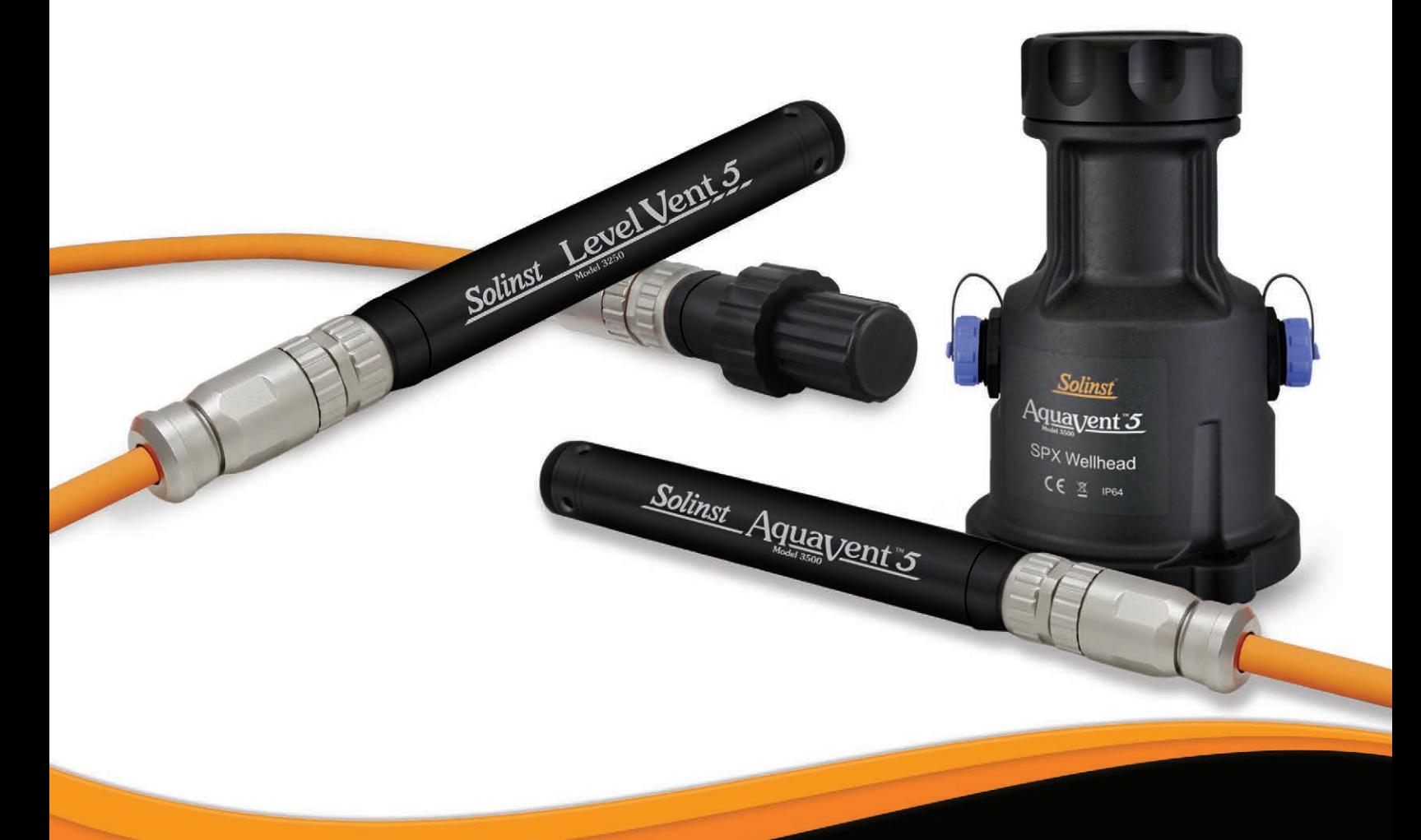

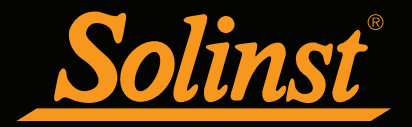

© 2021 Solinst Canada Ltée. Tous droits réservés. Imprimé au Canada.

Solinst et Levelogger sont des marques déposées de Solinst Canada Ltd.

Toutes les autres marques et marques déposées sont la propriété de leurs propriétaires respectifs.

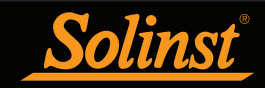

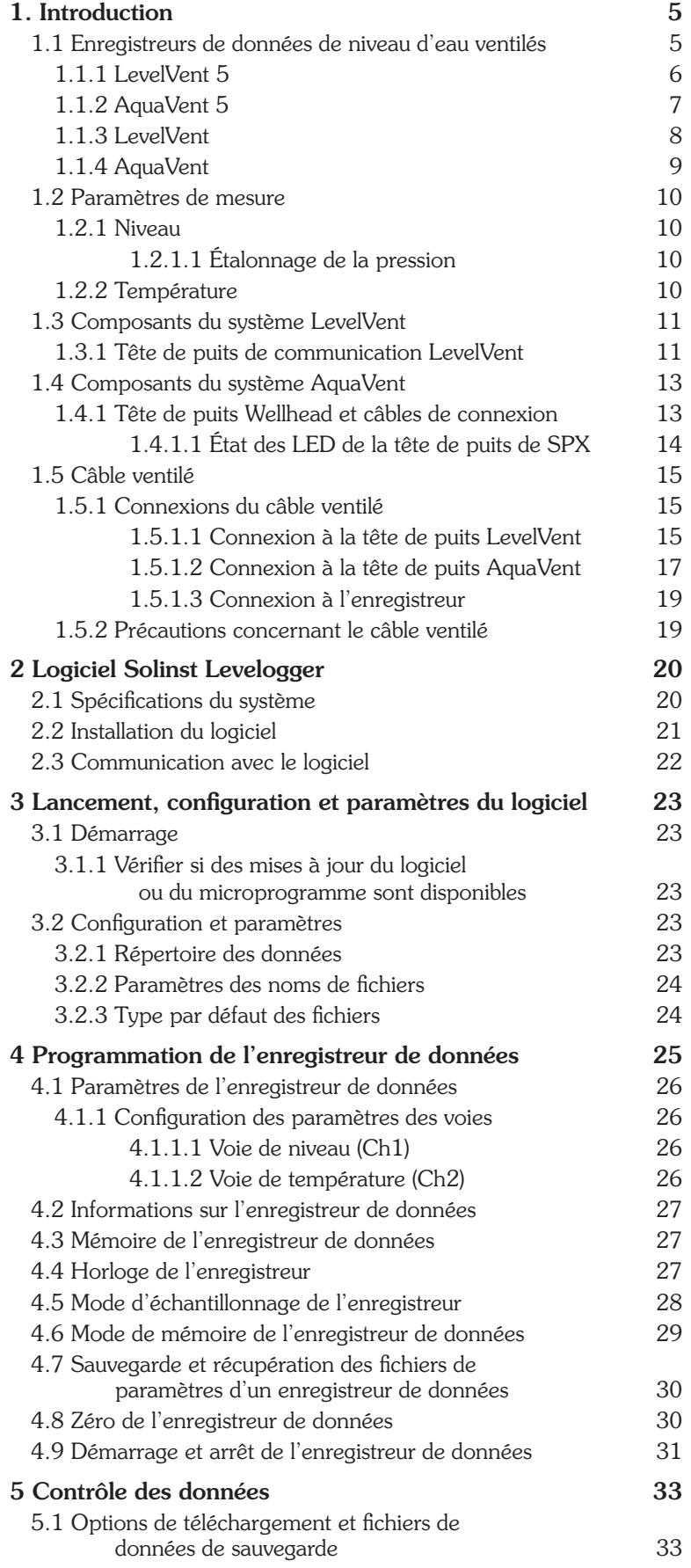

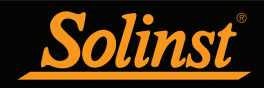

# Guide de l'utilisateur des enregistreurs de données ventilés - Table des matières

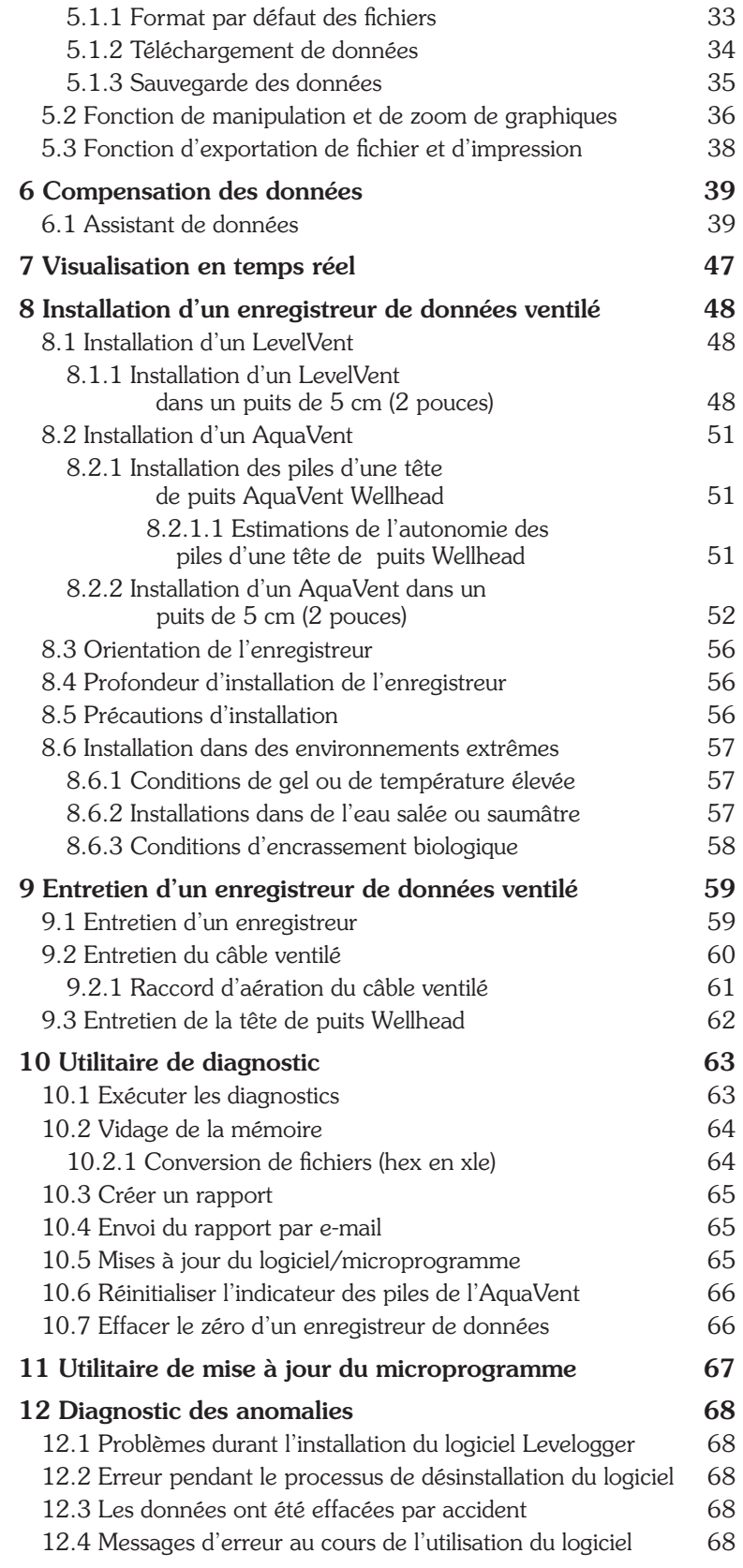

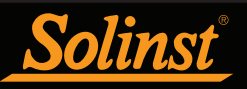

# 1. Introduction

Ce guide de l'utilisateur explique les capacités, l'utilisation et l'entretien des enregistreurs de niveau d'eau LevelVent 5, AquaVent 5 et des modèles d'enregistreurs de données de niveau et de température d'eau précédents LevelVent et AquaVent. Ce manuel se concentre sur le logiciel Solinst Levelogger (utilisant le protocole Solinst), les protocoles SDI-12 et MODBUS étant présentés dans des manuels d'utilisation AquaVent séparés.

Pour commencer à utiliser votre enregistreur de données, installez le logiciel Levelogger version 4.6.3 (ou supérieure). Veuillez visiter : https://downloads.solinst.com/ pour télécharger la version actuelle ou vérifier les mises à jour.

## 1.1 Enregistreurs de données de niveau d'eau ventilés

Les enregistreurs LevelVent et AquaVent sont des enregistreurs de données précis de température et de niveau d'eau. Ils utilisent un transducteur de pression (ventilé) étalonné. Le capteur de pression est ouvert à l'air libre via un câble ventilé jusqu'à la surface. Ainsi, les mesures du niveau de l'eau et de la température sont automatiquement compensées pour les effets barométriques.

Les enregistreurs de données contiennent un produit desséchant et un filtre hydrophobe là se raccorde où le câble ventilé. Le produit desséchant et le filtre hydrophobe n'ont pas besoin d'être remplacés et ils sont conçus pour fournir une protection contre l'humidité pendant toute l'autonomie de l'instrument, tout en permettant à l'air de s'évacuer vers le transducteur.

Avec un revêtement cuit au four utilisant la technologie de polymérisation, les enregistreurs LevelVent 5 et AquaVent 5 offrent une résistance élevée à la corrosion dans les environnements difficiles. Ils utilisent les mêmes têtes de puits Wellhead, câbles de communication et câbles ventilés que les anciens modèles de Levelvent et Aquavent.

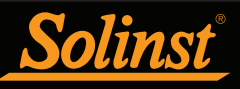

# 1.1.1 LevelVent 5

Remarque : Pour utiliser le LevelVent 5 avec la version 4.6.3 du logiciel Levelogger, l'enregistreur LevelVent 5 doit utiliser la version 1.006 du firmware ou une version plus récente.

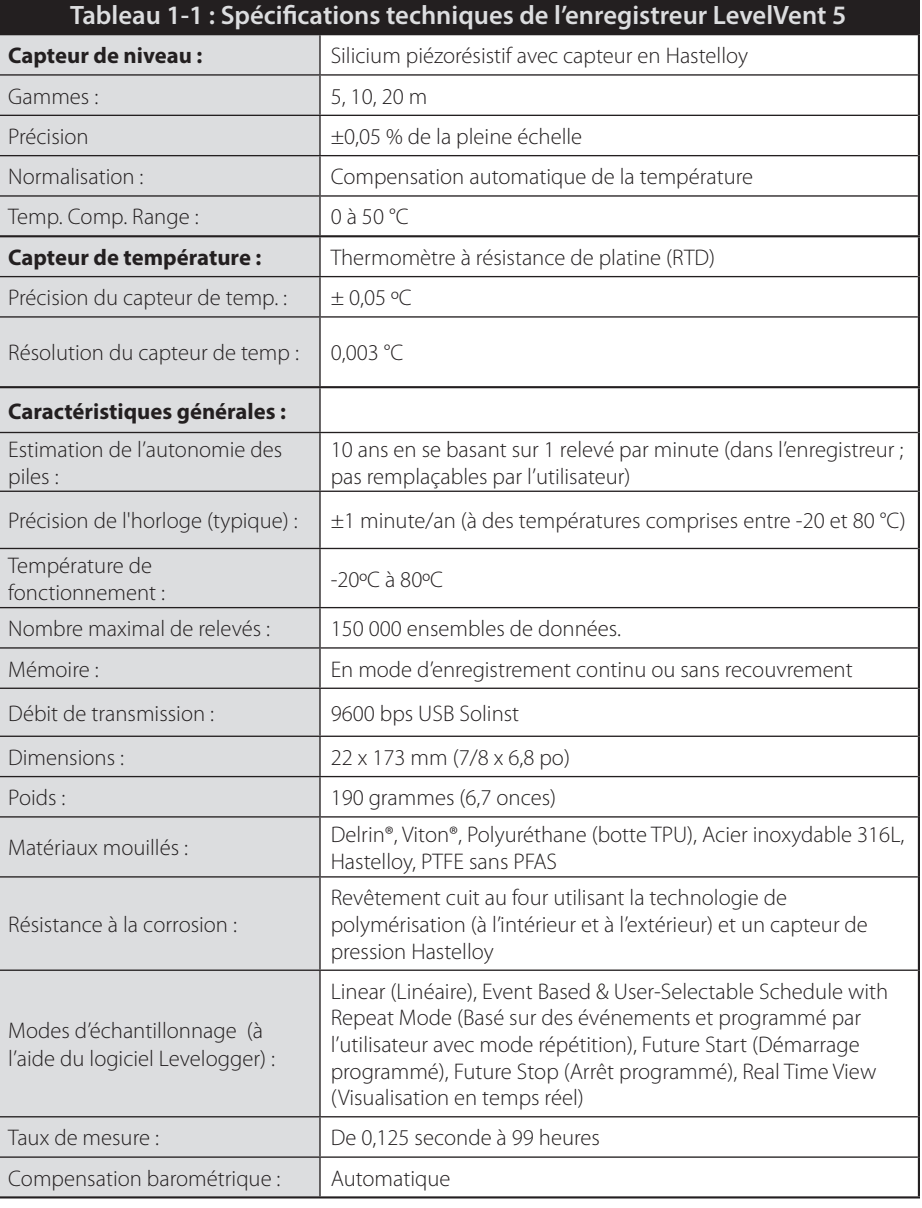

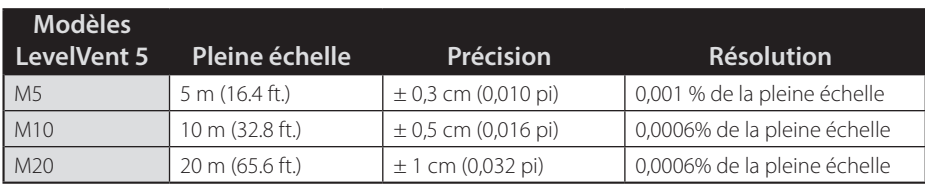

**Remarque :** Le numéro de modèle se réfère à la profondeur d'immersion en dessous du niveau de l'eau que le capteur de pression peut supporter, c.-à-d. : l'enregistreur LevelVent 5 qui est disponible en plusieurs modèles : M5, M10 et M20, avec des plages de niveau d'eau réel respectives de 5 m (16,40 pieds), 10 m (32,80 pieds).

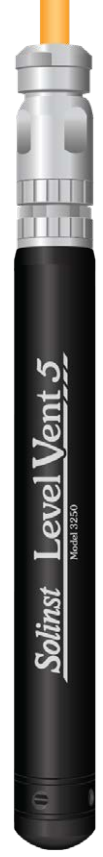

Figure 1-1 : Enregistreur de données LevelVent 5

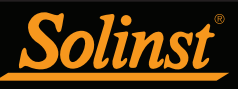

# 1.1.2 Aquavent 5

**Note :** Pour utiliser l'AquaVent 5 avec la Version 4.6.3 du logiciel Levelogger, l'enregistreur AquaVent 5 doit utiliser la Version 1.006 ou supérieure du Firmware. La Wellhead doit utiliser le Firmware Version 1.000 ou supérieure.

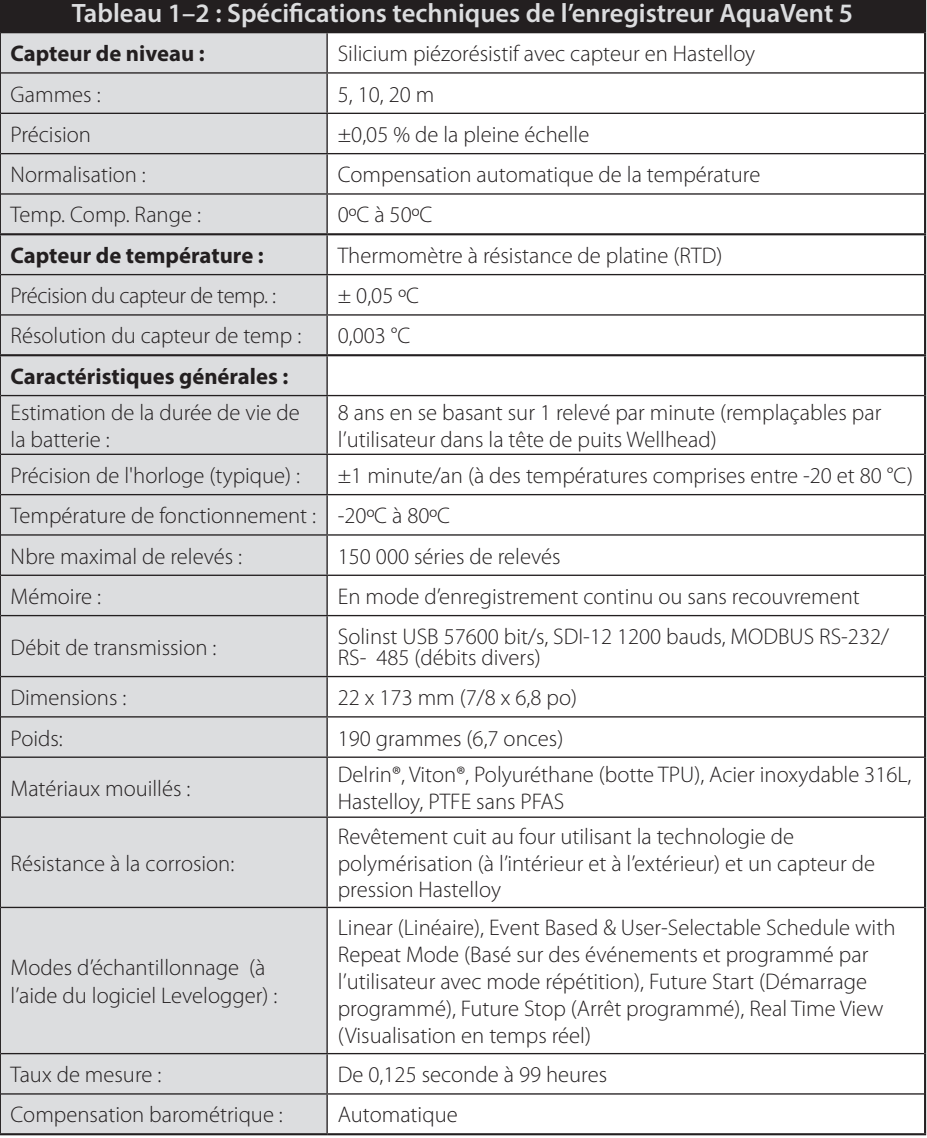

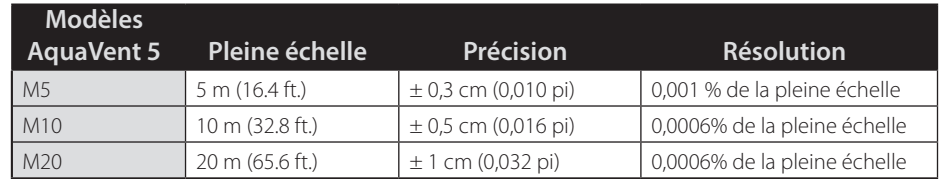

TIT ÌЩ Solinst Aquayent 5

Figure 1-2 : Enregistreur AquaVent 5

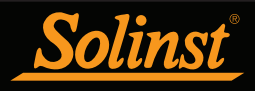

# 1.1.3 LevelVent

**Remarque :** Pour utiliser l'appareil LevelVent avec la version 4.6.3 du logiciel Levelogger, l'enregistreur LevelVent doit utiliser la version 1.000 ou supérieure du micrologiciel.

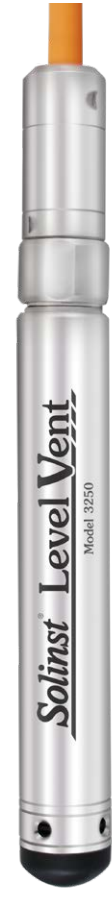

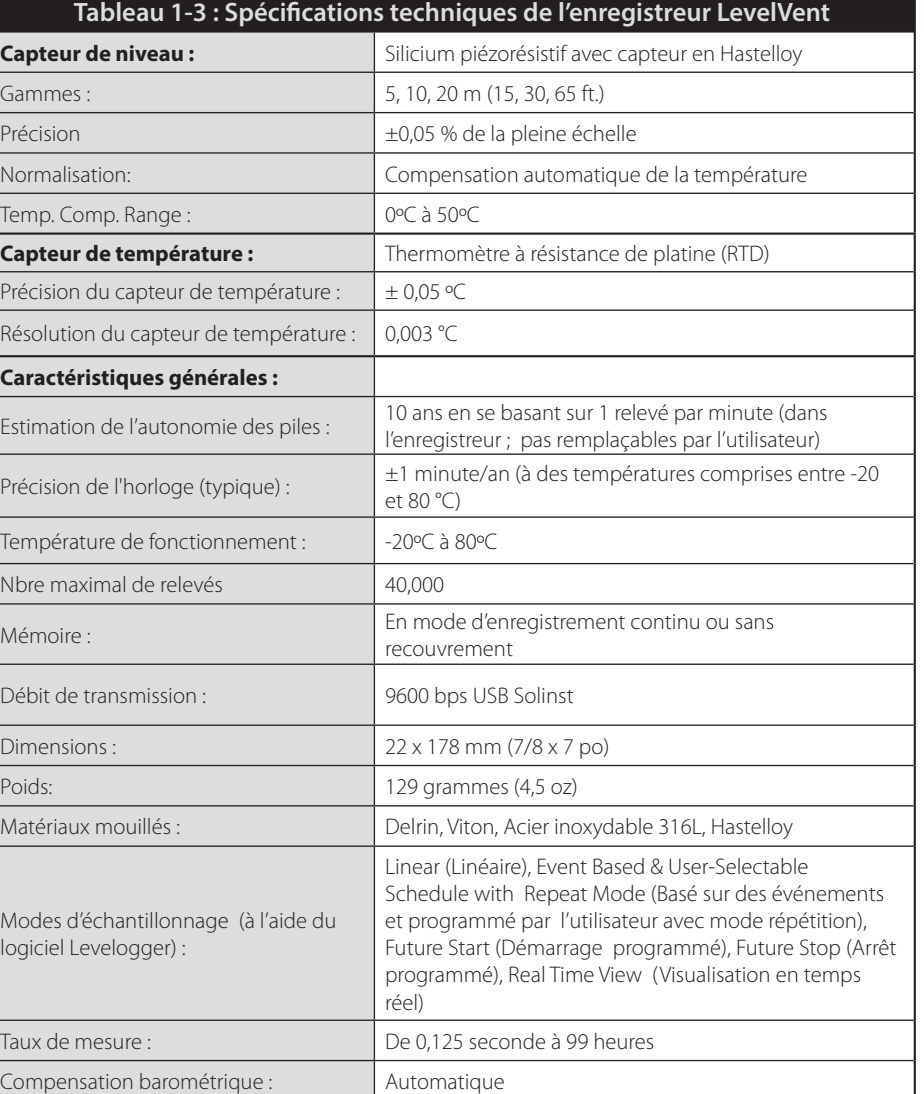

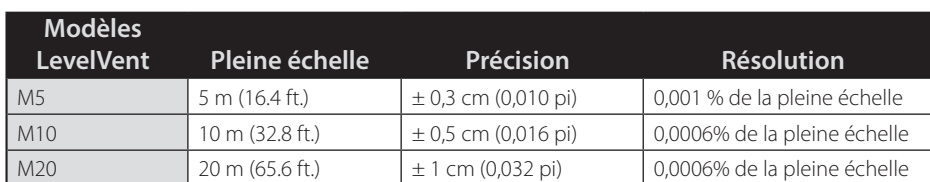

Figure 1-3 : Enregistreur LevelVent

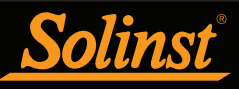

# 1.1.4 AquaVent

**Remarque :** Pour utiliser l'AquaVent avec la Version 4.6.2 du logiciel Levelogger, l'enregistreur AquaVent doit utiliser la Version 1.000 ou supérieure du Firmware. La Wellhead doit utiliser le Firmware Version 1.000 ou supérieure.

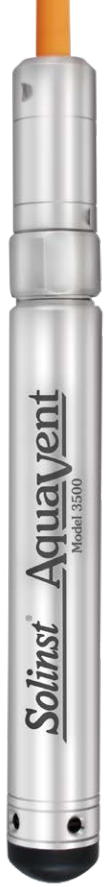

| Tableau 1-4 : Spécifications techniques de l'enregistreur AquaVent                                                                                                    |  |  |  |
|----------------------------------------------------------------------------------------------------|--|--|--|
| Silicium piézorésistif avec capteur en Hastelloy                                                                                                    |  |  |  |
| 5, 10, 20 m (15, 30, 65 ft.)                                                                                                    |  |  |  |
| ±0,05 % de la pleine échelle                                                                                                    |  |  |  |
| Compensation automatique de la température                                                                                                    |  |  |  |
| 0°C à 50°C                                                                                                    |  |  |  |
| Thermomètre à résistance de platine (RTD)                                                                                                    |  |  |  |
| $\pm$ 0,05 °C                                                                                                    |  |  |  |
| 0.003 °C                                                                                                    |  |  |  |
|                                                                                                    |  |  |  |
| 8 ans en se basant sur 1 relevé par minute (remplaçables<br>par l'utilisateur dans la tête de puits Wellhead)                                                                                                    |  |  |  |
| $\pm$ 1 minute/an (-20 $\degree$ C à 80 $\degree$ C)                                                                                                    |  |  |  |
| $-20^{\circ}$ C à 80 $^{\circ}$ C                                                                                                    |  |  |  |
| 40.000                                                                                                    |  |  |  |
| En mode d'enregistrement continu ou sans recouvrement                                                                                                    |  |  |  |
| Solinst USB 9600 bit/s, SDI-12 1200 bauds, MODBUS RS-<br>232/ RS-485 (débits divers), débit de téléchargement de<br>données : 57 600 bit/s                                                                                                    |  |  |  |
| 22 x 178 mm (7/8 x 7 po)                                                                                                    |  |  |  |
| 129 grammes (4,5 oz)                                                                                                    |  |  |  |
| Delrin, Viton, acier inoxydable 316L                                                                                                    |  |  |  |
| Linear (Linéaire), Event Based & User-Selectable<br>Schedule with Repeat Mode (Basé sur des événements<br>et programmé par l'utilisateur avec mode répétition),<br>Future Start (Démarrage programmé), Future Stop (Arrêt<br>programmé), Real Time View (Visualisation en temps réel) |  |  |  |
| 0.125 seconde à 99 heures                                                                                                    |  |  |  |
| Automatique                                                                                                    |  |  |  |
|                                                                                                    |  |  |  |

Figure 1-4 : Enregistreur AquaVent

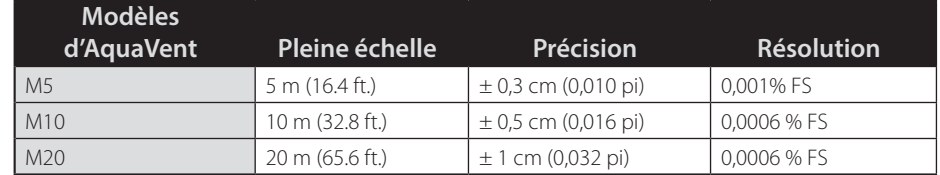

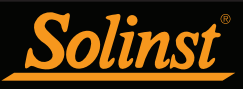

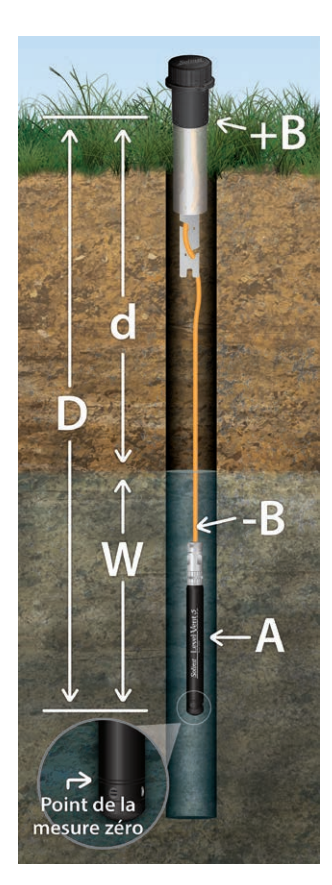

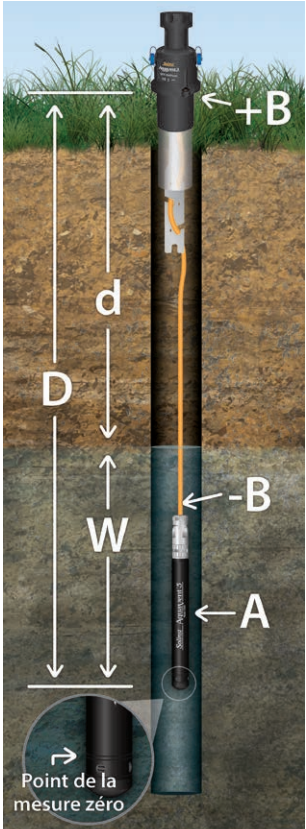

Figure 1-5 : Références fondamentales pour les mesures avec un enregistreur de données ventilé

## 1.2 Paramètres de mesure

## 1.2.1 Niveau

Les transducteurs LevelVent et AquaVent détectent à la fois la pression de l'eau (W) et la pression atmosphérique (+B). Toutefois, un tube de ventilation à la surface permet d'éliminer les effets barométriques sur le capteur de pression (-B). Ainsi, un LevelVent et AquaVent fournissent des relevés de la pression réelle de l'eau juste au-dessus du point zéro du capteur de pression (A). L'équation montre la manière dont les capteurs de pression fonctionnent :

# $A = (W + +B) + (-B)$

Par conséquent, A=W (voir Figure 1-5).

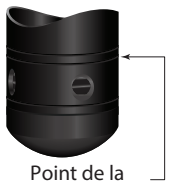

- mesure zéro
- A = relevés d'enregistreur LevelVent/AquaVent
- $W =$  hauteur de la colonne d'eau
- $+B$  = pression atmosphérique détectée par le capteur de pression
- $-B$  = pression atmosphérique appliquée par le câble ventilé

 $A = D$  (profondeur du point zéro de l'AquaVent) - d (mesure de la profondeur jusqu'au niveau de l'eau)

# 1.2.1.1 Étalonnage de la pression

Les enregistreurs LevelVent et AquaVent sont des enregistreurs étalonnés par rapport à un large éventail de points de référence pour obtenir une précision à 3 chiffres après la virgule. Au cours de la procédure d'étalonnage, l'enregistreur est entièrement immergé dans un bain d'eau dont le niveau est connu avec une très grande précision jusqu'à ce que les conditions soient stables. La pression est alors étalonnée pour six points de pression distincts couvrant la gamme complète des pressions pour l'enregistreur spécifique, afin de détecter toute non-linéarité. Le processus est répété à deux températures différentes pour vérifier les effets de la température. Cela accompli, l'enregistreur est approuvé après que toutes les spécifications d'exactitude, de précision, de stabilité et d'hystérésis ont été vérifiées. L'étalonnage de l'enregistreur devrait durer toute la durée de vie de l'instrument, du moment qu'il est utilisé conformément aux spécifications techniques, dans des environnements de surveillance compatibles avec des inspections de routine et qu'il n'est pas physiquement, chimiquement ou thermiquement endommagé.

## 1.2.2 Température

Les enregistreurs LevelVent et AquaVent enregistrent les niveaux d'eau compensés en température. Les relevés de température des eaux souterraines et des eaux de surface sont particulièrement importants dans les situations où la température peut fluctuer considérablement, et sa précision est importante pour déterminer le niveau de liquide, la viscosité et la conductivité hydraulique. La surveillance de la température est essentielle dans le calcul de certaines vitesses de réaction de contaminants dépendantes de la température. Un détecteur de température à résistance de platine est utilisé pour compenser avec précision les variations de température dans la plage de 0 à +50 °C. Les enregistreurs LevelVent et AquaVent enregistrent les températures dans sa plage de température de -20 à +80 °C, mais en dehors de la plage étalonnée de 0 à +50 °C, la compensation est moins précise.

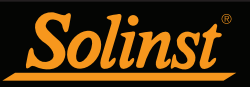

Tête de puits Wellhead

## 1.3 Composants du système LevelVent

L'enregistreur LevelVent 5 nécessite les composants suivants pour réaliser un système de surveillance :

- Enregistreur LevelVent 5
- Têtes de puits de communication LevelVent
- Câble d'interface PC
- Câble ventilé
- Logiciel Solinst Levellogger (téléchargement gratuit sur solinst.com)

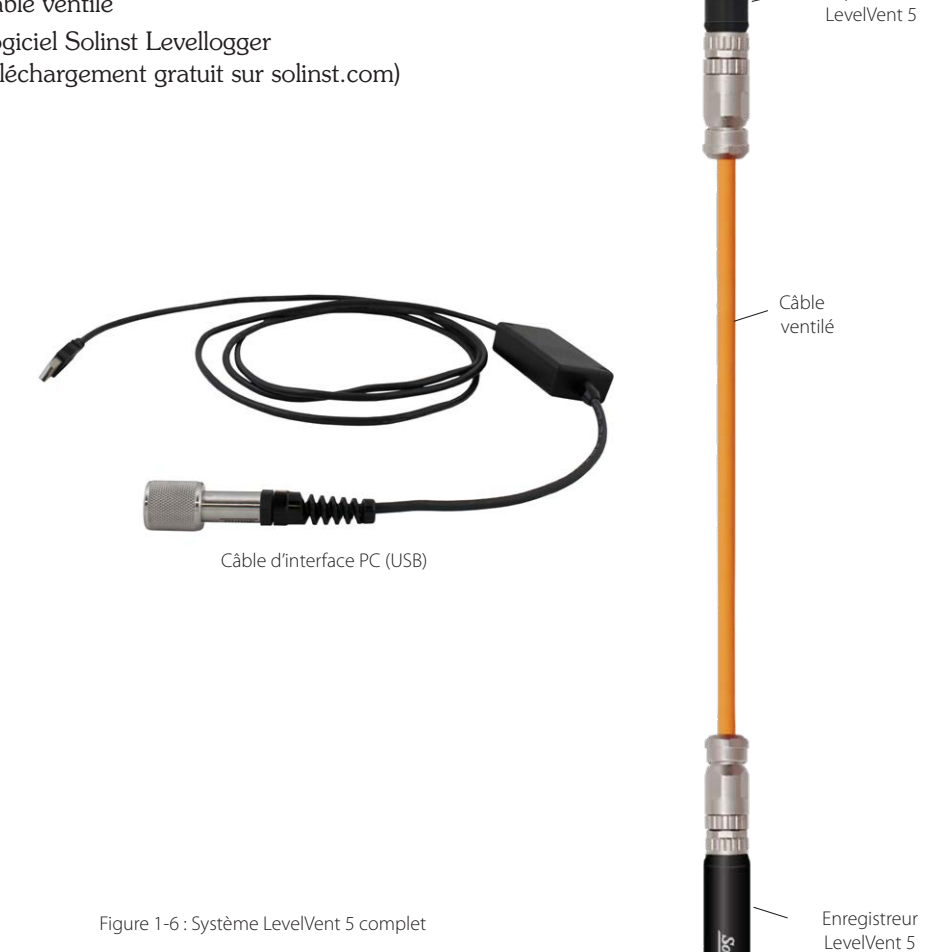

#### **Remarque :** Le câble d'interface de PC a 2,3 m (7,5 pieds) de longueur.

#### 1.3.1 Tête de puits de communication LevelVent

La tête de puits LevelVent 5 est extrêmement compacte et s'insère parfaitement dans l'ouverture d'un ensemble de couvercle de puits Solinst de 5 cm (2 pouces) (un adaptateur de 10 cm (4 pouces) est disponible).

La tête de puits LevelVent 5 a une connexion à lecture directe qui permet de raccorder un câble d'interface PC, utilisé pour les communications, avec le logiciel Solinst Levelogger pour PC. La tête de puits Wellhead permet également une connexion directe à un DataGrabber 5 ou une application Levelogger 5 App Interface (voir les manuels d'utilisation et les instructions séparés).

**Remarque :** La tête de puits LevelVent Wellhead ne contient pas de pile. La pile se trouve dans l'enregistreur LevelVent 5 et n'est pas remplaçable par l'utilisateur.

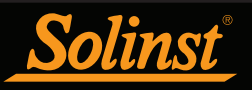

La tête de puits Wellhead contient un filtre hydrophobe là où le câble ventilé se termine au niveau de la surface. Le filtre hydrophobe n'a pas besoin d'être remplacé ; il est conçu pour fournir une protection contre l'humidité pendant toute la durée de vie opérationnelle de l'instrument. Le filtre protège le câble contre l'humidité, tout en laissant l'air circuler dans le tuyau d'aération, ce qui se traduit par l'effet d'annulation de la pression barométrique sur le LevelVent 5.

Chaque Wellhead est fournie avec un ensemble de couvercle de puits de 5 cm (2 pouces), ainsi qu'un support de suspension pour soutenir le câble ventilé. Voir la section 8.1.1 pour les instructions d'installation.

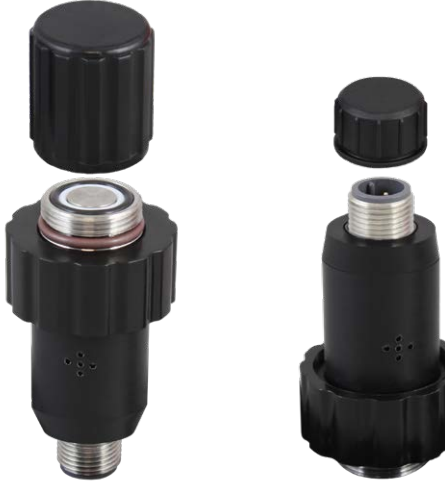

Vue de dessus Vue de dessous

Figure 1-7 : Tête de puits LevelVent

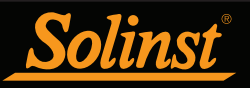

# 1.4 Composants du système AquaVent

L'enregistreur AquaVent 5 nécessite les composants suivants pour réaliser un système de surveillance :

- Enregistreur AquaVent 5
- Tête de puits de communication et câble(s) de connexion AquaVent
- Câble ventilé
- Logiciel Solinst Levelogger

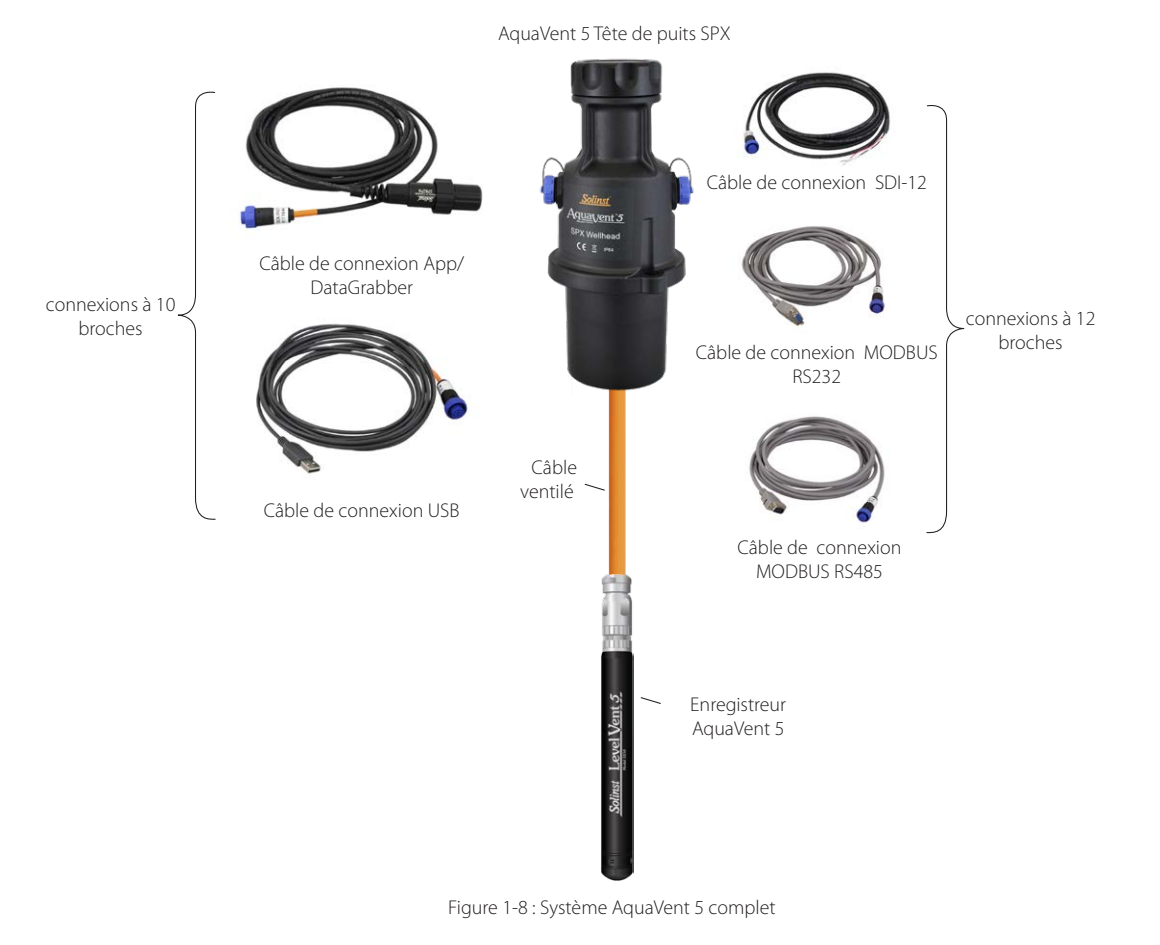

#### 1.4.1 Tête de puits Wellhead et câbles de connexion

La tête de puits AquaVent 5 s'adapte facilement sur un tubage de puits de 2" (50 mm) à l'aide de la base du capuchon de puits (un adaptateur de 4" est également disponible). La tête de puits SPX possède une connexion à 10 broches (protocole Solinst) pour les câbles communiquant avec le logiciel et les accessoires Solinst, et une deuxième connexion à 12 broches pour les câbles communiquant avec des enregistreurs de données tiers ou des systèmes de télémétrie utilisant les protocoles MODBUS ou SDI-12 (voir guides).

**Remarque** Les câbles de connexion pour tête de puits ont une longueur de 4,5 m (15 ft). Les câbles de connexion de la tête de puits à utiliser avec le logiciel et les accessoires Solinst sont identifiés par une bande orange au niveau de la connexion à 10 broches. La connexion à 10 broches (protocole Solinst) de la tête de puits est également identifiée par une bande orange.

Il existe deux options de câble pour la connexion à 10 broches (protocole Solinst) :

- Le câble de connexion USB se connecte à un PC pour la communication avec le logiciel Levellogger.
- Connecteur App/DataGrabber Câble de connexion à l'interface App du Levelogger 5, à la SRU ou à l'unité de traitement des données DataGrabber 5. Voir le guide de l'utilisateur/les instructions séparés.

**Remarque :** Il est également possible d'utiliser un câble d'interface USB de PC pour raccorder un câble de connexion App/ DataGrabber au port USB d'un PC.

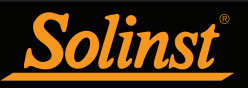

Chaque tête de puits Wellhead est fournie avec 4 piles AA de 1,5 V au lithium remplaçables par l'utilisateur qui alimentent l'AquaVent (reportez-vous à la section 8.2.1 pour les instructions d'installation des piles et des estimations de l'autonomie des piles). Elles ont une durée de vie utile de 8 ans en se basant sur 1 lecture par minute.

**Remarque :** Solinst recommande d'utiliser des piles AA de 1,5 V au lithium dans la tête de puits Wellhead.

**Remarque :** La petite pile à l'intérieur de l'enregistreur AquaVent 5 sert uniquement à alimenter l'horloge interne de l'enregistreur AquaVent 5 lorsqu'il n'est pas raccordé à la tête de puits Wellhead, et pendant les mises à jour du microprogramme.

Les têtes de puits Wellhead renferment des produits desséchants et un filtre hydrophobe là où le câble ventilé se termine au niveau de la surface. Les produits desséchants et les filtres hydrophobes n'ont pas besoin d'être remplacés et ils sont conçus pour fournir une protection contre l'humidité pendant toute l'autonomie de l'instrument. Le filtre protège le câble contre l'humidité, tout en laissant l'air circuler dans le tuyau d'aération, ce qui se traduit par l'effet d'annulation de la pression barométrique sur l'enregistreur AquaVent 5.

Chaque Wellhead est fournie avec un ensemble de couvercle de puits de 5 cm (2 pouces), ainsi qu'un support de suspension pour soutenir le câble ventilé. Voir la section 8.2.2 pour les instructions d'installation.

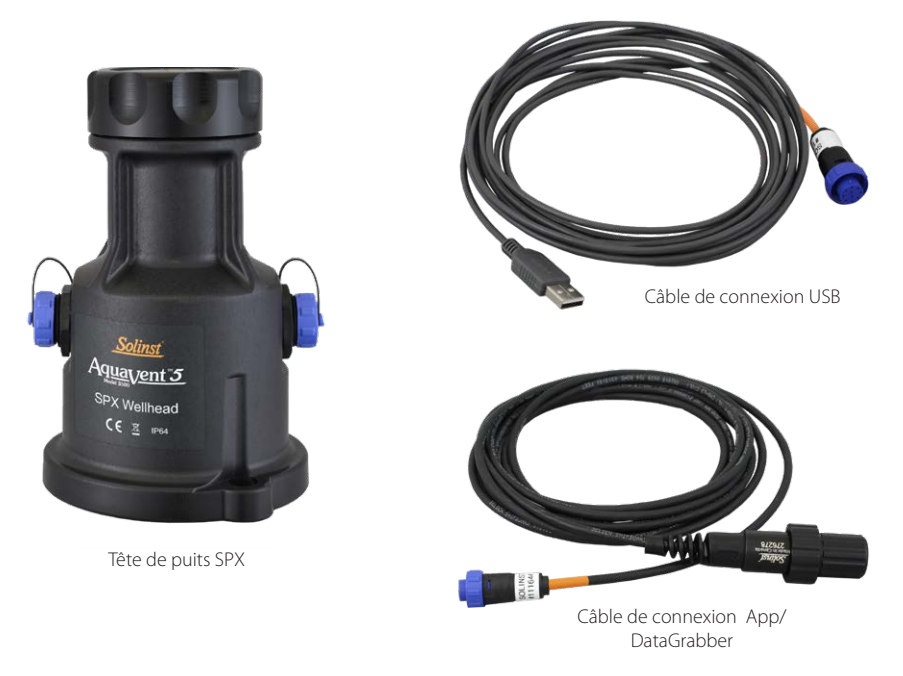

Figure 1-9 Options de câbles de tête de puits et de connecteurs SPX

## 1.4.1.1 État des LED de la tête de puits de SPX

Les têtes de puits AquaVent Wellhead possèdent un témoin lumineux multichrome qui indique l'état et le fonctionnement de l'AquaVent :

 $\geq$  3 cycles de clignotement rapides alternant les trois couleurs : la tête de puits Wellhead se met en marche

10 cycles de clignotement rapides alternant le bleu et le vert : la tête de puits Wellhead s'est connectée correctement à l'ordinateur en utilisant le câble de connexion USB

 $\epsilon > 10$  cycles de clignotement rapides alternant le bleu et le rouge : la connexion USB a été interrompue Jaune clignotant : la tête de puits Wellhead communique avec le logiciel du PC via USB

**Remarque : des définitions** supplémentaires des DEL pour la tête de puits SPX sont disponibles dans les guides de l'utilisateur séparés pour SDI-12 et MODBUS.

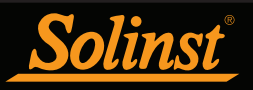

# 1.5 Câble ventilé

Les câbles ventilés contiennent des fils d'alimentation et de communication, ainsi qu'un tube de ventilation sur toute la longueur du câble. Les câbles ventilés fournissent une communication de lecture directe entre l'enregistreur LevelVent 5 ou AquaVent 5 et la tête de puits. Le tube de ventilation et les fils sont gainés de polyuréthane, offrant durabilité et protection. Le câble a un diamètre de 8 mm (0,320"), tandis que les connecteurs ont un diamètre de 20 mm (0,790").

**Remarque :** Avant l'expédition des câbles ventilés, les tubes de ventilation sont séchés avec de l'azote, puis bouchés hermétiquement, afin de garantir l'absence d'humidité pendant le transport.

Les câbles ventilés sont de longueur sur mesure. Des longueurs jusqu'à 150 m (500 pieds) sont disponibles.

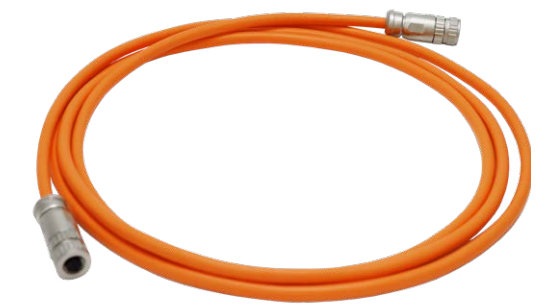

Figure 1-10 : Câble ventilé

**Remarque : les anciens câbles ventilés (vendus avant le 16/04/21 avec des numéros de série inférieurs à 506326) ne sont pas compatibles avec les têtes de puits LevelVent 5 de style plus récent (vendus après le 14/4/21 avec les numéros de série 495959 et plus), les enregistreurs LevelVent 5 ( vendues après le 5/5/21), têtes de puits AquaVent 5 (vendues après le 5/7/21) et enregistreurs AquaVent 5 (vendues après le 5/5/21 sans une petite modification de l'utilisateur - contactez Solinst pour obtenir des instructions.** 

**Les câbles ventilés de style plus récent sont compatibles avec toutes les versions des têtes de puits et des enregistreurs – une fois que le nouveau connecteur du câble ventilé est complètement serré, le joint torique externe d'un ancien enregistreur ou tête de puits est visible et il est normal de ne pas s'asseoir contre le connecteur.** 

#### 1.5.1 Connexions du câble ventilé

Les extrémités du câble ventilé sont munies de raccords femelles tournants compatibles avec les enregistreurs LevelVent 5 ou AquaVent 5 et les têtes de puits Wellhead. Ainsi, les câbles ventilés sont interchangeables (c'està- dire que n'importe laquelle de ses extrémités peut être raccordée à une tête de puits ou un enregistreur).

**Remarque :** À des fins de diagnostic, vous pouvez installer l'extrémité du câble ventilé portant le numéro de série au connecteur de surface de la Wellhead.

#### 1.5.1.1 Connexion à la tête de puits LevelVent

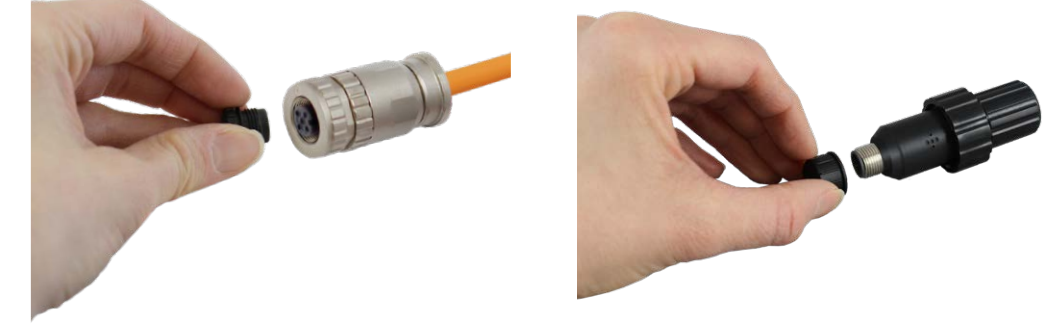

Enlevez les bouchons d'entreposage des connecteurs de la tête de puits Wellhead et du câble ventilé.

**Remarque : V**eillez à conserver tous les bouchons d'entreposage pour pouvoir les réutiliser ultérieurement.

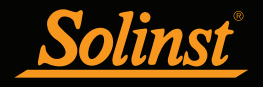

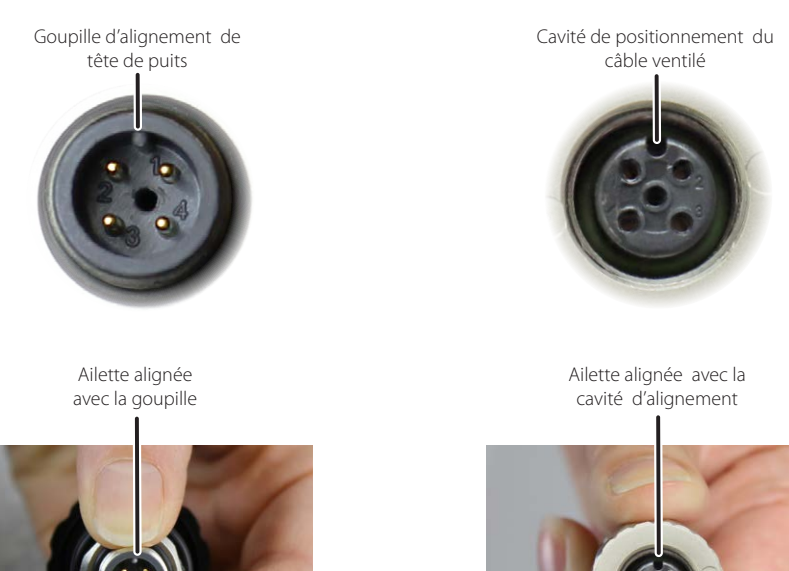

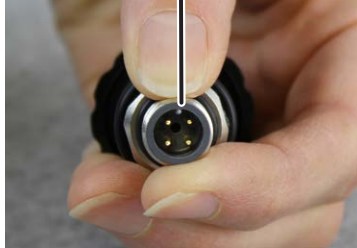

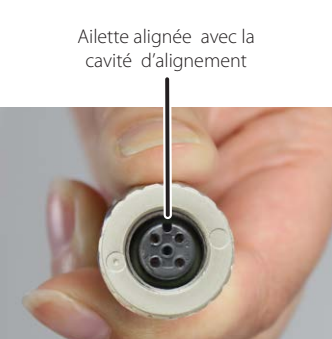

Alignez la goupille et la cavité d'alignement.

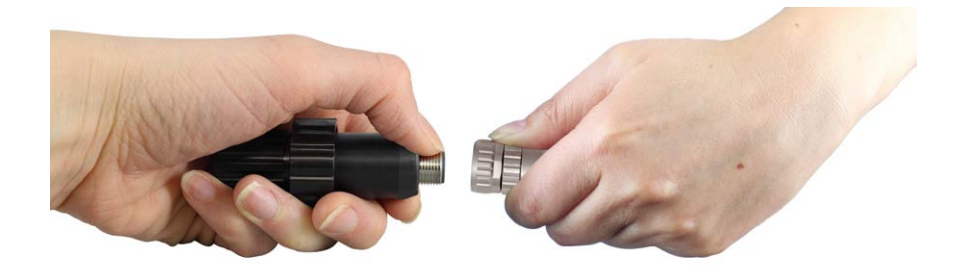

Poussez doucement la tête de puits Wellhead et le câble ventilé ensemble et tournez-les légèrement jusqu'à ce que vous perceviez un **petit déclic** lorsque le raccordement correct se fait.

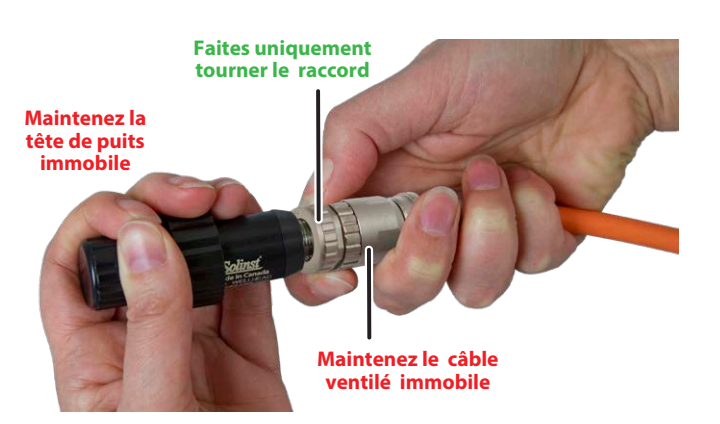

**Serrez le raccord en acier inoxydable jusqu'à ce qu'il soit bien en place** tout en maintenant le câble ventilé et la tête de puits immobiles. Serrez le raccord jusqu'à ce qu'il soit bien en place. **Veillez à ne pas tordre le câble ventilé ou la Wellhead.**

Figure 1-11 : Branchement d'un câble ventilé à la tête de puits LevelVent

**Remarque :** Lorsque vous raccordez une tête de puits Wellhead ou un enregistreur LevelVent, veillez à ne pas tordre le câble ventilé. **Faites uniquement tourner le raccord.**

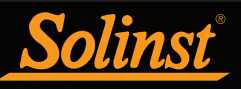

# 1.5.1.2 Connexion à la tête de puits AquaVent

**Remarque :** Reportez-vous à la section 8.2.2 pour l'installation de la base du couvercle du puits et du support de fixation du câble lorsqu'il est déployé.

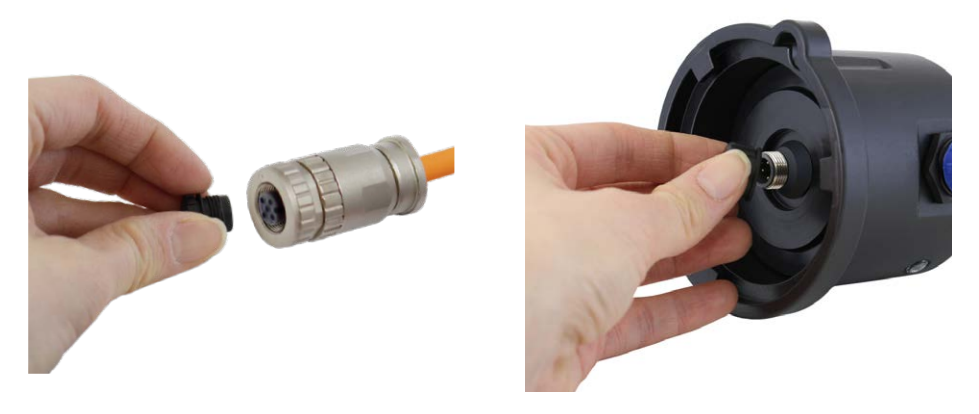

Enlevez les bouchons d'entreposage des connecteurs de la tête de puits Wellhead et du câble ventilé.

**Remarque : Veillez à conserver tous les bouchons d'entreposage pour pouvoir les réutiliser ultérieurement.** 

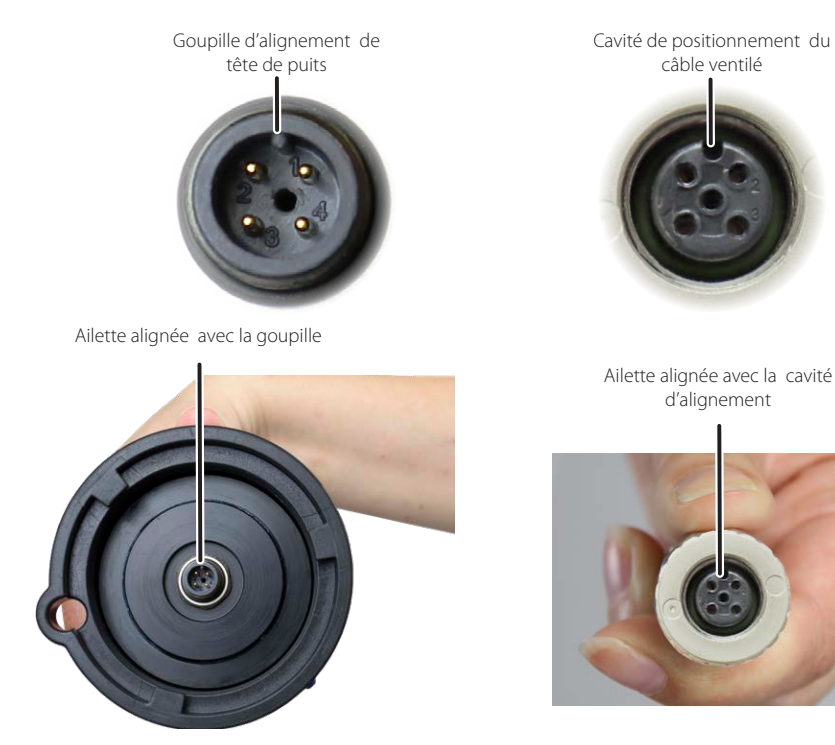

Alignez la goupille et la cavité d'alignement.

**Remarque :** À des fins de diagnostic, vous pouvez installer l'extrémité du câble ventilé portant le numéro de série au connecteur de surface de la Wellhead.

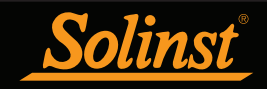

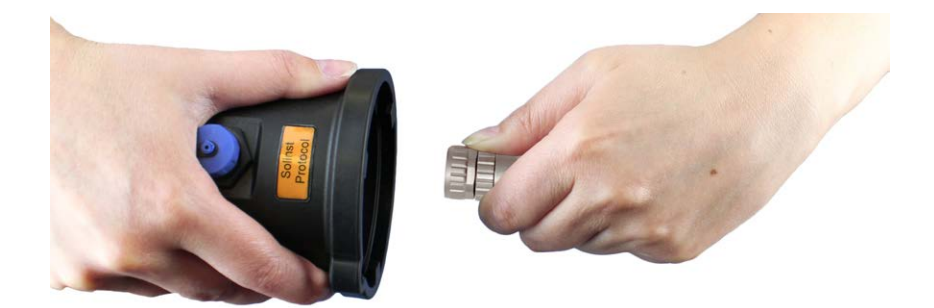

Poussez doucement la tête de puits Wellhead et le câble ventilé ensemble. Tournez le connecteur du câble légèrement jusqu'à ce que vous perceviez un petit déclic lorsque le raccordement correct se fait.

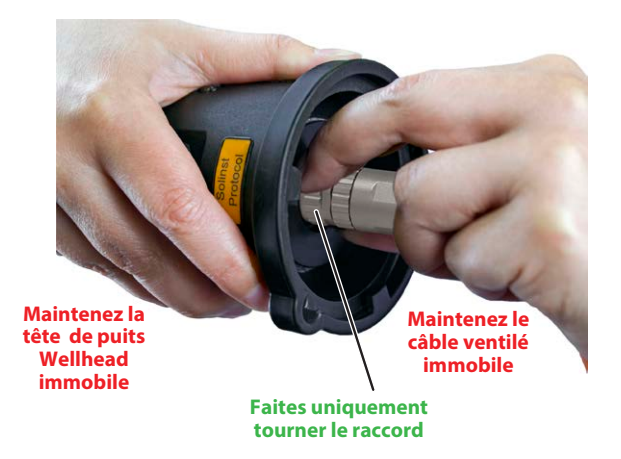

Serrez le raccord en acier inoxydable jusqu'à ce qu'il soit bien en place tout en maintenant le câble ventilé et la tête de puits immobiles. Serrez le raccord en acier inoxydable jusqu'à ce qu'il soit bien en place. **Veillez à ne pas tordre le câble ventilé ou la tête de puits Wellhead.**

Figure 1-12 : Branchement d'un câble ventilé à la tête de puits AquaVent

**Remarque :** Lorsque vous raccordez une tête de puits Wellhead ou un enregistreur AquaVent, veillez à **ne pas tordre le câble ventilé. Faites uniquement tourner le raccord.** 

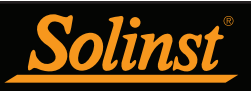

# 1.5.1.3 Connexion à l'enregistreur

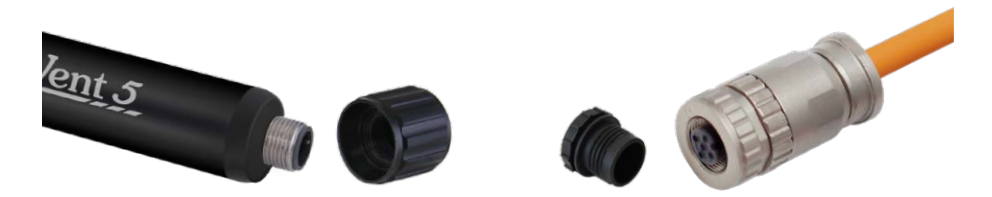

Enlevez les bouchons d'entreposage des connecteurs de l' AquaVent et du câble ventilé.

#### **Remarque : Veillez à conserver tous les bouchons d'entreposage pour pouvoir les réutiliser ultérieurement.**

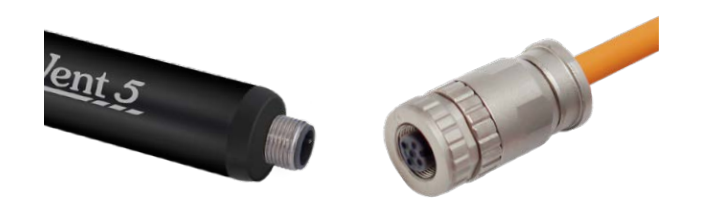

Alignez l'ergot de positionnement de l'enregistreur avec la cavité de positionnement du connecteur du câble ventilé. Poussez doucement la tête de puits Wellhead et le câble ventilé ensemble et tournez-les légèrement jusqu'à ce que vous perceviez un **petit déclic** lorsque le raccordement correct se fait.

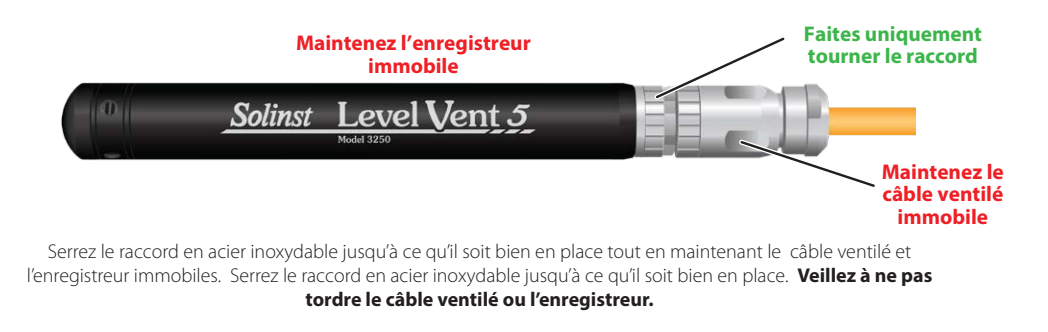

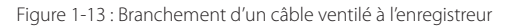

**Remarque :** Lorsque vous raccordez une tête de puits Wellhead ou un enregistreur, veillez à ne pas tordre le câble ventilé. **Faites uniquement tourner le raccord.** 

#### 1.5.2 Précautions concernant le câble ventilé

Si le câble doit être plié au cours de l'installation, assurez-vous que le tube de ventilation n'est pas tordu à l'intérieur du câble. Ne laissez pas l'évent devenir comprimé ou aplati à l'intérieur du câble. Un évent comprimé ou aplati à l'intérieur du câble peut entraîner une compensation barométrique incorrecte. Afin d'éviter un serrage excessif du tube de ventilation, ne pliez pas et n'enroulez pas le câble en boucles de rayon inférieur à 25 mm (1 pouce).

Un support de suspension spécialement conçu est fourni avec chaque tête de puits Wellhead, afin de soutenir le câble ventilé lorsqu'il est déployé. Reportez-vous à la section 8 pour les instructions pour installer le support.

Au cours de l'installation, faites très attention à ne pas entailler le câble sur un bord tranchant. Une coupure de la gaine de protection du câble pourrait laisser l'humidité entrer à l'intérieur du câblage, ce qui pourrait entraîner des problèmes de communication ou permettre à l'humidité de descendre le long du câble.

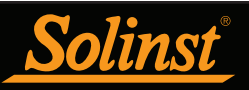

# 2 Logiciel Solinst Levelogger

Ce logiciel basé sur Windows® offre de nombreuses fonctions pratiques. Il vous permet d'afficher et de programmer les paramètres des enregistreurs de données, démarrer des sessions d'enregistrement, surveiller les relevés en temps réel, télécharger des données, gérer des fichiers de données, effectuer des ajustements des données, sauvegarder et exporter des fichiers de données.

**Remarque :** Il est toujours recommandé d'utiliser la version la plus récente du logiciel et du micrologiciel. Laissez Solinst vous tenir au courant de chaque nouvelle version du logiciel et du micrologiciel. Enregistrez votre logiciel sur https://downloads.solinst.com pour recevoir ces mises à jour automatiquement.

Le logiciel Levelogger sert à programmer tous les enregistreurs Solinst. Le logiciel détecte automatiquement le type d'enregistreur connecté et affiche uniquement les options de configuration spécifiques à ce type d'enregistreur.

#### 2.1 Spécifications du système

Les spécifications matérielles et logicielles minimales requises pour l'installation et l'exploitation du logiciel sont :

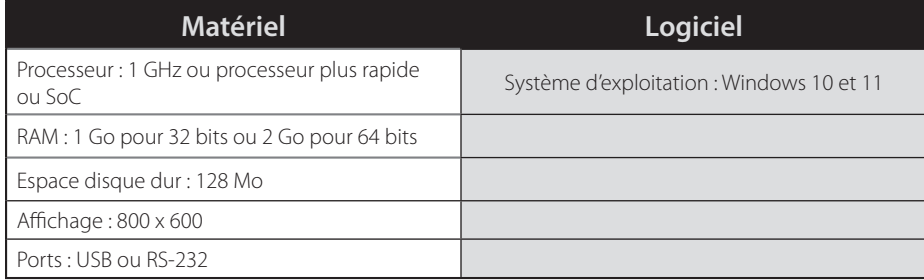

Configuration du port de communication pour les communications de l'enregistreur de données :

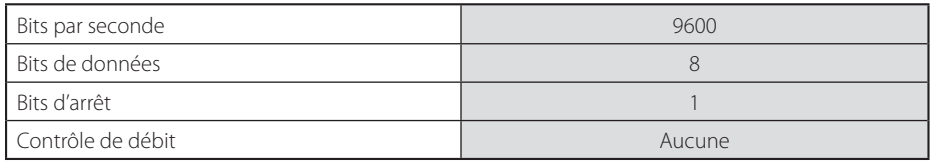

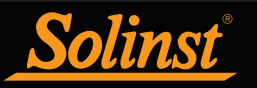

# 2.2 Installation du logiciel

#### Téléchargement depuis le Web

1. Téléchargez la dernière version du logiciel Levelogger en vous rendant sur le site : https://downloads.solinst.com

2. Si le programme d'installation ne démarre pas automatiquement, cliquez sur le fichier « setup.exe » pour activer l'installation du logiciel.

3. L'assistant d'installation du logiciel vous guidera à travers le reste du processus d'installation. La Figure 2-1 montre l'assistant d'installation du logiciel. l'assistant d'installation du logiciel.

4. Redémarrez l'ordinateur une fois l'installation terminée. Le répertoire par défaut est : C:\Program Files\Solinst\Levelogger4\_6

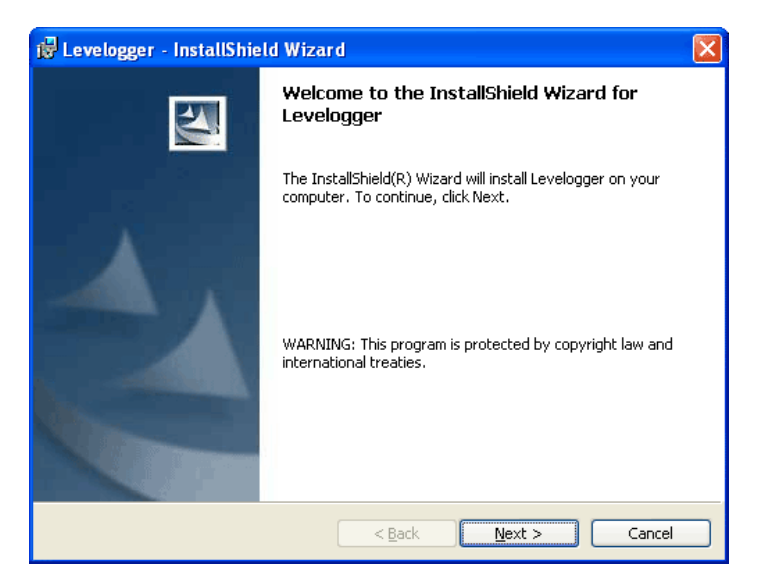

Figure 2-1 : Assistant nouveau matériel détecté

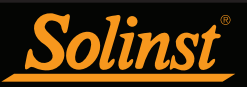

# 2.3 Communication avec le logiciel

Le logiciel Levelogger est basé sur Windows ; il est donc utilisable sur un ordinateur de bureau ou un portable.

Le LevelVent communique avec un ordinateur de bureau ou un portable en utilisant un câble USB d'interface PC raccordé à la tête de puits LevelVent Wellhead.

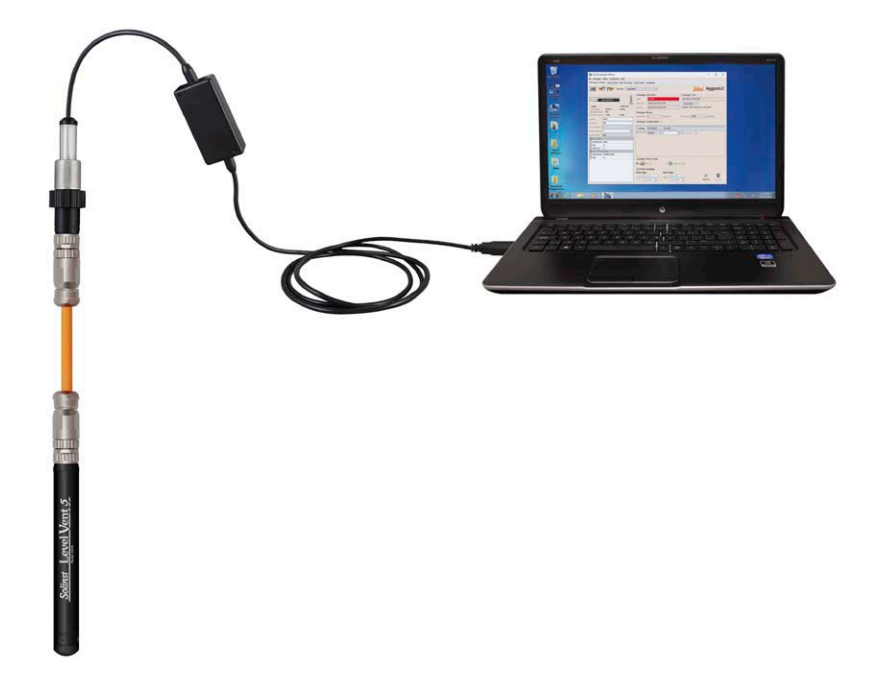

L'AquaVent communique avec un ordinateur portable ou de bureau à l'aide d'un câble de connexion USB connecté à la tête de puits AquaVent. Le câble de connexion USB se connecte à la connexion à 10 broches (protocole Solinst).

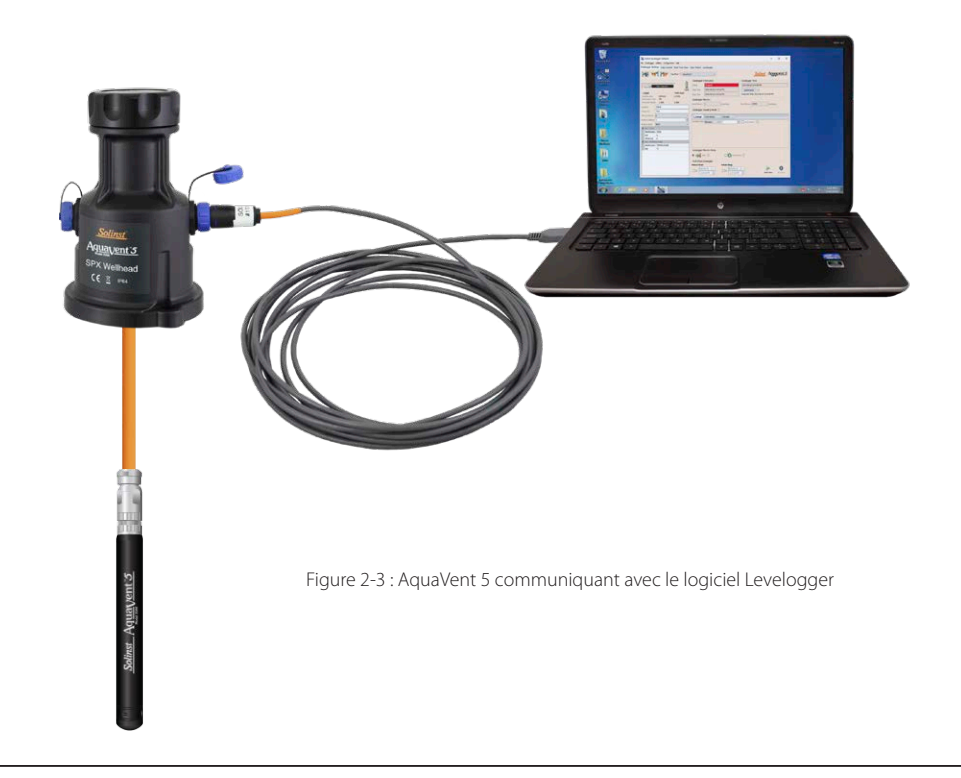

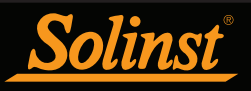

# 3 Lancement, configuration et paramètres du logiciel

## 3.1 Démarrage

Branchez le câble USB avant de lancer le logiciel Levelogger.

Pour lancer le logiciel, cliquez sur ou cliquez sur le bouton Démarrer de votre ordinateur et sélectionnez :

Programmes > Solinst > Levelogger 4 > Levelogger 4.6.3

Une fois le programme lancé, vous pouvez configurer les paramètres pour le logiciel.

#### 3.1.1 Vérifier si des mises à jour du logiciel ou du microprogramme sont disponibles

Chaque fois que le logiciel est ouvert, il vérifie automatiquement si des mises à jour du logiciel sont disponibles en ligne. Si une mise à jour est disponible, « Software Update Available » (Nouvelle version du logiciel disponible) apparaît en haut à droite de la fenêtre. Lorsque vous cliquez sur le message, une page Web s'ouvre pour vous permettre de télécharger la mise à jour du logiciel.

#### **Remarque :** Votre PC doit disposer d'une connexion Internet pour vérifier si des mises à jour du logiciel ou du microprogramme sont disponibles.

Après que vous avez extrait les paramètres à partir d'un enregistreur de données connecté, le logiciel vérifie également si des mises à jour de la version du capteur (microprogramme) sont disponibles (voir section 4). « Firmware Update Available » (Nouvelle version du microprogramme disponible) apparaît en haut à droite de la fenêtre. Lorsque vous cliquez sur le message, une page Web s'ouvre pour vous permettre de télécharger la mise à jour du microprogramme. Reportez-vous à la section 11 pour les instructions de mise à jour du microprogramme.

**Remarque :** Vous pouvez également vérifier si des mises à jour sont disponibles en utilisant le menu Help (Aide).

#### 3.2 Configuration et paramètres

#### 3.2.1 Répertoire des données

Le programme enregistre les données téléchargées dans le répertoire par défaut suivant : < C:\Program Files\Solinst\Levelogger4\_6\Data> sauf indication contraire dans le champ Répertoire par défaut de la fenêtre Paramètres de l'application (Figure 3-1).

Cliquez sur le menu Configuration en haut de la fenêtre du programme, puis sélectionnez Paramètres de l'application et spécifiez ou naviguez à un autre répertoire de destination. Lors que vous avez terminé, cliquez sur le bouton OK pour confirmer et sauvegarder les paramètres.

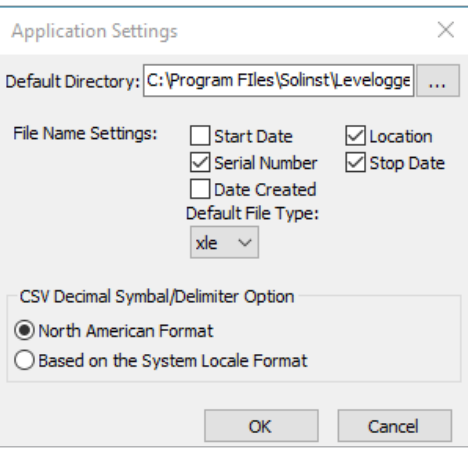

Figure 3-1 : Fenêtre des paramètres de l'application

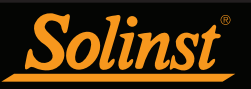

## 3.2.2 Paramètres de nom de fichier

À partir de la fenêtre Application Settings (Paramètres de l'application) dans le menu Configuration (Configuration), vous pouvez définir quels renseignements seront inclus dans les noms par défaut de vos fichiers de données téléchargées (voir Figure 3-1). Vous pouvez inclure la date de démarrage, la date de fin, la date de création, le numéro de série ou l'emplacement. Cochez les renseignements que vous souhaitez inclure.

Lors que vous avez terminé, cliquez sur le bouton OK pour confirmer et sauvegarder les paramètres.

#### 3.2.3 Type par défaut des fichiers

À partir de la fenêtre Application Settings (Paramètres de l'application) dans le menu Configuration (Configuration), vous pouvez définir le type de fichier par défaut que vous souhaitez utiliser pour les fichiers de données téléchargés, sauvegardés et exportés. Les types de choix possibles sont \*.xle (par défaut) et \*.lev (voir Figure 3-1). Pour plus d'informations sur les deux types de fichiers, reportez-vous à la section 5.1.1.

Vous avez également la possibilité de choisir entre le format nord-américain pour les nombres décimaux (un point au lieu d'une virgule) ou le format local du système, pour les fichiers \*.csv exportés.

Après avoir terminé les paramètres de l'application, cliquez sur le bouton OK pour confirmer et enregistrer les paramètres.

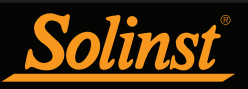

# 4 Programmation de l'enregistreur de données

Après avoir lancé le logiciel Levelogger, la fenêtre principale s'affiche, avec l'onglet Datalogger Settings (Paramètres de l'enregistreur) ouvert. Sélectionnez le périphérique approprié dans menu déroulant « Com Port » en haut de la fenêtre, dans la partie centrale.

Cliquez sur pour récupérer les réglages actuels de l'enregistreur de données connecté.

**Remarque :** Cliquez sur les icônes <sup>?</sup> pour obtenir une explication de la fonction correspondante du logiciel.

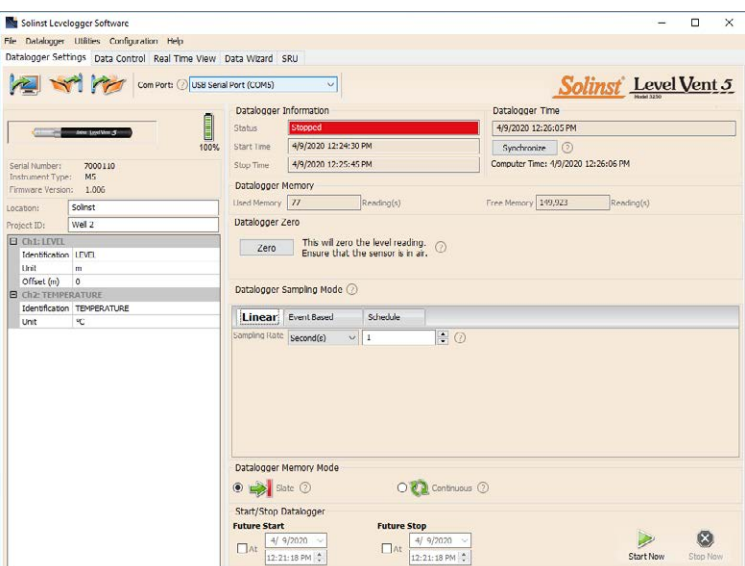

Figure 4-1 : Onglet Datalogger Settings (Paramètres de l'enregistreur) - LevelVent 5

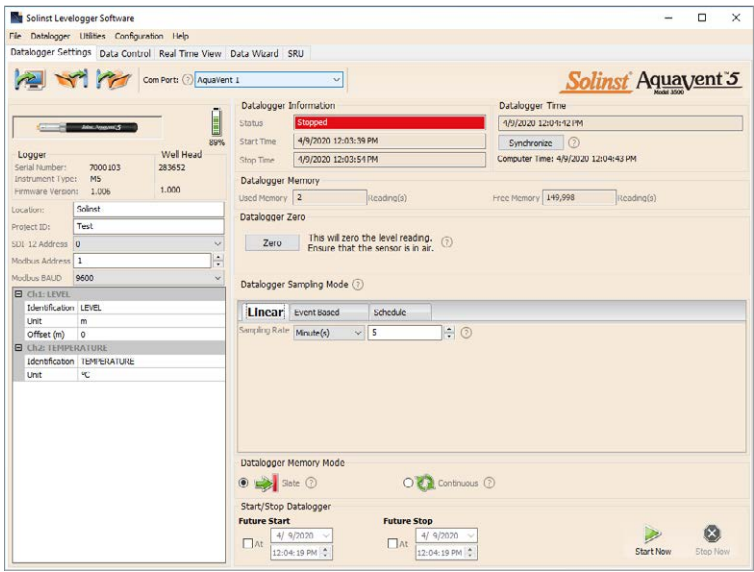

Figure 4-2 : Onglet Datalogger Settings (Paramètres de l'enregistreur) - AquaVent 5

**Remarque :** Après avoir récupéré les paramètres, si les piles de la tête de puits AquaVent Wellhead sont drainées à 20 % ou moins de leur charge, un message d'avertissement apparaît pour inviter l'utilisateur à remplacer les piles.

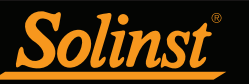

## 4.1 Paramètres de l'enregistreur de données

Une fois que vous avez récupéré les paramètres de configuration de l'enregistreur de données connecté, l'onglet Datalogger Settings (Paramètres de l'enregistreur de données) permet d'identifier le type d'appareil, le numéro de série, la ou les versions du microprogramme, le numéro d'identification du projet, l'emplacement, le niveau de batterie et la configuration des voies.

- Instrument Type (Type d'instrument) : indique le modèle de l'enregistreur connecté, c.-à-d. : M5
- Numéro de série: le numéro de série unique de l'enregistreur connecté sera affiché. Si un AquaVent est connecté, le numéro de série de la tête de puits sera également affiché.
- Versions du micrologiciel: affiche la version du firmware de l'enregistreur connecté. Si un AquaVent est connecté, la version du micrologiciel de la tête de puits sera également affichée.
- Project ID (Numéro d'identification du projet) : saisissez le numéro de votre propre système d'identification. Le numéro d'identification du projet est limité à 32 caractères.
- Location (Emplacement) : saisissez des renseignements sur le site/l'emplacement spécifique.
- L'emplacement est limité à 32 caractères.

Les paramètres d'adresse et de débit en bauds MODBUS et SDI-12 sont uniquement destinés à être utilisés avec la connexion à 12 broches de la tête de puits. Voir les guides de l'utilisateur séparés pour les communications utilisant les protocoles MODBUS et SDI-12.

#### 4.1.1 Configuration des paramètres des voies

Dans la partie inférieure gauche de l'onglet Datalogger Settings (Paramètres de l'enregistreur) se trouve la zone consacrée à la configuration des paramètres des voies (niveau, température). Après avoir récupéré les paramètres de configuration de l'enregistreur, le logiciel détecte les voies disponibles.

4.1.1.1 Voie de niveau (Ch1)

- Identification décrit le paramètre de mesure du canal et a déjà été configuré comme 'LEVEL'. Le canal peut être renommé pour s'adapter à chaque projet. Les moniteurs de canal pression équivalente de la colonne d'eau. Le champ Identification sera l'en-tête du canal, la colonne de données titre et nom de la ligne du graphique lors de la visualisation des données. L'identification est limitée à 32 caractères.
- Unité fait référence à l'unité de mesure du canal. Il existe six options pour la mesure du niveau d'eau : m (par défaut), cm, ft, kPa, bar et psi.

**Remarque :** Les relevés peuvent être convertis à d'autres unités en utilisant l'Assistant de données.

• Décalage fait référence à un ajustement, tel que la distance entre la pointe de l'enregistreur et le moniteur bouchon de puits ou niveau d'eau statique. Il est recommandé d'utiliser la valeur 0.00, car cela conserve tous les lectures ultérieures par rapport à la pointe de l'enregistreur. La plage de référence est de -300 m à 5000 m ou 1000 à 16.400 pi.

**Noter:** Les lectures peuvent être corrigées ou décalées par rapport à une élévation ou une référence spécifique pendant une spectre plus large de décalages numériques dans le cadre de l'assistant de données.

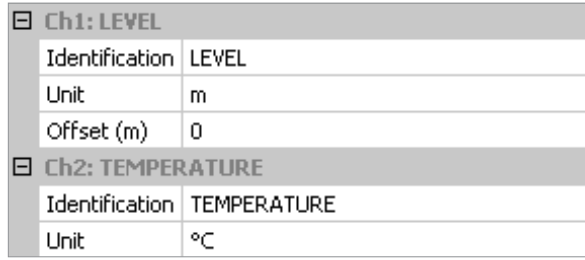

Figure 4-3 : Configuration d'une voie d'enregistreur de données

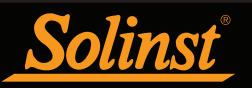

#### 4.1.1.2 Canal de température (Ch2)

• Identification décrit le paramètre de mesure du canal et a déjà été configuré comme « TEMPÉRATURE ». Le canal peut être renommé pour s'adapter à chaque projet. Le champ Identification sera être l'en-tête du canal, l'en-tête de la colonne de données et le nom de la ligne du

graphique lors de l'affichage des données. L'identification est limitée à 32 caractères.

• Unité fait référence à l'unité de mesure du canal. Le canal de température peut être réglé sur °C (par défaut) ou ºF.

#### 4.2 Informations sur l'enregistreur de données

La section Datalogger Information (Informations sur l'enregistreur de données) indique l'état de l'enregistreur de données connecté, à savoir : Les valeurs d'état possibles pour l'enregistreur de données sont : Started (Démarré), Stopped (Arrêté) ou Future Start (Démarrage programmé). Quand une valeur de démarrage ou d'arrêt est programmée, la valeur s'affiche dans le champ Future Start (Démarrage programmé) ou Stop time (Arrêt programmé) correspondant (voir section 4.9). Les champs se mettent à jour chaque fois que l'enregistreur de données est arrêté et redémarré.

| Datalogger Information |                      |  |  |  |  |  |
|------------------------|----------------------|--|--|--|--|--|
| Status                 | Stopped              |  |  |  |  |  |
| Start Time             | 4/9/2020 12:24:30 PM |  |  |  |  |  |
| Stop Time              | 4/9/2020 12:25:45 PM |  |  |  |  |  |

Figure 4-4 : Informations sur l'enregistreur

#### 4.3 Mémoire de l'enregistreur de données

La section Datalogger Memory (Mémoire de l'enregistreur de données) indique la quantité de mémoire utilisée et la quantité de mémoire disponible (nombre de relevés).

| Datalogger Memory |  |  |                       |  |  |  |  |  |
|-------------------|--|--|-----------------------|--|--|--|--|--|
| Used Memory 77    |  |  | Free Memory   149,923 |  |  |  |  |  |
|                   |  |  |                       |  |  |  |  |  |

Figure 4-5 : Quantité de mémoire disponible sur l'enregistreur

#### 4.4 Durée de l'enregistreur de données

La section Datalogger Time (Horloge de l'enregistreur de données) fournit les outils pour régler l'horloge de l'enregistreur de données. Si vous souhaitez synchroniser l'horloge de l'enregistreur de données avec l'horloge de l'ordinateur, cliquez sur Synchronize (Synchroniser) pour régler l'heure de l'enregistreur de données.

Si vous démarrez l'enregistreur de données sans synchroniser son horloge et que la différence de temps entre l'enregistreur de données et l'ordinateur est supérieure à 3 secondes, le logiciel affiche le message « Do you want to synchronize the logger time to system time? » (Souhaitez-vous synchroniser l'horloge de l'enregistreur à celle de votre système ?). Cliquez Yes (Oui) pour synchroniser l'horloge.

**Remarque :** Pour synchroniser à une horloge différente ou à un fuseau horaire différent, vous devez d'abord régler l'horloge de l'ordinateur en utilisant le menu « Réglage de la date et de l'heure » du système d'exploitation Windows. Redémarrez ensuite le logiciel Solinst Levelogger, puis synchronisez vos enregistreurs à la nouvelle heure.

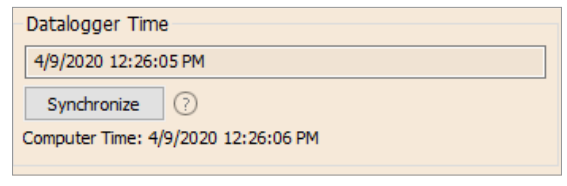

Figure 4-6 : Horloge de l'enregistreur

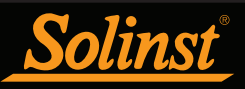

#### 4.5 Mode d'échantillonnage de l'enregistreur

La section Datalogger Sampling Mode (Mode d'échantillonnage de l'enregistreur de données) vous permet de choisir le type d'échantillonnage pour les mesures. Les options possibles pour un LevelVent ou un AquaVent sont un échantillonnage linéaire, basé sur des événements ou programmé par l'utilisateur.

Le mode d'échantillonnage Linear (Linéaire) dénote un intervalle de temps fixe entre des séries de mesure successives. La fréquence d'échantillonnage peut être configurée sur toute valeur entre 0,125 seconde et 99 heures.

**Remarque :** L'autonomie typique des piles est de l'enregistreur LevelVent 5 est de 10 ans, en se basant sur 1 relevé par minute. Des prises de mesures plus fréquentes réduisent la durée de vie des piles. Par exemple, si un enregistreur LevelVent est configuré en mode Continuous (Continu) avec une fréquence d'échantillonnage de 1 seconde, les piles s'épuiseront après environ 4 mois.

**Remarque :** L'autonomie des piles est de l'AquaVent Wellhead est de 8 ans, en se basant sur 1 relevé par minute. Des prises de mesures plus fréquentes réduisent la durée de vie des piles. Par exemple, si un AquaVent est configuré en mode Continuous (Continu) avec une fréquence d'échantillonnage de 1 seconde, les piles s'épuiseront après environ 3 mois.

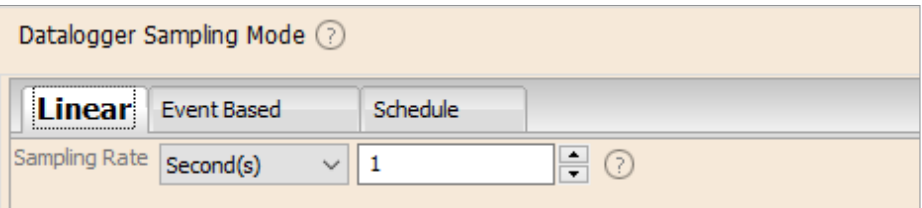

Figure 4-7 : Configuration du mode d'échantillonnage linéaire

Le mode d'échantillonnage Event Based (Basé sur des événements) est le moyen le plus efficace, du point de vue de la mémoire, de collecter des données. En mode d'échantillonnage basé sur des événements, l'enregistreur de données est activé à chaque instant correspondant à la valeur de Sample Rate (Fréquence d'échantillonnage), afin de vérifier si les mesures ont changé par plus de la valeur de Change (Changement) depuis la dernière mesure enregistrée.

« LEVEL » (Niveau) ou « TEMPERATURE » (Température) est la mesure faisant l'objet de la surveillance. L'enregistreur de données enregistre un nouveau relevé seulement si la mesure a changé par la valeur spécifiée, au point précis dans le temps, telle que définie par Sample Rate (Fréquence d'échantillonnage).

Remarque : En mode d'échantillonnage basé sur des événements, les enregistreurs LevelVent 5 et AquaVent 5 disposent d'une mémoire totale de 60 000 relevés de niveau et de température. En mode d'échantillonnage basé sur des événements, les enregistreurs LevelVent et AquaVent disposent d'une mémoire totale de 24 000 relevés de niveau et de température.

Un relevé par défaut sera par ailleurs stocké dans la mémoire de l'enregistreur de données 24 heures après le dernier enregistrement si aucun « changement » ne s'est produit entre-temps.

**Remarque :** En mode d'échantillonnage Event Based (Basé sur des événements), la consommation des piles est principalement fonction de la fréquence d'échantillonnage. Par conséquent, avec une fréquence d'échantillonnage plus élevée, les piles s'épuisent plus rapidement, que les relevés soient enregistrés ou non.

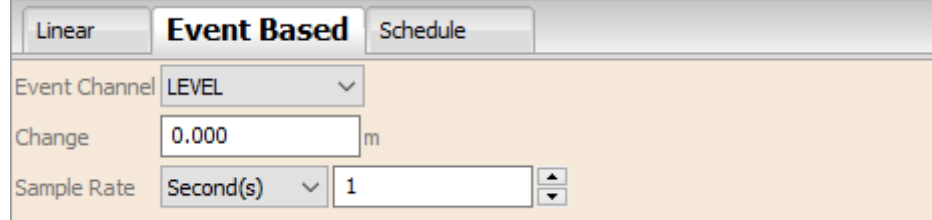

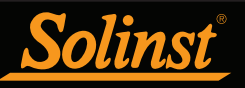

Le mode d'échantillonnage Schedule Sampling (Programmé par l'utilisateur) vous permet de sélectionner un programme d'échantillonnage de type logarithmique adapté aux besoins de chaque application.

Le mode d'échantillonnage « Schedule » (Programmé par l'utilisateur) se configure en utilisant les boutons plus et moins pour ajouter ou soustraire des éléments dans la fenêtre Schedule (Calendrier de programmation). Le nombre maximum d'éléments dans un calendrier de programmation est de 30, chacun ayant sa propre fréquence d'échantillonnage en secondes, minutes, heures, jours ou semaines. Il est également possible de sélectionner « Pause » (Pause), ce qui arrête l'enregistrement de données pendant la durée spécifiée.

**Remarque :** Il est possible de sauvegarder un programme pour pouvoir l'appliquer à d'autres enregistreurs de données en sauvegardant le fichier de paramètres (voir section 4.7).

Le nombre total cumulé de relevés encore disponibles, le nombre total de relevés et le temps de fonctionnement cumulé sont affichés. Si le nombre de relevés sélectionné dépasse la capacité de mémoire de l'enregistreur, un message d'erreur apparaît.

Si vous cochez la case Repeat (Répéter), l'enregistreur de données répète le calendrier de programmation jusqu'à ce que la mémoire soit pleine ou jusqu'à ce qu'il soit arrêté.

| <b>Event Based</b><br>Linear |                    |   |           | <b>Schedule</b> |                 |                 |                                       |                             |  |
|------------------------------|--------------------|---|-----------|-----------------|-----------------|-----------------|---------------------------------------|-----------------------------|--|
| <b>Interval</b>              |                    |   |           |                 | <b>Duration</b> |                 |                                       | Repeat $\odot$<br>$\ddot{}$ |  |
|                              | 60                 | ÷ | Second(s) | $\checkmark$    | 60              | ÷               | Minute(s)                             | $\checkmark$                |  |
|                              | 15                 | ÷ | Second(s) | $\checkmark$    | 10              | $\frac{1}{\nu}$ | Hour(s)                               | $\sim$                      |  |
| 3)                           | 30                 | ÷ | Second(s) | $\checkmark$    | 5               | U               | Day(s)                                | $\sim$                      |  |
| $\ket{4}$                    | 1                  | ÷ | Pause     | $\checkmark$    | 24              | ÷               | Hour(s)                               | $\checkmark$                |  |
|                              |                    |   |           |                 |                 |                 |                                       |                             |  |
|                              |                    |   |           |                 |                 |                 |                                       |                             |  |
|                              |                    |   |           |                 |                 |                 |                                       |                             |  |
|                              |                    |   |           |                 |                 |                 |                                       |                             |  |
|                              | Readings Available |   | 83139     |                 |                 | Run Time        | $6 \text{ day}(s) 11 \text{ hour}(s)$ |                             |  |

Figure 4-9 : Configuration du mode d'échantillonnage programmé par l'utilisateur

#### 4.6 Mode de mémoire de l'enregistreur de données

La sélection Memory Mode (Mode mémoire) du Datalogger n'apparaît que lorsque le mode d'échantillonnage Linear (Linéaire) est sélectionné. Lorsque vous utilisez un enregistreur de données en mode d'échantillonnage linéaire, vous avez le choix entre Continuous (Enregistrement continu) de la ou or Slate (Enregistrement sans recouvrement) .

Les modes échantillonnage linéaire, basé sur des événements et programmé par l'utilisateur peuvent uniquement utiliser l'option Slate (Enregistrement sans recouvrement).

En mode d'enregistrement continu, le nouvel enregistrement sera lancé à la fin de n'importe quel enregistrement précédent et continuera à enregistrer, finissant par enregistrer au-dessus des premières données enregistrées. Comme l'une des options de téléchargement est « Append Data » (Ajouter les données), le mode d'enregistrement continu peut constituer un bon choix pour les enregistrements de longue durée (voir section 5.1.2).

En mode d'enregistrement sans recouvrement, le nouvel enregistrement est également lancé à la fin de n'importe quel enregistrement précédent, mais il s'arrête d'enregistrer après 150 000 (ou 40 000) relevés, sans jamais enregistrer les données actuellement enregistrées.

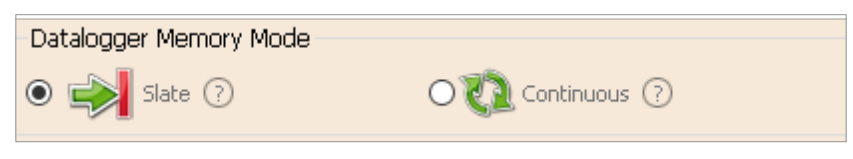

Figure 4-10 : Mode de mémoire de l'enregistreur

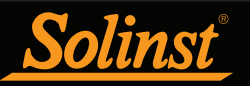

#### 4.7 Sauvegarde et récupération des fichiers de paramètres d'un enregistreur de données

Pour stocker les paramètres comme les valeurs par défaut, cliquez sur . Cela stocke les paramètres de l'enregistreur de données dans un fichier \*.dtf sous forme d'une série de valeurs par défaut. Le fichier \*.dtf sauvegarde le numéro d'identification du projet, l'emplacement, le mode d'échantillonnage, la fréquence d'échantillonnage, le numéro de la voie, l'unité et le décalage.

Pour récupérer des paramètres à partir des valeurs par défaut, cliquez sur  $\blacksquare$  à partir d'un fichier \*.dtf. Cela est particulièrement utile lors de la programmation de plusieurs enregistreurs de données avec des paramètres similaires ou identiques. Gardez à l'esprit que le numéro d'identification du projet et l'identification de l'emplacement seront identiques et doivent être distinctes d'un enregistreur à l'autre ou d'un point de surveillance à l'autre.

#### 4.8 Zéro de l'enregistreur de données

Avant de démarrer et de déployer votre enregistreur de données, vous pouvez le « mettre à zéro » à la pression atmosphérique actuelle. Cela permet de s'assurer qu'il indique 0 dans l'air pour la lecture de niveau.

**Remarque :** Pour vérifier les lectures de votre enregistreur de données dans l'air, utilisez la fonction « Real Time View » (Visualisation en temps réel). Voir section 7.

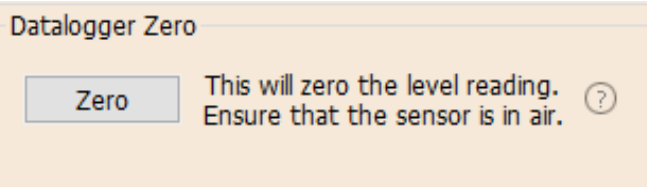

Figure 4-11 : Zéro de l'enregistreur de données

Après avoir cliqué sur Zero (Zéro), l'heure actuelle est affichée sous « Last Zero Time » (Heure de la dernière mise à zéro).

**Remarque :** Vous ne pouvez pas effectuer une mise à zéro d'un enregistreur de données tandis que celui-ci est en marche.

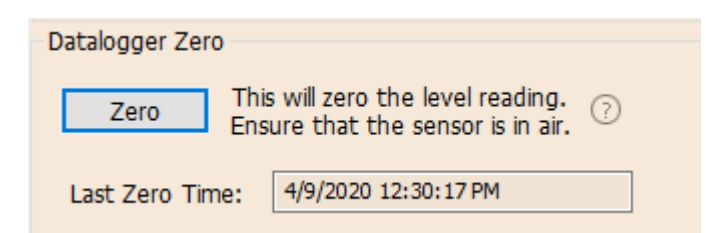

Figure 4-12 : Heure de la dernière mise à zéro

Le zéro de l'enregistreur de données peut être effacé à l'aide de l'utilitaire de diagnostic. Voir section 10.

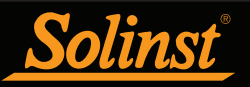

#### 4.9 Démarrage et arrêt de l'enregistreur de données

Démarrage de l'enregistreur de données

Il existe deux façons de démarrer l'enregistrement : Start Now (Démarrer maintenant) ou par programmation à Future Start (Démarrage programmé).

Pour commencer à enregistrer immédiatement, laissez le champ « Future Start » (Démarrage programmé) en blanc et cliquez sur  $\gg$ . « Start Now » (Démarrer maintenant) devrait s'afficher en dessous de l'icône pour indiquer que l'enregistrement va démarrer immédiatement.

Avant de démarrer un enregistreur de données LevelVent 5 ou AquaVent 5, une fenêtre contextuelle indiquera la quantité de mémoire disponible. Si vous sélectionnez « Yes » (Oui), le message est ignoré et l'enregistreur de données démarre immédiatement avec le reste de la mémoire disponible. Sélectionner « No » (Non), vous donne la possibilité d'accéder à l'onglet Contrôle des données pour télécharger ou supprimer des fichiers de données à l'aide de l'option « Download Files » (Télécharger des fichiers), afin de libérer de la mémoire (voir section 5).

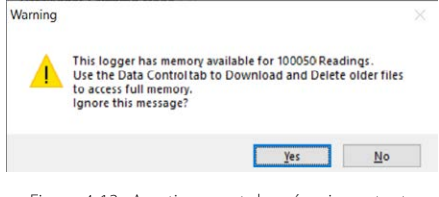

Figure 4-13 : Avertissement de mémoire restante

Lorsque vous commencez une nouvelle session d'enregistrement avec une version précédente de LevelVent ou AquaVent, toutes les données de la session d'enregistrement précédente sont effacées (reportez-vous à la section 5 pour le téléchargement de données).

**Remarque :** Si un paramètre a été modifié, il sera surligné en jaune, pour donner un rappel, avant que l'enregistreur de données démarre. Si un paramètre a été configuré de manière incorrecte, il sera mis en évidence en rouge.

Après avoir sélectionné « Yes » (Oui), tous les changements dans les valeurs des paramètres sont automatiquement appliqués à l'enregistreur de données et ce dernier commence à enregistrer. L'état de l'enregistreur passe de Stopped (Arrêté) à Started (Démarré).

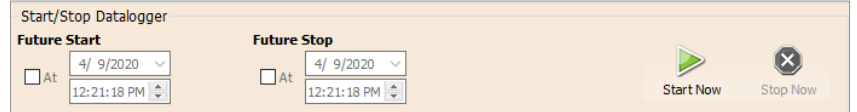

Figure 4-14 : Démarrage immédiat de l'enregistreur de données

Une fois que l'enregistreur de données a démarré et qu'il a commencé la collecte des mesures, l'icône Start (Démarrage) devient grisée et seuls l'icône Stop (Arrêt) et les paramètres de « Future Stop » (Arrêt programmé) sont actifs.

Vérifier Future Start At (Démarrage programmé à) pour programmer l'enregistrement pour qu'il commence à une date ou une heure ultérieure. Ce mode de démarrage s'applique sous la forme Future Start (Démarrage programmé) dans le champ Status (État). Cliquez sur pour appliquer l'heure de démarrage programmé et tout autre changement apporté aux paramètres de l'enregistreur.

Lorsque l'heure de démarrage programmé est atteinte, l'enregistreur de données commence à enregistrer des mesures et son état passe de Future Start (Démarrage programmé) à Started (Démarré).

**Remarque :** Récupérez les paramètres de configuration de l'enregistreur de données afin d'actualiser l'état (c.-à-d. lorsque l'état change de « Future Start » (Démarrage programmé) à « Started » (Démarré)).

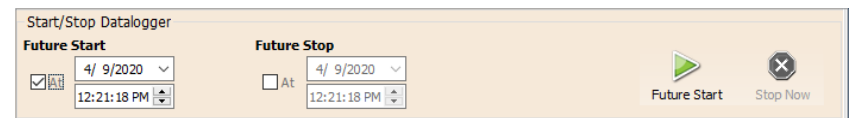

Figure 4-15 : Démarrage immédiat de l'enregistreur de données

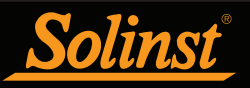

#### Arrêt de l'enregistreur de données

Il existe deux manières d'arrêter l'enregistrement : Stop Now (Arrêter maintenant) l'enregistreur de données ou à un moment programmé dans l'avenir Future Stop (Arrêt programmé).

Pour arrêter l'enregistreur de données immédiatement tandis qu'il est en phase d'enregistrement, cliquez sur  $\bullet$ , (« Stop Now » (Arrêter maintenant) devrait apparaître en dessous de l'icône)..

Il est possible d'arrêter l'enregistreur de données à tout moment avant qu'il n'atteigne sa capacité de lecture maximale. Démarrer à nouveau lance une nouvelle session d'enregistrement et efface les relevés stockés antérieurement.

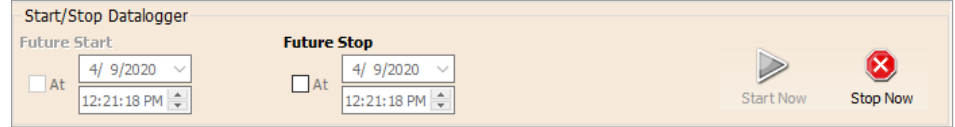

Figure 4-16 : Arrêt immédiat de l'enregistreur de données

Pour programmer une heure d'arrêt de votre enregistreur de données dans le futur, cochez la case « Future Stop At » (Arrêt programmé à), puis en saisissant l'heure d'arrêt souhaitée. L'heure d'arrêt programmée sera appliquée à l'enregistreur de données une fois sélectionné pour un démarrage immédiat ou programmé. .

Vous pouvez également programmer une heure d'arrêt de votre enregistreur de données dans le futur en cochant la case « Future Stop At » (Arrêt programmé à) et en saisissant l'heure d'arrêt souhaitée. Sélectionnez (X) pour activer l'heure d'arrêt dans le futur (« Future Stop » (Arrêt programmé) devrait s'afficher sous l'icône).

**Remarque :** Si vous avez défini une heure d'arrêt dans le futur (« Future Stop » (Arrêt programmé), mais que vous souhaitez arrêter l'enregistreur immédiatement, désactivez la coche de la case « Future Stop At » (Arrêt programmé à) ; l'icône « Stop » (Arrêt) devrait alors changer pour « Stop Now » (Arrêter maintenant). Cliquez sur l'icône pour arrêter l'enregistrement.

L'heure d'arrêt doit être indiquée dans la section Datalogger Status (état de l'enregistreur).

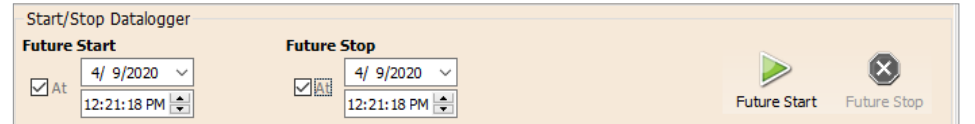

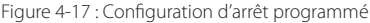

Il est essentiel de noter que lorsque l'enregistreur de données enregistre des données en mode Slate (Enregistrement sans recouvrement), cela signifie qu'il enregistre des mesures jusqu'à ce qu'il soit arrêté ou que sa mémoire soit pleine. Pour cette raison, il est important de déterminer, en fonction de votre heure de démarrage et de la fréquence d'échantillonnage, la date et l'heure à laquelle la mémoire sera pleine et que l'enregistreur de données arrêtera d'effectuer des enregistrements. L'enregistreur de données peut enregistrer en mode Slate (Enregistrement sans recouvrement) lorsque le mode d'échantillonnage est Event Based (Basé sur des événements) ou « Schedule » (Programmé par l'utilisateur). Le mode linéaire peut cependant être configuré pour un enregistrement continu ou sans recouvrement.

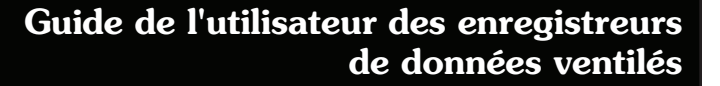

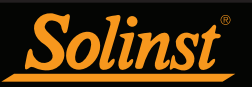

# 5 Contrôle des données

## Téléchargement et affichage des données à l'aide du logiciel Levelogger)

Cliquez sur l'onglet « Data Control » (Contrôle des données) depuis la fenêtre principale. À partir de l'onglet « Data Control » (Contrôle des données), vous pouvez télécharger les données d'un enregistreur de données, afficher les données sous forme de tableau ou de graphique, et sauvegarder ou exporter des fichiers de données.

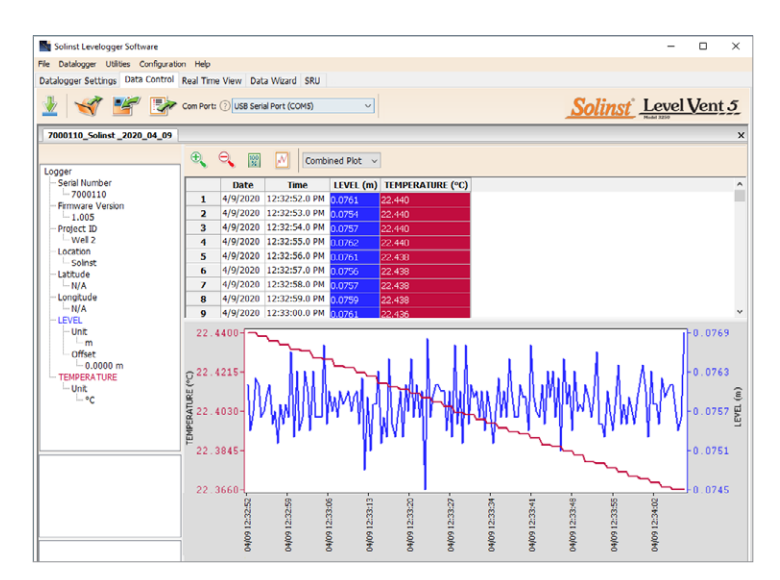

Figure 5-1 : Onglet de contrôle des données

Cliquez sur pour ouvrir un fichier \*.xle ou \*.lev. Il est possible d'ouvrir et de visualiser plusieurs fichiers en même temps en cliquant sur l'onglet « File Name » (Nom des fichiers) en haut du tableau de données.

**Remarque :** Lorsque vous cliquez sur un point du graphique, les données correspondantes sont mises en évidence dans le tableau. Vous pouvez également sélectionner une section de données dans le graphique.

Tous les paramètres de l'enregistreur de données et les informations concernant la voie en vigueur lors de la prise des mesures sont affichés en haut à gauche de la fenêtre. Les parties en bas à gauche de la fenêtre sont utilisées pour afficher les informations après qu'une compensation des données a été effectuée, notamment les décalages ou les conversions d'unités (voir section 6).

## 5.1 Options de téléchargement et fichiers de données de sauvegarde

## 5.1.1 Format de fichier par défaut

Le type de fichier par défaut pour le logiciel Levelogger, version 4 et plus récentes, est \*.xle, à moins qu'il ne soit changé pour \*.lev dans la fenêtre Application Settings (Paramètres de l'application) (voir section 3.2.3). Les versions plus anciennes du logiciel Levelogger utilisaient des fichiers \*.lev par défaut. Le type de fichier \*.xle est un format \*.xml, qui permet des fonctionnalités perfectionnées. Les fichiers \*.xle peuvent être exportés sous forme de fichiers \*.xml, intégrables dans des programmes de base de données externes.

#### **Remarque :** Le type de fichier par défaut est \*.xle, à moins qu'il ne soit changé dans la fenêtre Application Settings (Paramètres de l'application) (voir section 3.2.3).

Les fichiers \*.lev de téléchargements antérieurs sont compatibles avec le logiciel Levelogger, version 4 et plus récentes, cependant, les fichiers \*.xle ne sont pas compatibles avec les versions précédentes du programme. Pour garantir la compatibilité, toutes les versions de logiciel Levelogger permettent d'exporter les données sous forme de fichiers \*.csv, utilisables dans des tableurs. Reportez-vous à la section 5.3 connaître les options d'exportation.

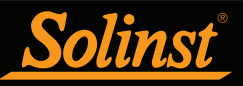

## 5.1.2 Téléchargement de données

Avant de télécharger des données, vous devez sélectionner le port de communication auquel l'enregistreur de données est connecté et récupérer les paramètres de l'enregistreur connecté en cliquant sur dans l'onglet Datalogger Settings (Paramètres de l'enregistreur).

Cliquez sur l'onglet « Data Control » (Contrôle des données) pour télécharger des données à partir d'un enregistreur de données connecté. Quatre options de téléchargement sont proposées.

Dans le cas des enregistreurs de données LevelVent 5 et AquaVent 5, ces options sont : « All Data » (Toutes les données), « Append Download » (Ajouter les données), « Partial Download » (Téléchargement partiel) et « Download Files » (Télécharger des fichiers)..

Dans le cas des enregistreurs de données LevelVent et AquaVent de modèles plus anciens, ces options sont : « All Data » (Toutes les données), « Append Download » (Ajouter les données), « Partial Download » (Téléchargement partiel) et « Recover Previous Log » (Récupérer la session d'enregistrement précédente).

Si vous sélectionnez All Data (Toutes les données), le programme téléchargera toutes les données de la session d'enregistrement en cours d'un enregistreur de données dans un fichier \*.xle.

Le répertoire par défaut des données enregistrées se trouve dans le dossier "Data" : <C:\Program Files\ Solinst\Levelogger4\_6\Data>.

Si vous sélectionnez Append Download (Ajouter les données), le programme ajoutera les données dans un fichier \*.xle ouvert de l'enregistreur de données. Le fichier \*.xle ouvert et l'enregistreur de données connecté doivent avoir le même numéro de série et heure de démarrage, sans quoi une erreur se produit.

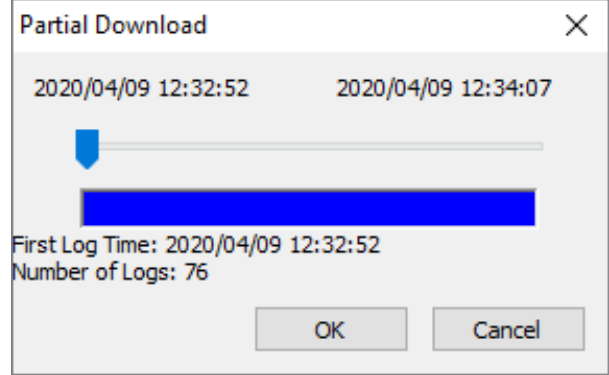

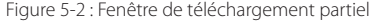

Si vous sélectionnez Partial Download (Téléchargement partiel), une fenêtre de sélection pour téléchargement partiel s'ouvre. Cette fenêtre affiche la date et l'heure de la première et du dernier relevé de la session d'enregistrement. Utilisez le curseur pour sélectionner l'intervalle de temps correspondant aux données que vous souhaitez. Lorsque vous cliquez sur OK, toutes les données à l'intérieur de cet intervalle de temps sont téléchargées dans un fichier \*.xle.

Dans le cas des enregistreurs de données LevelVent 5 et AquaVent 5, si vous sélectionnez "Download Files" (Télécharger des fichiers), le logiciel affiche une fenêtre avec une liste des sessions d'enregistrement actuellement stockées dans la mémoire de l'enregistreur de données. Sélectionnez les fichiers que vous souhaitez télécharger. Chaque session d'enregistrement sera enregistrée dans un fichier \* .xle distinct.

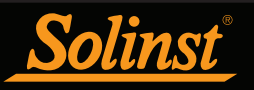

Pour accéder à la mémoire complète, sélectionnez « Delete All Files » (Supprimer tous les fichiers). Un message d'avertissement « Warning All Data in the logger will be erased! Continue? » (Toutes les données de l'enregistreur seront effacées ! Continuer ?) s'affiche. Sélectionnez « Yes » (Oui) ou « No » (Non) pour continuer. (La sélection de fichiers individuels à supprimer n'est pas une option.) Cela permet de libérer de la mémoire avant de démarrer un enregistreur de données Levelogger série 5 (voir section 4.9).

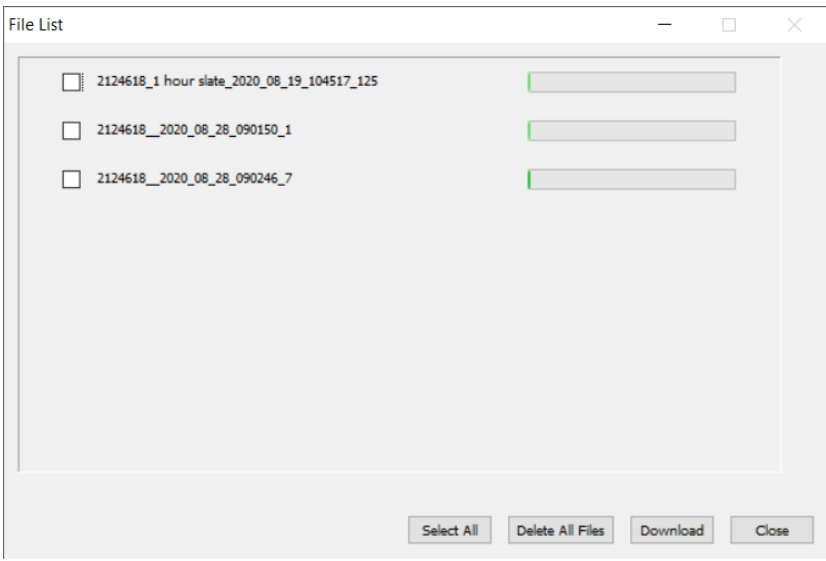

Figure 5-3 : Télécharger la liste des fichiers

Dans le cas des enregistreurs de données LevelVent et AquaVent de modèles plus anciens, si vous sélectionnez Recover Previous Log (Récupérer la session d'enregistrement précédente), le logiciel va essayer de récupérer les données de la session d'enregistrement précédente et les télécharger dans un fichier \*.xle.

Une fois les données téléchargées à partir d'un enregistreur de données, elles sont automatiquement sauvegardées dans un fichier temporaire.

#### 5.1.3 Sauvegarde des données

Cliquez sur pour sauvegarder les données dans un fichier \*.xle.

Le répertoire par défaut des données enregistrées se trouve dans le dossier "Data" : <C:\Program Files\ Solinst\Levelogger4\_6\Data>.

Toutefois, il est possible de modifier le répertoire par défaut pour la sauvegarde des fichiers en cliquant sur le menu Configuration (Configuration) en haut de la fenêtre du programme, puis en sélectionnant Application Settings (Paramètres de l'application) et en spécifiant ou en naviguant à un autre répertoire. Si une erreur est rencontrée lors de la sauvegarde du premier fichier de données, comme illustré sur la Figure 5-4, il est possible que vous n'ayez pas les privilèges d'écriture de fichiers dans le répertoire par défaut. Dans ce cas, créez un nouveau répertoire dans le répertoire « Mes Documents » et configurez-le comme le répertoire de sauvegarde par défaut. Essayez alors à nouveau de sauvegarder vos fichiers.

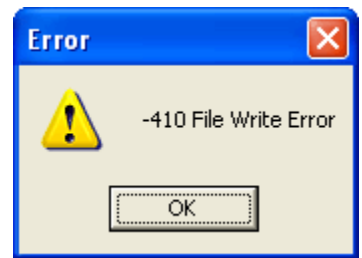

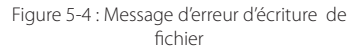

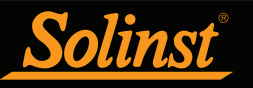

## 5.2 Fonction de manipulation et de zoom de graphiques

Pour effectuer un zoom avant sur le graphique, cliquez sur

Pour effectuer un zoom arrière sur le graphique, cliquez sur  $\mathbb{R}$ . Cliquez sur  $\mathbb{R}$  pour annuler toutes les fonctions de zoom.

Les fonctions de zoom sont également utilisables avec les sélections de données dans le graphique.

**Remarque :** Cliquez sur le bouton droit, puis faites glisser la souris pour analyser le graphique de données.

Cliquez sur **M** pour ouvrir la boîte de dialogue des options du graphique. La boîte de dialogue des options du graphique est illustrée sur la Figure 5-5.

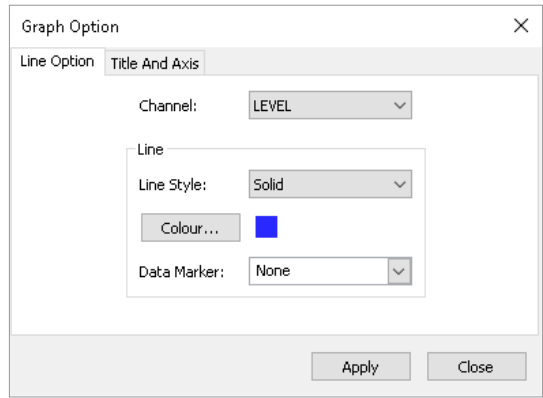

Figure 5-5 : Fenêtre des options de lignes

L'onglet « Line Option » (Options de lignes) est utilisé pour ajuster le style et la couleur de la ligne de chaque voie sur le graphique. L'utilisateur peut également choisir la forme des marques de données ou supprimer les marques de données.

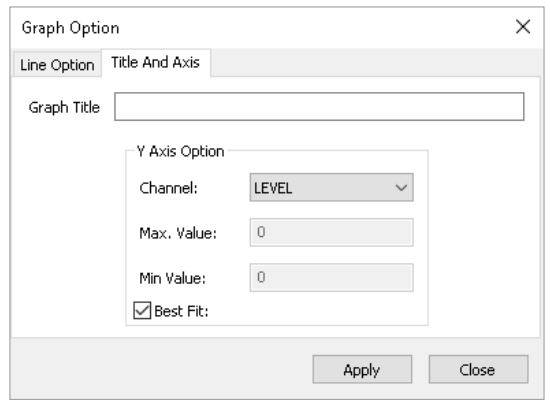

Figure 5-6 : Fenêtre des options d'axe et de titre

L'onglet « Title and Axis Option » (Option d'axe et de titre) est utilisé pour saisir le titre du graphique et modifier l'étiquette de l'axe des ordonnées ou sélectionner une échelle définie par l'utilisateur. Cochez la case « Best Fit » (Ajustement optimal) pour laisser le logiciel déterminer l'ajustement optimal de l'échelle. Si la case « Best Fit » (Ajustement optimal) n'est pas cochée, l'utilisateur doit saisir une valeur minimale et une valeur maximale pour la voie sélectionnée. L'axe des abscisses représente l'heure d'enregistrement.
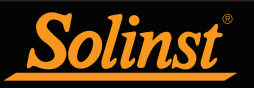

Il existe une option d'affichage des graphiques sous forme « Combined Plot » (Graphes combinés) ou « Separated Plot » (Graphes séparés). L'option « Combined Plot » (Graphes combinés) affiche les données de chaque voie sur un même graphe. L'option « Separated Plot » (Graphes séparés) affiche les données de chaque voie sur un graphe séparé.

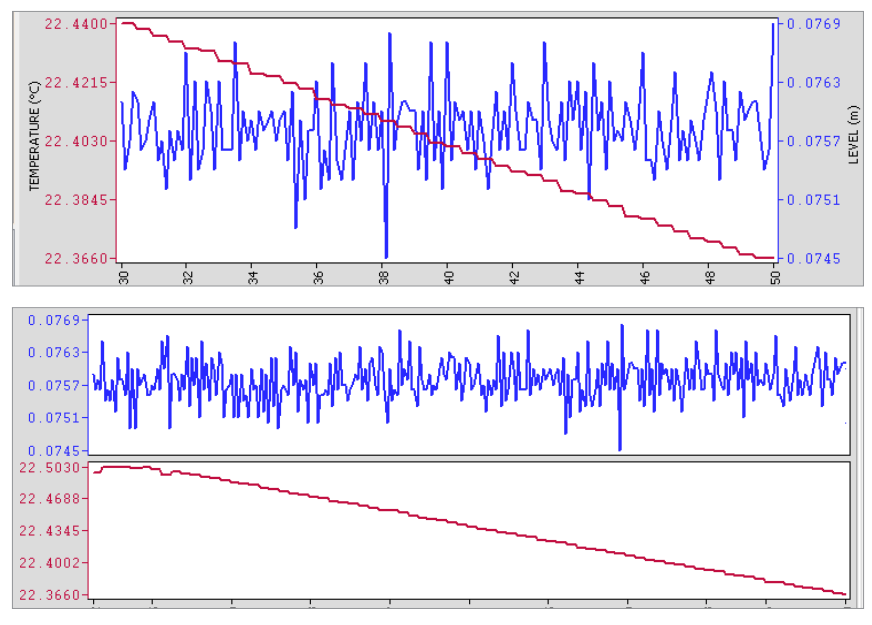

Figure 5-7 : Graphes combinés et graphes séparés

Il existe également une option pour afficher plusieurs graphes à la fois. Cliquez sur un onglet de nom de fichier et faites-le glisser, puis déposez-le lorsque vous voyez une zone d'ombre sur la fenêtre pour ouvrir un graphe séparé de ce fichier de données. Il n'y a pas de limite sur le nombre de graphes que vous pouvez afficher en même temps. Redimensionnez votre fenêtre au besoin.

|                                              |                                                                                                    |                                                                                                    |                                                                                                    |                                                                                                    |                                                                                                    |                                                                |      |       |          |   | $\Box$ | $\times$                                  |
|----------------------------------------------|----------------------------------------------------------------------------------------------------|----------------------------------------------------------------------------------------------------|----------------------------------------------------------------------------------------------------|----------------------------------------------------------------------------------------------------|----------------------------------------------------------------------------------------------------|----------------------------------------------------------------|------|-------|----------|---|--------|-------------------------------------------|
| File Datalogger Utilities Configuration Help |                                                                                                    |                                                                                                    |                                                                                                    |                                                                                                    |                                                                                                    |                                                                |      |       |          |   |        |                                           |
|                                              |                                                                                                    |                                                                                                    |                                                                                                    |                                                                                                    |                                                                                                    |                                                                |      |       |          |   |        |                                           |
|                                              |                                                                                                    |                                                                                                    |                                                                                                    |                                                                                                    |                                                                                                    |                                                                |      |       |          |   |        |                                           |
|                                              |                                                                                                    |                                                                                                    | $\checkmark$                                                                                                    |                                                                                                    |                                                                                                    |                                                                |      |       |          |   |        |                                           |
|                                              |                                                                                                    |                                                                                                    |                                                                                                    |                                                                                                    |                                                                                                    |                                                                |      |       |          |   |        |                                           |
|                                              |                                                                                                    |                                                                                                    |                                                                                                    |                                                                                                    |                                                                                                    |                                                                |      |       |          |   |        |                                           |
|                                              |                                                                                                    |                                                                                                    |                                                                                                    |                                                                                                    |                                                                                                    |                                                                |      |       |          |   |        |                                           |
| ۸                                            |                                                                                                    |                                                                                                    |                                                                                                    |                                                                                                    |                                                                                                    |                                                                |      |       |          |   |        |                                           |
|                                              | <b>Date</b>                                                                                                    | <b>Time</b>                                                                                                    |                                                                                                    |                                                                                                    |                                                                                                    |                                                                |      |       |          |   |        |                                           |
| 1                                            | 4/9/2020                                                                                                    | 12:36:44.0 PM                                                                                                    | 19.1284                                                                                                    | 23,475                                                                                                    |                                                                                                    |                                                                |      |       |          |   |        |                                           |
|                                              |                                                                                                    |                                                                                                    | 19,1286                                                                                                    |                                                                                                    |                                                                                                    |                                                                |      |       |          |   |        |                                           |
|                                              |                                                                                                    |                                                                                                    | 19.1284                                                                                                    |                                                                                                    |                                                                                                    |                                                                |      |       |          |   |        |                                           |
|                                              |                                                                                                    |                                                                                                    |                                                                                                    |                                                                                                    |                                                                                                    |                                                                |      |       |          |   |        |                                           |
|                                              |                                                                                                    |                                                                                                    |                                                                                                    |                                                                                                    |                                                                                                    |                                                                |      |       |          |   |        |                                           |
|                                              |                                                                                                    |                                                                                                    |                                                                                                    |                                                                                                    |                                                                                                    |                                                                |      |       |          |   |        |                                           |
|                                              |                                                                                                    |                                                                                                    |                                                                                                    |                                                                                                    |                                                                                                    |                                                                |      |       |          |   |        |                                           |
|                                              |                                                                                                    |                                                                                                    |                                                                                                    |                                                                                                    |                                                                                                    |                                                                |      |       |          |   |        |                                           |
|                                              |                                                                                                    |                                                                                                    |                                                                                                    |                                                                                                    |                                                                                                    |                                                                |      |       |          |   |        |                                           |
|                                              |                                                                                                    |                                                                                                    |                                                                                                    |                                                                                                    |                                                                                                    |                                                                |      |       |          |   |        |                                           |
|                                              |                                                                                                    | ¢                                                                                                    | 8<br>ន                                                                                                    | æ                                                                                                    | 8                                                                                                    |                                                                |      |       | $\equiv$ |   |        | 医                                         |
|                                              | 8                                                                                                    | <b>SR</b>                                                                                                    | 窝<br>XR.                                                                                                    |                                                                                                    |                                                                                                    |                                                                |      |       |          | ħ |        |                                           |
|                                              |                                                                                                    |                                                                                                    |                                                                                                    |                                                                                                    |                                                                                                    |                                                                |      |       |          |   |        |                                           |
|                                              |                                                                                                    |                                                                                                    |                                                                                                    |                                                                                                    |                                                                                                    |                                                                |      |       |          |   |        |                                           |
|                                              |                                                                                                    |                                                                                                    |                                                                                                    |                                                                                                    |                                                                                                    |                                                                |      |       |          |   |        |                                           |
| Λ                                            |                                                                                                    |                                                                                                    |                                                                                                    |                                                                                                    |                                                                                                    |                                                                |      |       |          |   |        |                                           |
|                                              |                                                                                                    |                                                                                                    |                                                                                                    |                                                                                                    |                                                                                                    |                                                                |      |       |          |   |        |                                           |
|                                              |                                                                                                    |                                                                                                    |                                                                                                    |                                                                                                    |                                                                                                    |                                                                |      |       |          |   |        |                                           |
|                                              |                                                                                                    |                                                                                                    |                                                                                                    |                                                                                                    |                                                                                                    |                                                                |      |       |          |   |        |                                           |
|                                              |                                                                                                    |                                                                                                    |                                                                                                    |                                                                                                    |                                                                                                    |                                                                |      |       |          |   |        |                                           |
|                                              |                                                                                                    |                                                                                                    |                                                                                                    |                                                                                                    |                                                                                                    |                                                                |      |       |          |   |        |                                           |
|                                              |                                                                                                    |                                                                                                    |                                                                                                    |                                                                                                    |                                                                                                    |                                                                |      |       |          |   |        |                                           |
| 6                                            |                                                                                                    |                                                                                                    | 9.1280                                                                                                    | 23,463                                                                                                    |                                                                                                    |                                                                |      |       |          |   |        |                                           |
| $\overline{ }$                               |                                                                                                    |                                                                                                    | 19.1281                                                                                                    | 23,464                                                                                                    |                                                                                                    |                                                                |      |       |          |   |        |                                           |
| 8                                            |                                                                                                    |                                                                                                    | 9.1281                                                                                                    | 23.464                                                                                                    |                                                                                                    |                                                                |      |       |          |   |        |                                           |
|                                              |                                                                                                    |                                                                                                    |                                                                                                    |                                                                                                    |                                                                                                    |                                                                |      |       |          |   |        |                                           |
| 9                                            |                                                                                                    | 4/9/2020 12:33:00.0 PM                                                                                                    | 19.1281                                                                                                    | 23.465                                                                                                    |                                                                                                    |                                                                |      |       |          |   |        |                                           |
|                                              | $\overline{2}$<br>з<br>4<br>5<br>6<br>$\overline{ }$<br>R<br>q<br><b>NPERAT</b><br>1<br>$\overline{a}$<br>з<br>4<br>5 | $\Theta$ $\Theta$ $\mathbb{F}$<br>4/9/2020<br>4/9/2020<br>4/9/2020<br>$23.4990 - \frac{1}{32}$<br>$\bigoplus_{\infty}$<br>$\Theta$<br>$\frac{100}{36}$<br>Date | Datalogger Settings Data Control Real Time View Data Wizard SRU<br>Com Port: 10 USB Serial Port (COMS)<br>W<br>12:36:45.0 PM<br>12:36:46.0 PM<br>4/9/2020 12:36:47.0 PM<br>12:36:48.0 PM<br>4/9/2020 12:36:49.0 PM<br>4/9/2020 12:36:50.0 PM<br>4/9/2020 12:36:51.0 PM<br>4/9/2020 12:36:52.0 PM<br>W<br><b>Time</b><br>4/9/2020 12:32:52.0 PM<br>4/9/2020 12:32:53.0 PM<br>4/9/2020 12:32:54.0 PM<br>4/9/2020 12:32:55.0 PM<br>4/9/2020 12:32:56.0 PM<br>4/9/2020 12:32:57.0 PM<br>4/9/2020 12:32:58.0 PM<br>4/9/2020 12:32:59.0 PM | Combined Plot ~<br>19.1284<br>19.1284<br>19.1284<br>19.1285<br>19,1285<br>19.1286<br>Combined Plot $\sim$<br>19.1279<br>19.1279<br>19.1280<br>19.1280<br>19,1280 | 23.476<br>23,475<br>23,476<br>23,476<br>23,478<br>23,477<br>23,479<br>23,479<br>ŵ,<br>23,461<br>23.461<br>23,461<br>23.462<br>23,462 | LEVEL (m) TEMPERATURE (°C)<br>×.<br>LEVEL (m) TEMPERATURE (°C) | 37 œ | 37 CE | 8<br>Ŕ,  | Ŕ | ŧ      | <b>Solinst</b> Level Vent 5<br>$-19.1289$ |

Figure 5-8 : Affichage de deux graphes

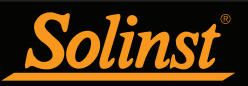

### 5.3 Fonction d'exportation de fichier et d'impression

Il est possible d'exporter les données au format \*.csv (valeurs séparées par des virgules) ou au format \*.xml (extensible markup language) en cliquant sur File > Export > Data ou sur

Les formats de fichiers \*.csv et \*.xml sont pris en charge et peuvent être importés par la plupart des tableurs et des programmes de bases de données.

Par ailleurs, les graphiques de données peuvent être exportés en format \*.bmp ou \*.png en cliquant sur File > Export > Graph.

Les paramètres de l'enregistreur, le tableau de données et les graphiques de données peuvent être imprimés. Cliquez sur File > Print Preview (Fichier > Aperçu avant impression) pour ouvrir la fenêtre d'aperçu avant impression. La Figure 5-9 montre l'aperçu avant impression des paramètres de l'enregistreur. Les paramètres de l'enregistreur sont toujours sur la première page du document. Le graphique de données se trouve sur la deuxième page du document, tandis que le reste du document contient le tableau des données.

Cliquez sur « Print… » (Imprimer) pour ouvrir la boîte de dialogue d'impression. Vous pouvez choisir d'imprimer le document en entier ou seulement une partie. Vous pouvez également cliquer sur File > Print (Fichier > Aperçu), pour ouvrir la boîte de dialogue d'impression.

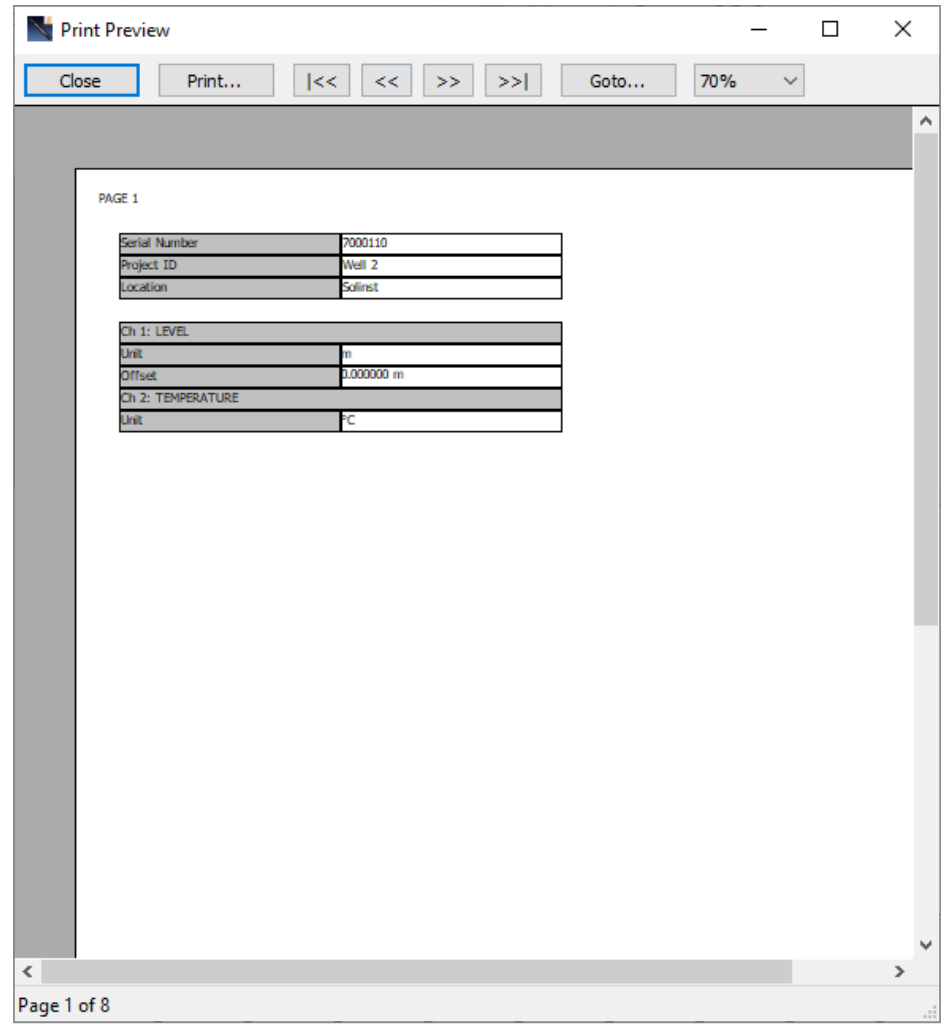

Figure 5-9 : Écran d'aperçu avant impression

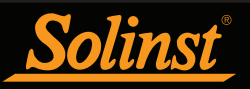

# 6 Compensation des données

Il est possible d'effectuer automatiquement une compensation des données, comme un ajustement manuel des données ou un ajustement des paramètres, en utilisant l'Assistant de données du logiciel, ou manuellement, en exportant les données vers un tableur.

### 6.1 Assistant de données

Ouvrez l'onglet « Data Wizard » (Assistant de données). La première étape consiste à sélectionner le chemin pour la compensation de vos données. Sur un enregistreur LevelVent 5 ou AquaVent 5, seule l'option « Advanced » (Avancée) est disponible.

**Remarque :** Il est possible de compenser plusieurs fichiers de données à la fois.

L'option Advanced (Avancée) permet d'effectuer des ajustements manuels des données ou des ajustements des paramètres.

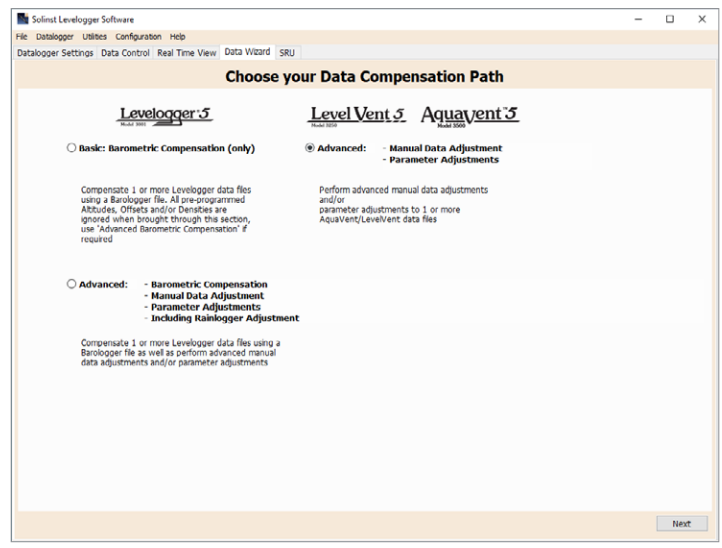

Figure 6-1 : Assistant de données

Manual Data Adjustments (Ajustements manuels des données) permet de saisir une mesure manuelle du niveau d'eau ou un point de référence comme valeur représentant le zéro. Tous les relevés de niveau d'eau sont alors ajustés relativement à cette valeur. Il existe une option pour convertir les mesures en « Depth to Water Level » (Profondeur jusqu'au niveau de l'eau) (p. ex., depuis le haut d'un tubage de puits jusqu'au niveau de l'eau) ou « Elevation of Water Level » (Altitude du niveau d'eau) (p. ex. au-dessus du niveau de la mer).

**Remarque :** L'ajustement manuel des données et l'ajustement des paramètres sont des fonctions utiles pour corriger des fichiers de données, afin de rendre les relevés homogènes au sein d'un même projet.

Parameter Adjustments (Ajustements des paramètres) permet de convertir les données à des unités de mesure différentes, d'ajouter un décalage ou d'ajuster la densité.

- Unité La conversion vous permet de convertir les lectures de niveau dans un fichier de données en différentes unités (m, cm, ft, kPa, bar ou psi), ou des lectures de température à ºC ou ºF,
- Décalage vous permet d'entrer n'importe quelle valeur, positive ou négative, qui sera ajoutée à chaque lecture dans le fichier de données sélectionné à compenser de ce montant. Il est recommandé de rester avec le zéro par défaut valeur, sauf si un décalage connu a été déterminé (par exemple pour corriger la dérive du capteur de pression. Voir •in technique Solinst : Comprendre l'exactitude, la précision, la résolution et la dérive des capteurs de pression.

• Ajustement de la densité corrige la plage du canal de niveau dans le fichier de données en fonction d'une entrée utilisateur réglage de la densité du fluide. La plage de réglage de la densité est de 0,9 kg/L à 1,1 kg/L.

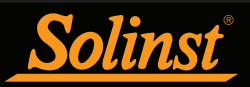

# Guide de l'utilisateur des enregistreurs de données ventilés

Lorsque vous sélectionnez une compensation Advanced (Avancée), la fenêtre Data Compensation Options (Options de compensation des données) s'ouvre.

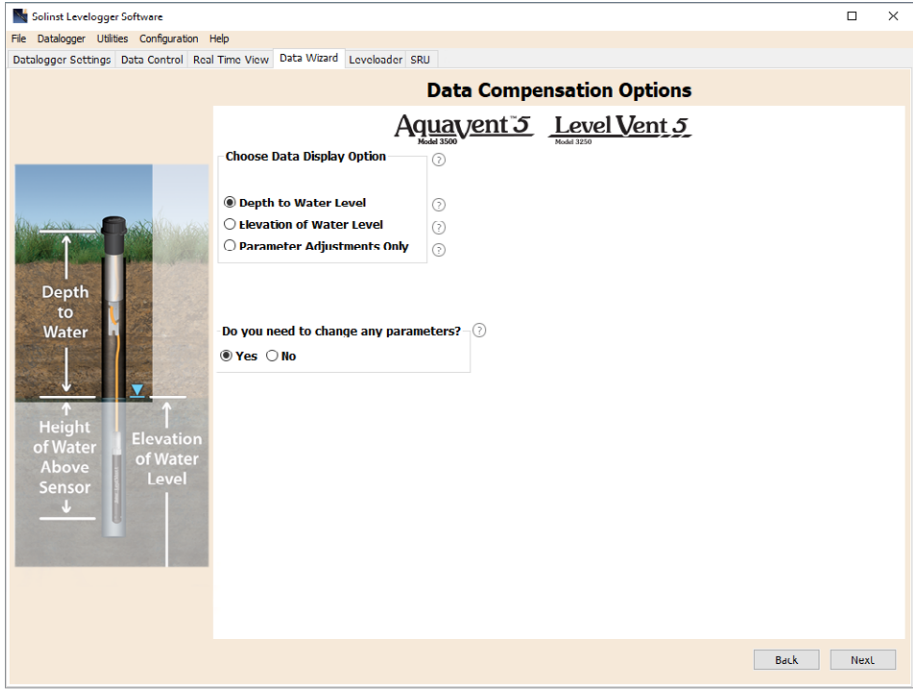

Figure 6-2 : Options de compensation des données

Tout d'abord, vous devez sélectionner la manière dont vous voulez que vos données soient affichées, « Manual Data Adjustments » (Ajustements manuels des données) :

- Profondeur jusqu'au niveau de l'eau ajuste les données de niveau d'eau pour représenter les lectures de profondeur par rapport au niveau d'eau (à partir du sommet d'un tubage de puits ou autre point de référence) en entrant un zéro de champ, tel qu'une profondeur manuelle à mesure du niveau d'eau. Des ajustements peuvent être apportés à un ou plusieurs fichiers de données.
- Élévation du niveau de l'eau ajuste les données de niveau d'eau pour représenter l'élévation des lectures de niveau d'eau (au-dessus du niveau de la mer ou d'un autre point de référence) en entrant une altitude de point de mesure, et un champ zéro, comme une mesure de jauge à partir de ce point. Des ajustements peuvent être apportés à une ou plusieurs données des dossiers.
- Réglages des paramètres uniquement vous permet d'ajuster un ou plusieurs fichiers de données à différentes unités, densité, etc., tout en gardant le diaphragme du capteur (point zéro) comme point de référence pour l'enregistreur de données.

Sélectionnez ensuite Yes (Oui) ou No (Non) pour effectuer des ajustements des paramètres sur les fichiers de données. Cette option n'est pas active si vous avez sélectionné Parameter Adjustments Only (Ajustements des paramètres uniquement)..

Après avoir sélectionné toutes les options de compensation de données souhaitées, cliquez sur Next (Suivant).

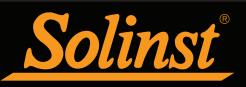

# Guide de l'utilisateur des enregistreurs de données ventilés

Dans la fenêtre suivante, vous devez choisir les fichiers de données auxquels vous souhaitez appliquer la compensation. Tous les fichiers ouverts dans l'onglet « Data Control » (Contrôle des données) figurent sur la liste.

Utilisez le répertoire sur la gauche de la fenêtre, ou cliquez sur , pour ouvrir d'autres fichiers de données auxquels vous souhaitez appliquer la compensation. Vérifiez que les fichiers auxquels vous souhaitez appliquer la compensation sont en surbrillance dans la liste. Pour ce faire, cliquez sur le nom du fichier. Pour désélectionner un fichier, cliquez à nouveau dessus. Cliquez sur Next (Suivant) pour continuer.

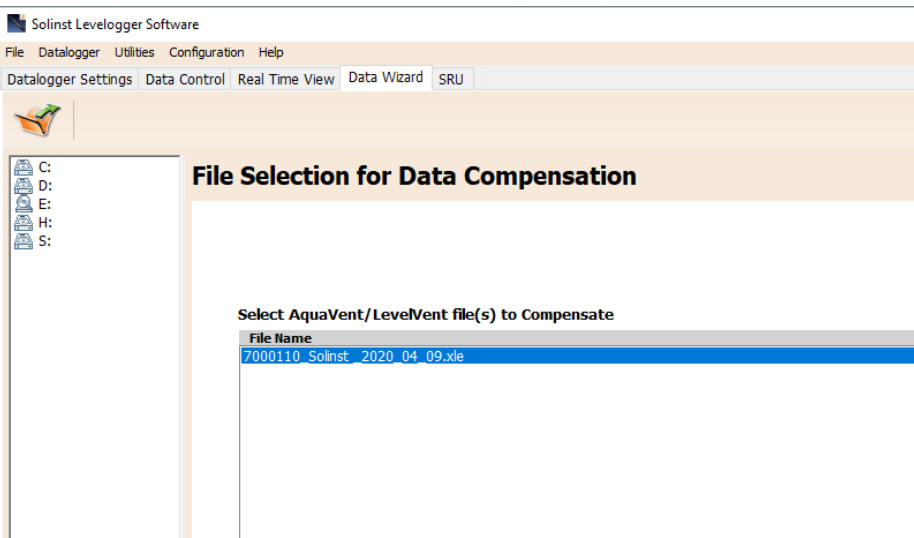

Figure 6-3 : Sélection des fichiers auxquels appliquer la compensation

Si vous avez sélectionné Yes (Oui) pour Parameter Adjustments (Ajustements de paramètres) ou si vous avez sélectionné l'option Parameter Adjustments Only (Ajustements des paramètres uniquement), vous devez saisir les valeurs des paramètres dans la fenêtre suivante. Si vous n'avez pas sélectionné l'ajustement des paramètres, cette fenêtre n'apparaît pas..

**Remarque :** Lors d'un changement d'unité, si vous sélectionnez de l'appliquer à toutes les données, le même changement d'unité sera appliqué à tous les fichiers soumis à la compensation en cours.

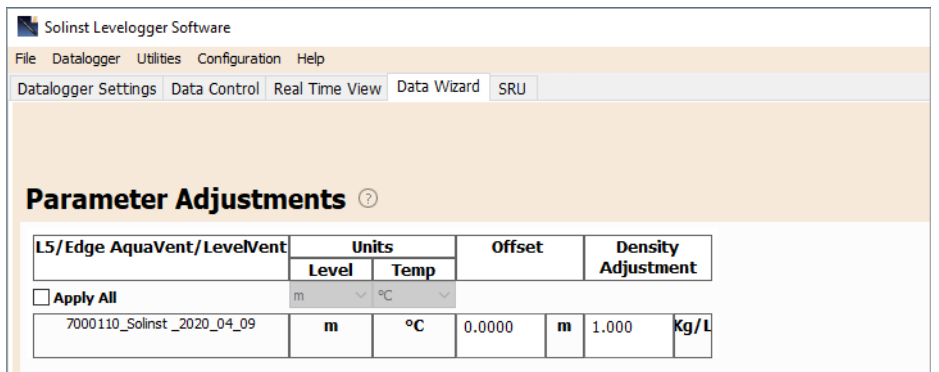

Figure 6-4 : Ajustement des paramètres

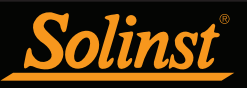

Ensuite, pour chaque fichier de données sélectionné, vous devez saisir les valeurs représentant le zéro que vous souhaitez utiliser pour ajuster manuellement les données de niveau d'eau. (Si vous avez sélectionné l'option Parameter Adjustments Only (Ajustements des paramètres uniquement), cette fenêtre n'apparaît pas.)

Pour les ajustements Depth to Water Level (Profondeur jusqu'au niveau de l'eau), saisissez une valeur pour A = Field Zero (Valeur représentant le zéro). Si le niveau statique de l'eau est inférieur à la valeur représentant le zéro, la valeur représentant le zéro est saisie comme une valeur positive (p. ex. une mesure manuelle du niveau d'eau effectuée depuis le haut du tubage de puits. Voir Exemple 6.1). Si le niveau statique de l'eau est supérieur à la valeur représentant le zéro, la valeur représentant le zéro est saisie comme fluide dans valeur négative (comme dans un puits artésien fluide dans une tête de puits scellée)..

La date et l'heure auxquelles la mesure de la valeur représentant le zéro a été prise doit remplacer un relevé actuel dans le fichier de données. Cette valeur est sélectionnée dans le menu déroulant montrant toutes les estampilles temporelles dans le fichier de données. Cliquez sur « Add » (Ajouter) pour appliquer l'ajustement. Si vous avez besoin de modifier la valeur représentant le zéro, cliquez sur « Update » (Mettre à jour) après toute modification.

**Remarque :** La date et l'heure de la mesure de la valeur représentant le zéro doivent être enregistrées pour terminer l'ajustement. La valeur représentant le zéro doit remplacer un relevé actuel dans le fichier de données, c.-à-d., effectuez une mesure manuelle immédiatement après le démarrage de l'enregistreur de données, puis notez la date et l'heure.

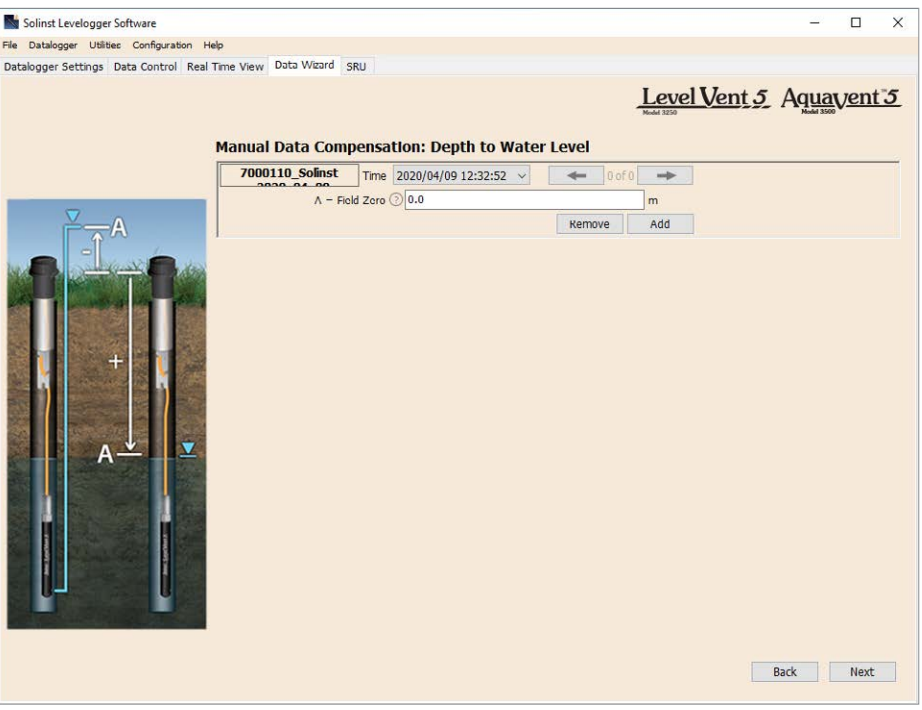

Figure 6-5 : Ajustement manuel des données - Profondeur jusqu'au niveau de l'eau

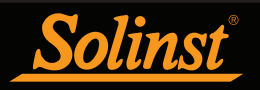

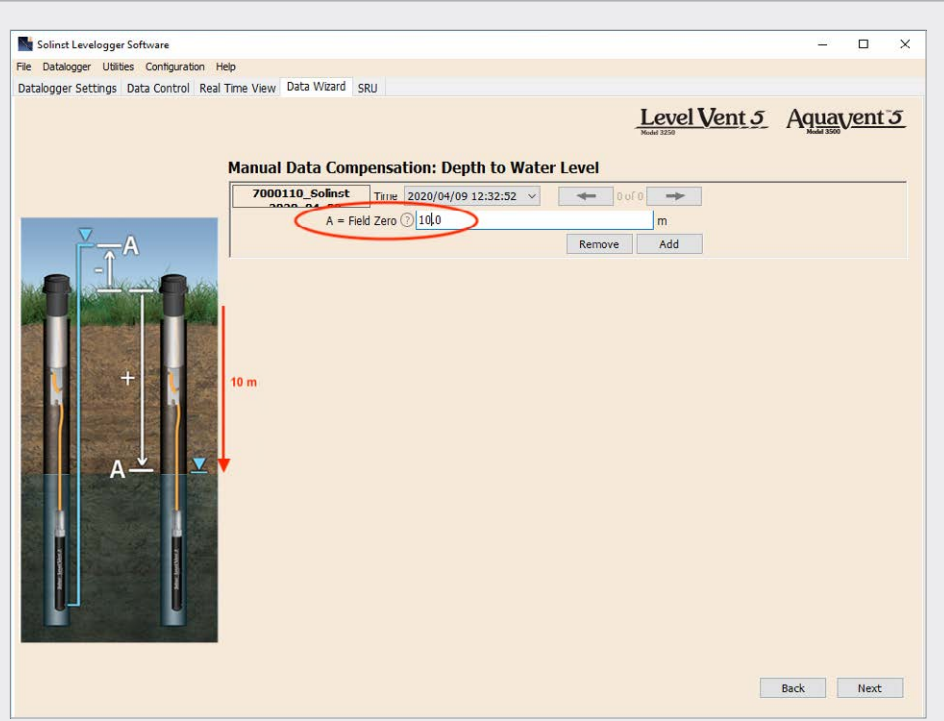

## Exemple 6.1 : Ajustement de la profondeur jusqu'au niveau de l'eau

Lorsque vous utilisez une mesure manuelle de la profondeur jusqu'au niveau de l'eau effectuée depuis le haut d'un tubage de puits comme valeur représentant le zéro, saisissez cette valeur comme un nombre positif (p. ex. 10 m).

Dans votre fichier de données ajustées, les valeurs de vos relevés augmenteront lorsque le niveau d'eau diminue. C'est parce que la profondeur jusqu'au niveau statique de l'eau depuis le haut du tubage du puits augmente. Les valeurs des relevés ajustés diminuent lorsque le niveau statique de l'eau augmente.

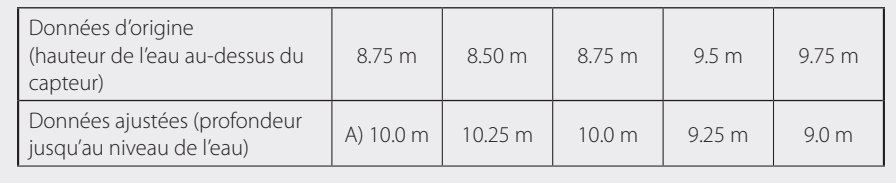

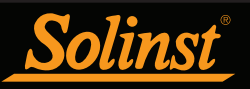

Pour les ajustements Elevation of Water Level (Altitude du niveau d'eau), saisissez une valeur pour A = Measuring Point Elevation (Altitude du point de mesure) et une valeur pour B = Field Zero (Valeur représentant le zéro) à partir de ce point de mesure.

Si le niveau statique de l'eau est inférieur au point de mesure, la valeur représentant le zéro est saisie comme une valeur positive (p. ex. si vous utilisez une mesure manuelle de la profondeur jusqu'au niveau de l'eau comme valeur représentant le zéro, depuis le haut du tubage de puits comme point de mesure.

Si le niveau statique de l'eau est supérieur au point de mesure, la valeur représentant le zéro est saisie comme pulvérisation valeur négative (comme dans un puits artésien fluide dans une tête de puits scellée). Il est possible de saisir une valeur négative comme altitude du point de mesure.

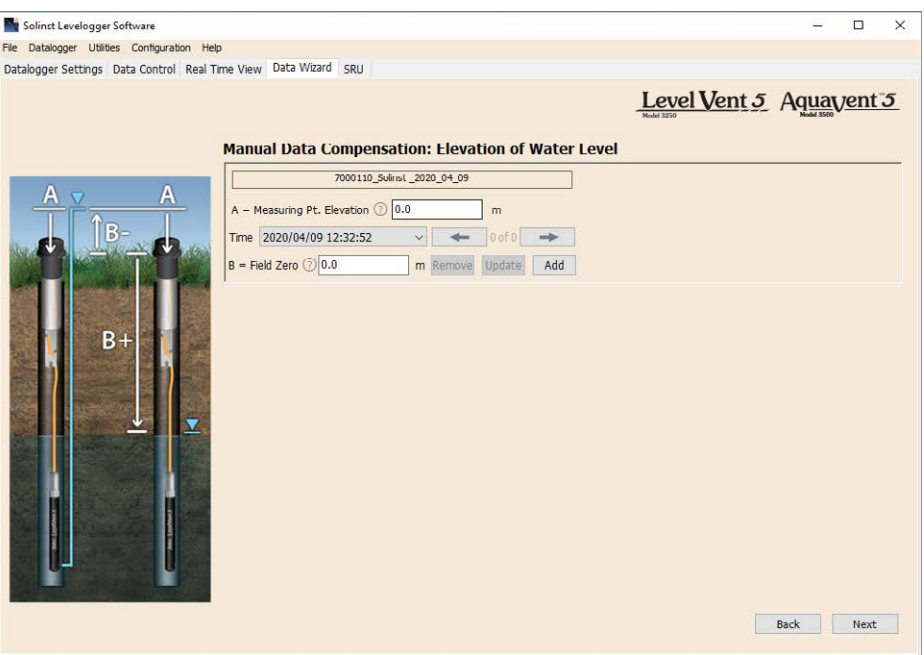

Figure 6-6 : Ajustement manuel des données - Altitude de l'eau

La date et l'heure auxquelles la mesure de la valeur représentant le zéro a été prise doit remplacer un relevé actuel dans le fichier de données. Cette valeur est sélectionnée dans le menu déroulant montrant toutes les estampilles temporelles dans le fichier de données. Cliquez sur « Add » (Ajouter) pour appliquer l'ajustement. Si vous avez besoin de modifier la valeur représentant le zéro, cliquez sur « Update » (Mettre à jour) après toute modification.

**Remarque :** La date et l'heure de la mesure de la valeur représentant le zéro doivent être enregistrées pour terminer l'ajustement. La valeur représentant le zéro doit remplacer un relevé actuel dans le fichier de données. c.-à-d. effectuez une mesure manuelle immédiatement après le démarrage de l'enregistreur de données, puis notez la date et l'heure.

Vous pouvez effectuer plusieurs ajustements sur un même fichier de données en sélectionnant à nouveau « Add » (Ajouter) pour saisir une autre valeur représentant le zéro. Toutes les mesures effectuées après cette date et heure seront ajustées en fonction de cette deuxième mesure. Vous pouvez ajouter autant d'ajustements à un même fichier de données que vous le souhaitez (du moment que cela ne dépasse pas le nombre total de mesures dans ce fichier).

Cliquez sur Next (Suivant) pour terminer la compensation.

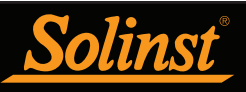

# Guide de l'utilisateur des enregistreurs de données ventilés

Les données compensées seront automatiquement enregistrées dans un nouveau fichier \*.xle. Le nom de fichier par défaut sera le avec le mot <compensé> ajouté au préfixe du nom de fichier. L'utilisateur peut également renommer le fichier compensé en l'enregistrant dans l'onglet Contrôle des données. Ne pas modifier ou supprimer l'extension du fichier. Tous les fichiers de données sont enregistrés à l'emplacement par défaut : <C:\Program Files\Solinst\Levelogger4\_6\Data>.

**Remarque :** Tous les fichiers de données sont sauvegardés dans le répertoire par défaut : <C:\Program Files\Solinst\ Levelogger4\_6\Data>. Toutefois, il est possible de modifier le répertoire par défaut pour la sauvegarde des fichiers en cliquant sur le menu Configuration (Configuration) en haut de la fenêtre du programme, puis en sélectionnant Application Settings (Paramètres de l'application) et en spécifiant ou en naviguant à un autre répertoire.

La fenêtre suivante montre les résultats de la compensation. Si la compensation n'a pas réussi, une explication est fournie dans la colonne « Reason » (Raison). Vous pouvez toujours visualiser le fichier compensé dans l'onglet « Data Control » (Contrôle des données) en cliquant sur « Open » (Ouvrir) dans la colonne « Action » (Action). Si la compensation est réussie, cliquez sur « Open » (Ouvrir) pour afficher le fichier des données compensées dans l'onglet « Data Control » (Contrôle des données).

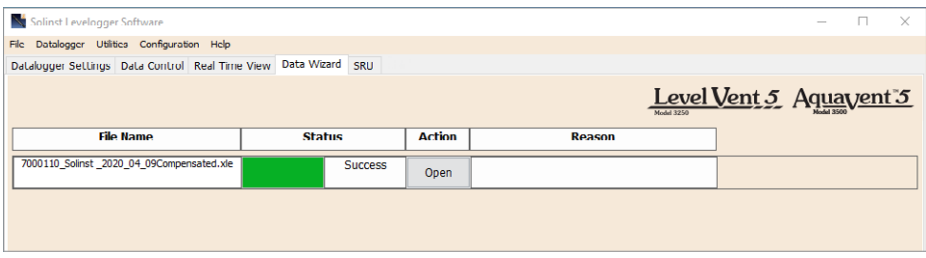

Figure 6-7 : Résultats de la compensation des données

Si vous avez sélectionné plusieurs fichiers pour la compensation, vous aurez également la possibilité d'"ouvrir tous" les fichiers compensés dans l'onglet Contrôle des données ou d'"exporter tous" les fichiers compensés en même temps. Les options sont d'exporter en tant que fichiers \*.csv ou \*.xml.

| Solinst Levelogger Software                                                                                                    |                          |               |        | $\times$<br>0 |
|----------------------------------------------------------------------------------------------------|--------------------------|---------------|--------|---------------|
| File Datalogger Utilities Configuration Help<br>Datalogger Settings Data Control Real Time View Data Wizard Conductivity Cal SRU |                          |               |        |               |
|                                                                                                    |                          |               |        | Levelogger®   |
| <b>File Name</b>                                                                                                    | <b>Status</b>            | <b>Action</b> | Reason |               |
|                                                                                                    | Open All<br>$CSV$ $\vee$ | Export All    |        |               |
| logger_2004286Compensated.xle                                                                                                    | Success                  | Open          |        |               |
| LEVEL_KPA_CCompensated.xle                                                                                                    | Success                  | Open          |        |               |
| _2015_12_28_2015_12_28aCompensated.xle                                                                                           | Success                  | Open          |        |               |
|                                                                                                    |                          |               |        |               |
|                                                                                                    |                          |               |        |               |
|                                                                                                    |                          |               |        |               |
|                                                                                                    |                          |               |        |               |
|                                                                                                    |                          |               |        |               |
|                                                                                                    |                          |               |        |               |
|                                                                                                    |                          |               |        |               |
|                                                                                                    |                          |               |        |               |
|                                                                                                    |                          |               |        |               |
|                                                                                                    |                          |               |        |               |
|                                                                                                    |                          |               |        |               |
|                                                                                                    |                          |               |        | Finish        |

Figure 6-8 Résultats de la compensation des données - Fichiers multiples

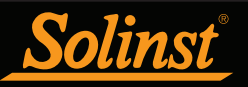

À partir de l'onglet « Data Control » (Contrôle des données), vous pouvez afficher les données, sauvegarder le fichier compensé avec un nouveau nom de fichier ou exporter les données (voir section 5).

Tous les paramètres d'origine de l'enregistreur de données et les informations concernant la voie en vigueur lors de la prise des mesures sont affichés en haut à gauche de la fenêtre. Les parties en bas à gauche de la fenêtre sont utilisées pour afficher les informations sur la compensation.

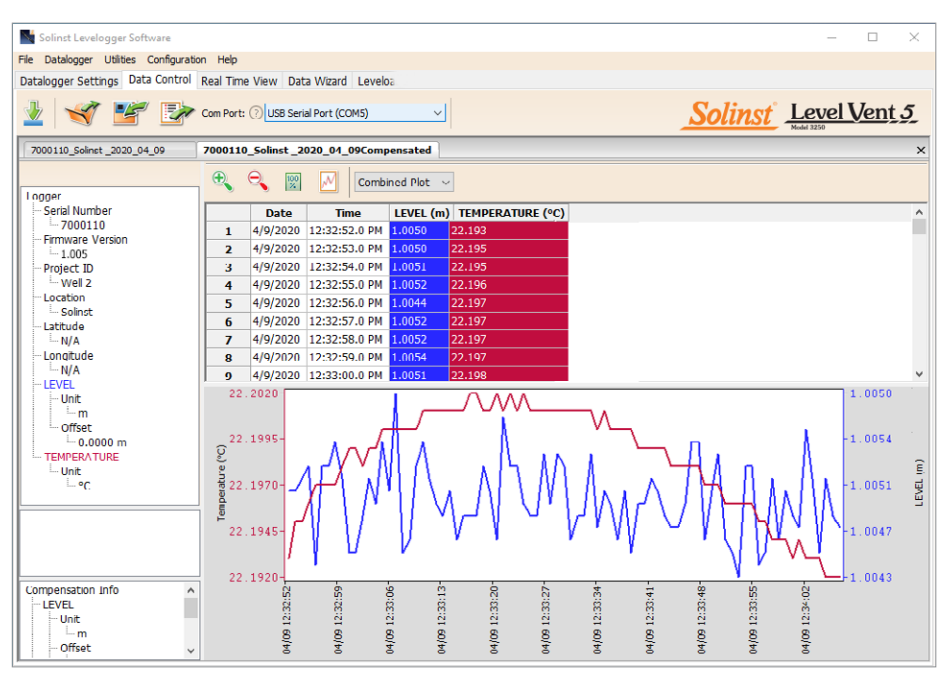

Illustration 6-9 Visualisation des fichiers compensés dans l'onglet Contrôle des données

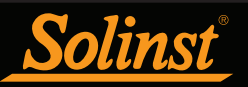

# 7 Visualisation en temps réel

Cliquez sur l'onglet « Real Time View » (Visualisation en temps réel) de la fenêtre principale (voir Figure 7-1). Le rôle de cet onglet est de fournir une mesure à l'écran des données enregistrées par l'enregistreur de données connecté. Les données seront présentées sous forme de tableau et de graphique. Toutes les informations sur la voie et les paramètres de configuration de l'enregistreur de données sont affichés sur la gauche de la fenêtre.

Tout d'abord, sélectionnez une fréquence d'affichage sans enregistrement seconds  $\cdot$  1  $\rightarrow$  La fréquence d'affichage peut être configurée de manière indépendante de la période d'enregistrement de l'enregistreur de données et n'interfère pas avec les enregistrements effectués par l'enregistreur LevelVent 5 ou AquaVent 5 lui-même.

Cocher Enable Manual Data Adjustment (Permettre l'ajustement manuel des données) permet de saisir une valeur représentant le zéro/un référentiel (p. ex. la profondeur jusqu'au niveau de l'eau) utilisée pour ajuster les relevés pour la visualisation en temps réel. Cette fonction n'est disponible que lorsque vous effectuez des relevés en m, cm ou ft..

Les paramètres de l'enregistreur ne peuvent pas être modifiés dans l'onglet « Real Time View » (Visualisation en temps réel). Les modifications doivent être effectuées dans l'onglet Datalogger Settings (Paramètres de l'enregistreur). Les modifications sont appliquées lorsque les relevés en temps réel sont démarrés.

Les relevés visualisés en temps réel peuvent être affichés sous forme de graphique ou sous forme de tableau. Les mêmes options sont disponibles pour le graphique des relevés visualisés en temps réel que dans l'onglet « Data Control » (Contrôle des données). Les relevés visualisés en temps réel sont enregistrés par le logiciel Levelogger et il est possible, avant de fermer la fenêtre, de les sauvegarder en exportant les données dans un fichier \*.csv, en cliquant sur l'option d'exportation de fichier  $\equiv$ 

Pour démarrer les relevés actuels, cliquez sur  $\geqslant$ . Les relevés s'affichent immédiatement.

Pour effectuer un relevé à tout moment, cliquez sur  $\bar{\mathbf{V}}$  le bouton et le relevé sera ajouté aux données affichées. Pour désactiver la visualisation en temps réel, décidez si vous souhaitez sauvegarder les données comme décrit ci-dessus, puis cliquez sur

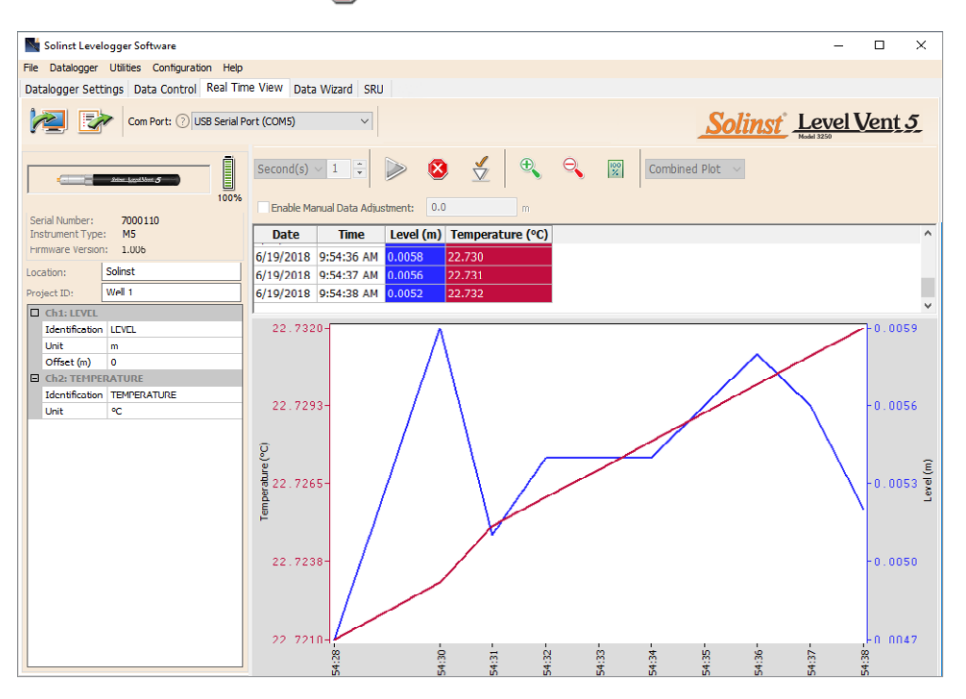

Figure 7-1 : Fenêtre de visualisation en temps réel

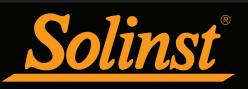

# 8 Installation d'un enregistreur de données ventilé

### 8.1 Installation d'un LevelVent

Le système LevelVent 5 est conçu pour être facilement installé sur un tubage de puits de 5 cm (2 pouces), ou 10 cm (4 pouces) en utilisant un adaptateur. Cependant, d'autres installations sont acceptables si des précautions adéquates sont prises et les recommandations sont suivies.

La tête de puits LevelVent Wellhead a un indice de protection IP64 (résistantes à la poussière et aux éclaboussures) et ne doit donc jamais être immergée. Il est possible de la fixer à l'intérieur d'un boîtier, mais dans ce cas, le boîtier doit être ventilé pour égaliser la pression atmosphérique. La tête de puits Wellhead mesure 30 x 76 mm (1,2 x 3,0 pouces).

Commencez par vous assurer que vous avez connecté correctement votre enregistreur LevelVent 5 au câble ventilé, et le câble ventilé à la tête de puits. Reportez-vous à la section 1.5.1 pour les instructions de raccordement. Reportez-vous à la section 8.1.1 pour l'installation en utilisant l'ensemble de couvercle de puits de 5 cm (2 pouces) et le support de suspension.

### 8.1.1 Installation d'un LevelVent dans un puits de 5 cm (2 pouces)

Chaque tête de puits LevelVent Wellhead est fournie avec un support de suspension et un ensemble de couvercle de puits de 5 cm (2 pouces), qui se compose d'un insert, d'une base de couvercle de puits et d'un couvercle de puits.

L'insert de l'ensemble de couvercle de puits de 5 cm (2 pouces) a deux ouvertures qui peuvent être utilisées pour installer et soutenir une tête de puits LevelVent Wellhead. La deuxième ouverture peut alors être utilisée pour effectuer des mesures manuelles du niveau de l'eau tandis que l'enregistreur LevelVent 5 fait ses enregistrements au fond du puits. Deux bouchons rouges sont fournis pour lorsque les ouvertures ne sont pas utilisées.

**Remarque :** Un troisième trou d'accès de 18 mm (0,7 pouce) permet d'installer un équipement de surveillance supplémentaire dans le puits, comme une sonde de mesure du niveau d'eau pour les mesures manuelles sur le terrain.

**Remarque :** Pour les têtes de puits de 10 cm (4 pouces), un adaptateur séparé est disponible pour l'utiliser sur une base du couvercle de puits de 5 cm (2 pouces).

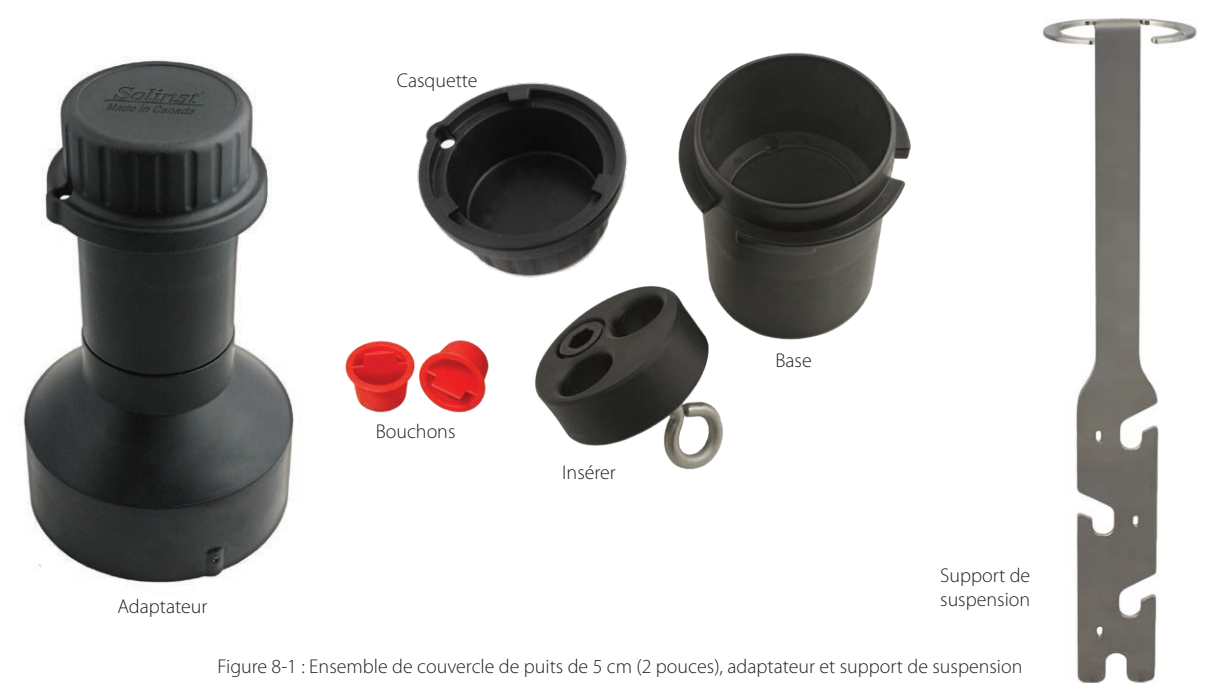

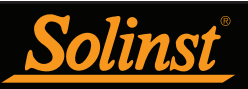

Les étapes ci-dessous montrent comment installer le LevelVent en utilisant le support de suspension et l'ensemble de couvercle de puits de 5 cm (2 pouces) :

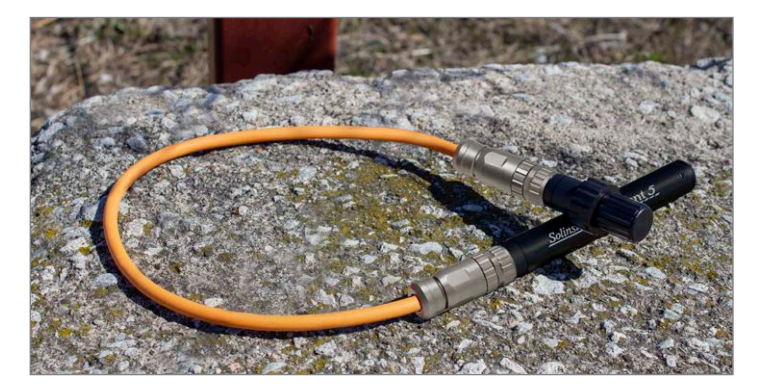

Raccordez le câble ventilé à la tête de puits et à l'enregistreur LevelVent 5. Reportez-vous à la section 1.5.1 pour plus de détails.

**Remarque :** À des fins de diagnostic, vous pouvez installer l'extrémité du câble ventilé portant le numéro de série au connecteur de surface de la Wellhead.

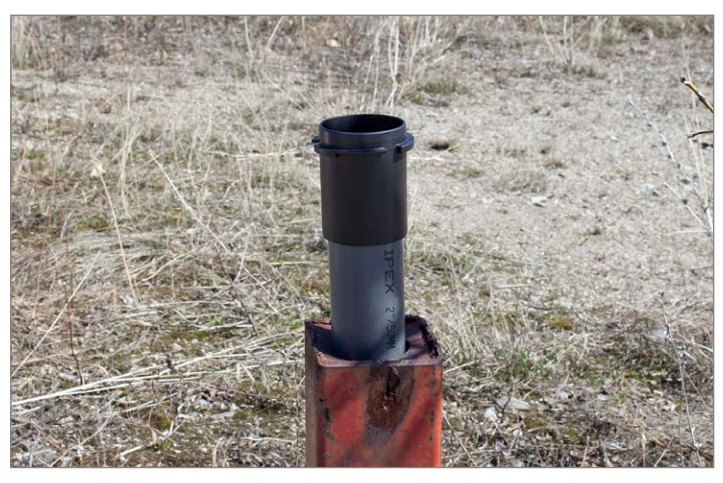

Faites glisser la base du couvercle du puits sur le tubage de puits. Ne la fixez pas pour l'instant.

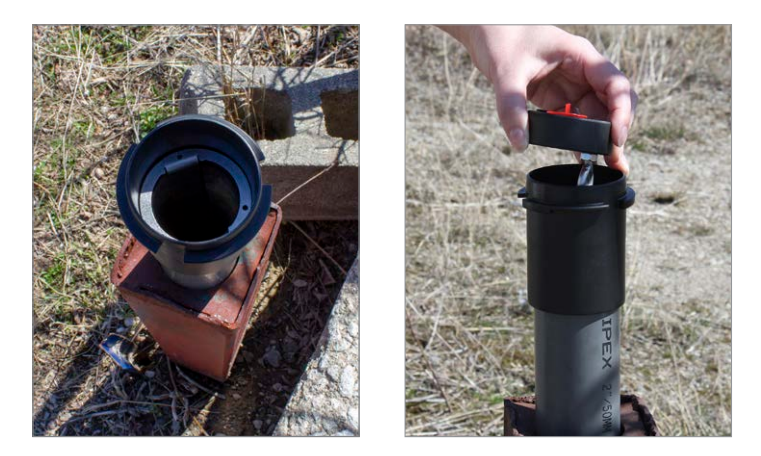

Placez le support de suspension dans la base du couvercle du puits de manière à ce qu'il repose sur l'épaulement dans la base. Placez l'insert dans la même base du couvercle du puits.

**Remarque :**Il existe trois trous dans la partie supérieure du support de suspension qui peuvent être utilisés pour le fixer dans la base du couvercle du puits avec des vis.

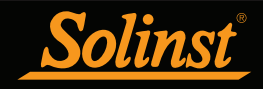

# Guide de l'utilisateur des enregistreurs de données ventilés

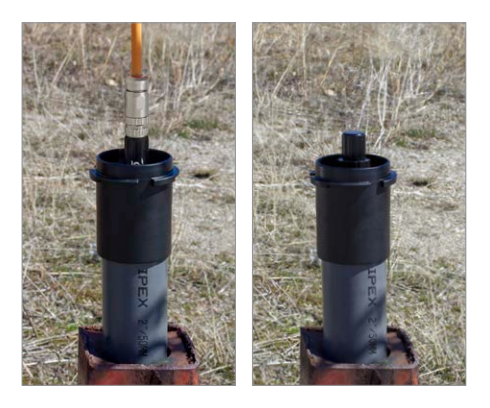

Retirez l'un des bouchons rouges de l'insert. Abaissez l'enregistreur LevelVent 5 et le câble ventilé par l'ouverture puis dans le puits, jusqu'à ce que la tête de puis repose sur l'insert. Retirez l'autre bouchon rouge de l'insert et effectuez une mesure manuelle de la profondeur jusqu'au niveau de l'eau pour vos dossiers.

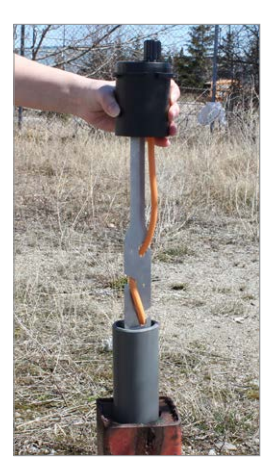

Soulevez la base du couvercle de puits avec le support de suspension et l'insert du tubage du puits. Enroulez le câble ventilé autour du support de suspension, puis faites-le glisser dans les encoches pour fixer le câble au support.

**Remarque :** Les trous dans le support peuvent accueillir des attaches mono-usage et des serre-câbles pour fixer le câble au support si vous le souhaitez.

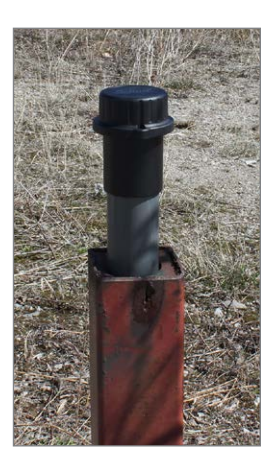

Rabaissez l'ensemble de couvercle de puits sur le tubage de puits. Fixez la base du couvercle du puits sur le tubage de puits si vous le souhaitez. Installez le couvercle du puits. **Remarque : il est possible que vous ayez besoin de retirer le bouchon anti-poussière de la tête de puits LevelVent Wellhead avant d'installer le couvercle de puits.**.

Figure 8-2 2 : Installation en utilisant un ensemble de couvercle de puits et un support de suspension

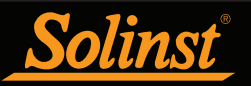

## 8.2 Installation d'un AquaVent

Le système AquaVent 5 est conçu pour être facilement installé sur un tubage de puits de 5 cm (2 pouces), ou 10 cm (4 pouces) en utilisant un adaptateur. Cependant, d'autres installations sont acceptables si des précautions adéquates sont prises et les recommandations sont suivies.

**Remarque :**Songez à utiliser une tête de puits de protection étendue de style à couvercle supérieur. Cela vous offrirait un accès complet aux composants de l'AquaVent Wellhead en haut du puits de surveillance.

Les têtes de puits AquaVent Wellhead ont un indice de protection IP64 (résistantes à la poussière et aux éclaboussures) et ne doivent donc jamais être immergées. Il est possible de les fixer à l'intérieur d'un boîtier, mais dans ce cas, le boîtier doit être ventilé pour égaliser la pression atmosphérique. La tête de puits Wellhead mesure 102 x 140 mm (4,0 x 5,5 pouces).

Assurez-vous de connecter correctement votre enregistreur AquaVent 5 au câble ventilé, et le câble ventilé à la tête de puits. Reportez-vous à la section 1.5.1 pour les instructions de raccordement. Reportez-vous à la section 8.2.2 pour l'installation en utilisant la base du couvercle du puits et le support de suspension.

#### 8.2.1 Installation des piles d'une tête de puits AquaVent Wellhead

**Remarque :** Après avoir récupéré les paramètres dans le logiciel Levelogger, si les piles de la tête de puits Wellhead sont drainées à 20 % ou moins de leur charge, un message d'avertissement apparaît pour inviter l'utilisateur à remplacer les piles.

Chaque tête de puits Wellhead utilise quatre (4) piles au lithium AA de 1,5 V remplaçables. Pour installer les piles, suivez les étapes ci-dessous :

- 1. Dévissez le couvercle de la tête de puits pour accéder au compartiment des piles.
- 2. Retirez avec précaution le porte-piles du compartiment.

3. Installez les quatre piles dans le support. Assurez-vous de la bonne polarité lors de la mise en place des piles, en faisant attention à la symboles positifs {+} et négatifs {-} gravés dans le support.

4. Faites glisser le support de batterie dans le compartiment. Assurer un bon alignement ; les contacts à ressort dans le le boîtier doit être aligné avec les contacts saillants au bas du support de batterie.

5. Revissez le couvercle supérieur fermement sur la tête de puits.

6. Après avoir remplacé les piles, pour réinitialiser l'indicateur de batterie dans le logiciel Levellogger, utilisez l'utilitaire de diagnostic (voir la section 10.6).

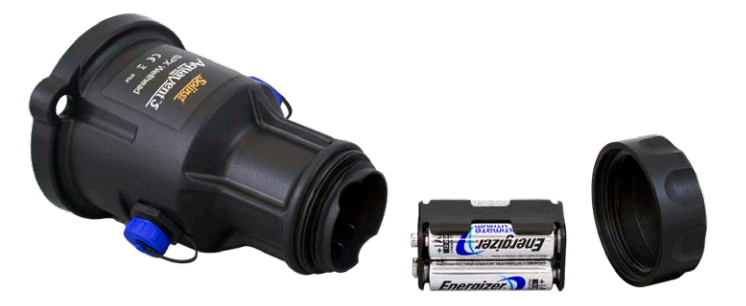

Figure 8-3 : Installation des piles dans la tête de puits

8.2.1.1 Estimations de l'autonomie des piles d'une tête de puits Wellhead

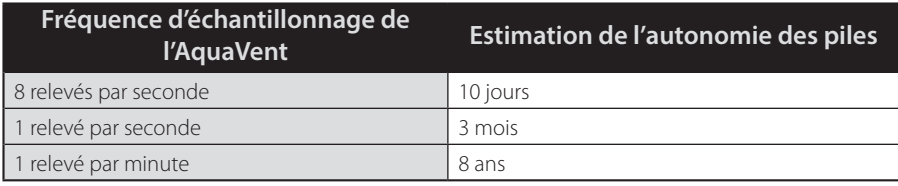

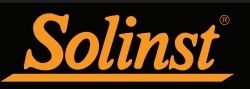

# Guide de l'utilisateur des enregistreurs de données ventilés

## 8.2.2 Installation d'un AquaVent dans un puits de 5 cm (2 pouces)

Le support de suspension est utilisé pour fixer le câble ventilé à la tête de puits lors du déploiement.

Le système de support est composé de la base du couvercle de puits de 5 cm (2 pouces) et du support de suspension (tous deux fournis avec la tête de puits). Pour les têtes de puits de 10 cm (4 pouces), un adaptateur est disponible pour l'utiliser sur une base du couvercle de puits de 5 cm (2 pouces).

**Remarque :** Un ensemble de couvercle de puits de 5 cm (2 pouces) est fourni avec chaque tête de puits AquaVent Wellhead. Seule la base de l'assemblage est nécessaire pour installer le support de suspension. Le couvercle pou sceller un puits, si la tête de puits AquaVent Wellhead est retirée.

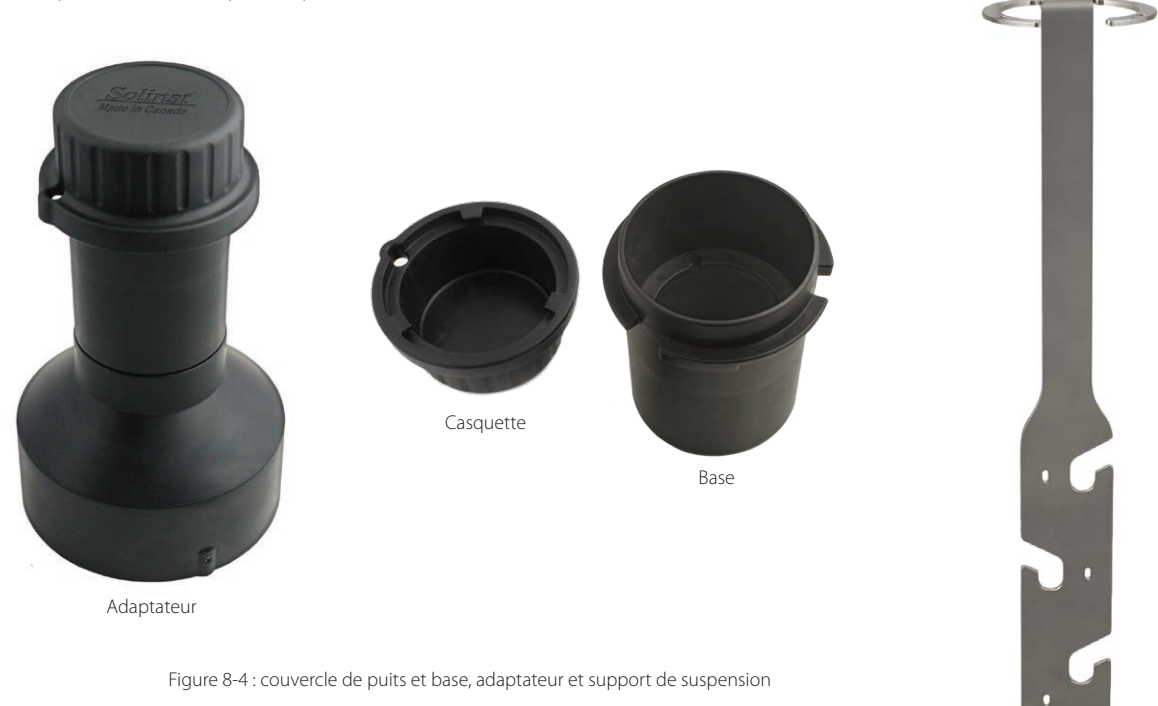

Support de suspension

Les étapes ci-dessous montrent comment installer l'AquaVent en utilisant le support de suspension dans un puits de 5 cm (2 pouces) :

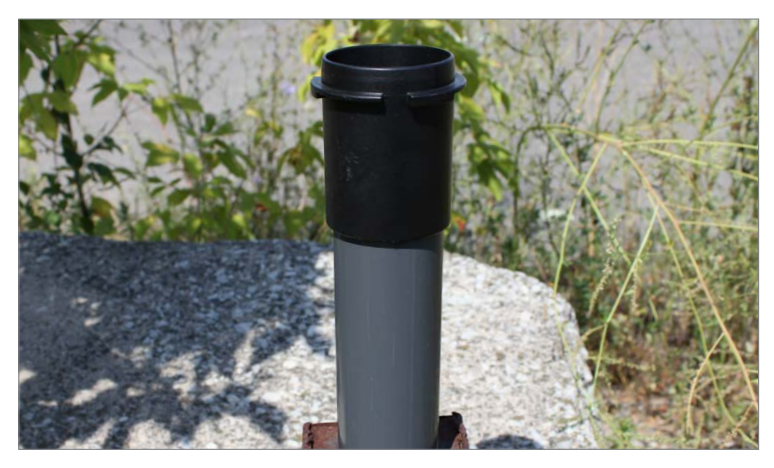

Installez la base du couvercle du puits sur le tubage de puits.

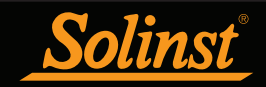

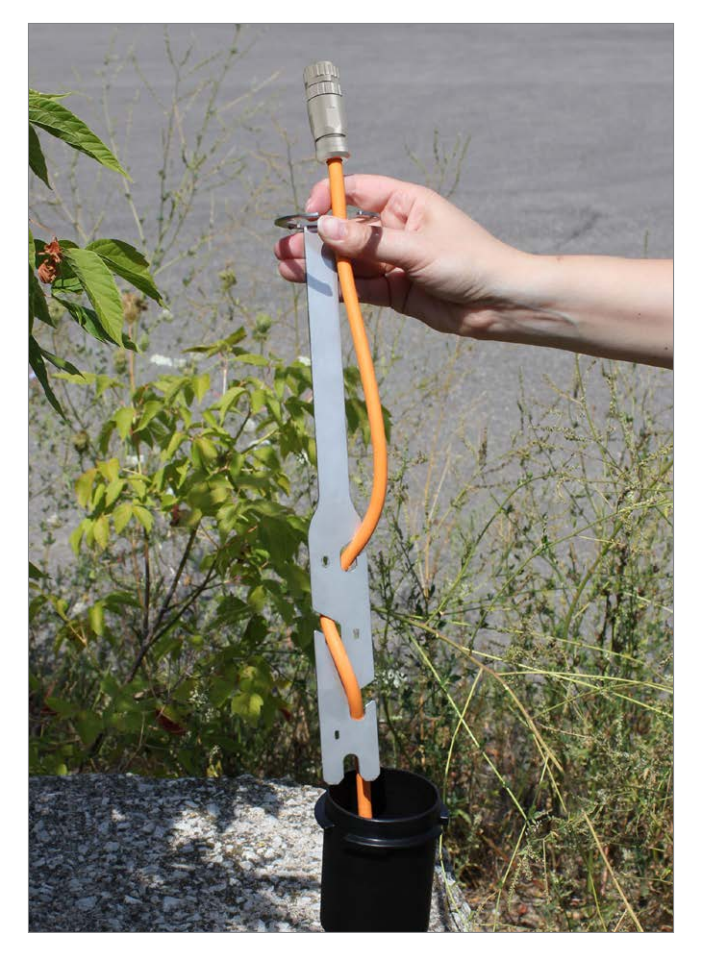

Enroulez l'extrémité supérieure du câble ventilé autour du support de suspension, puis insérez-le dans les encoches pour fixer le câble au support. Laissez environ 5 cm (2 po) de mou dans le câble au-dessus du support de suspension.

**Remarque :** Laissez suffisamment de mou dans le câble ventilé à la surface pour pouvoir soulever l'AquaVent Wellhead de la base du couvercle du puits, afin d'accéder à la connexion du câble ventilé ou d'effectuer une mesure manuelle de la profondeur jusqu'au niveau de l'eau, sans perturber l'enregistreur AquaVent 5 de sa position au fond du trou.

**Remarque :** Les trous dans le support peuvent accueillir des attaches mono-usage et des serre-câbles pour fixer le câble au support si vous le souhaitez.

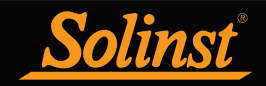

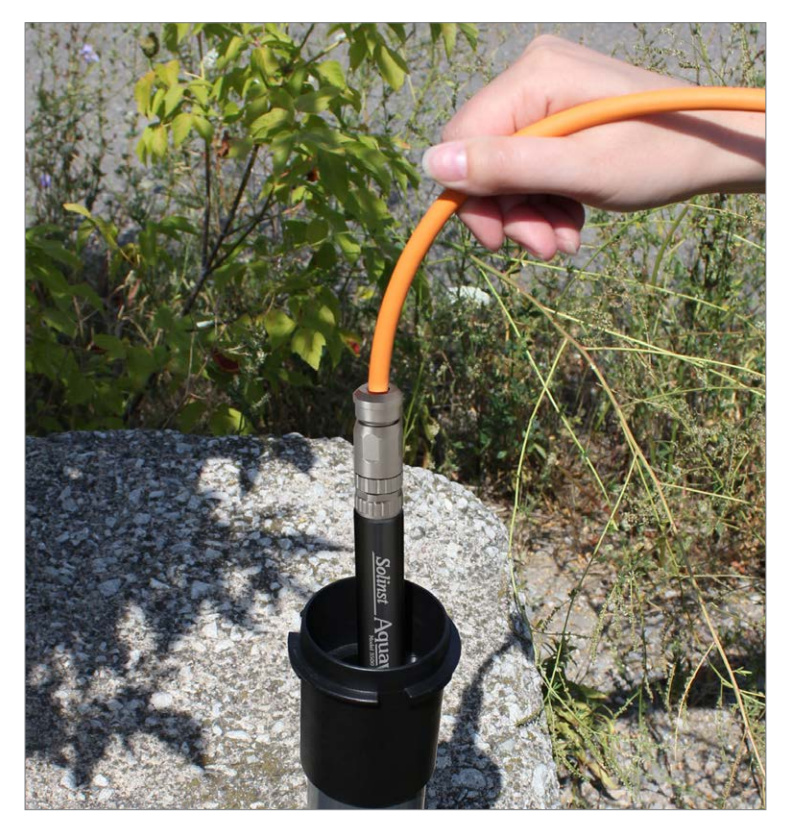

Raccordez l'autre extrémité du câble ventilé à l'enregistreur AquaVent 5. Reportez-vous à la section 1.5.1 pour plus de détails. Abaissez le câble ventilé muni de l'enregistreur dans le puits.

Remarque : À des fins de diagnostic, vous pouvez installer l'extrémité du câble ventilé portant le numéro de série au connecteur de surface de la tête de puits Wellhead.

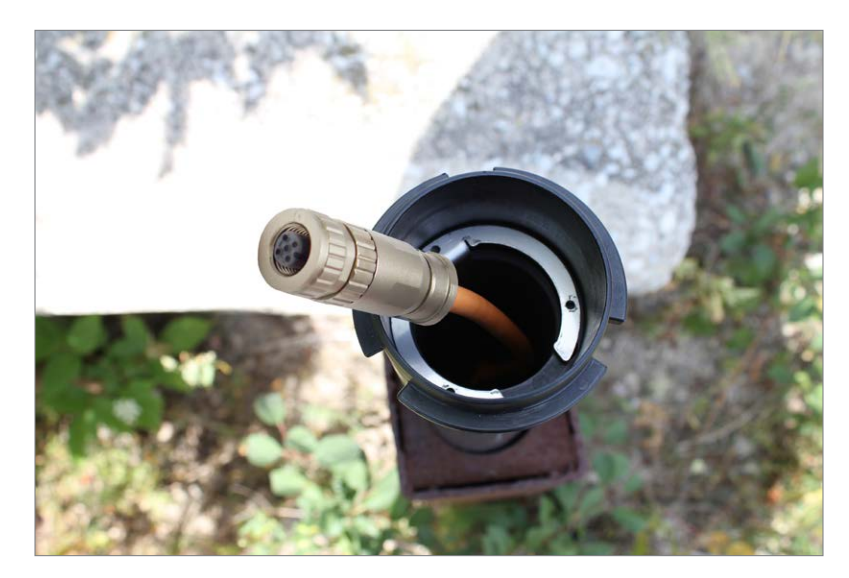

Abaissez le support de suspension dans le puits jusqu'à ce qu'il repose sur l'épaulement dans la base du couvercle du puits.

**Remarque :** Il existe trois trous dans la partie supérieure du support de suspension qui peuvent être utilisés pour le fixer dans la base du couvercle du puits avec des vis.

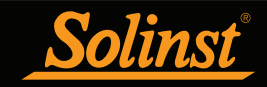

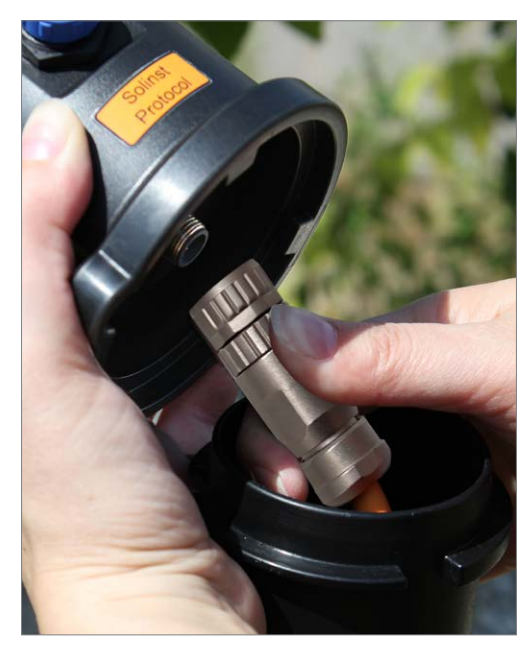

Raccordez le câble ventilé à la tête de puits Wellhead. Reportez-vous à la section 1.5.1 pour plus de détails. **Effectuez une mesure manuelle de la profondeur jusqu'au niveau de l'eau pour vos dossiers.** 

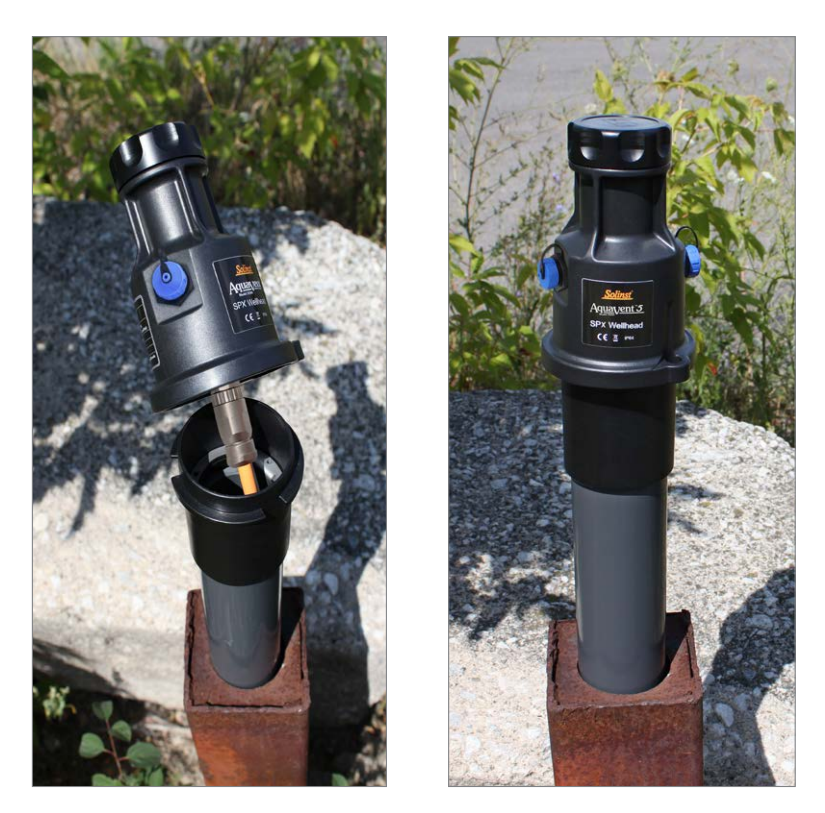

Poussez avec précaution l'excédent de câble ventilé dans le puits. Vissez la tête de puits Wellhead sur la base du couvercle du puits jusqu'à ce qu'elle repose bien sur l'épaulement.

**Remarque :** Laissez suffisamment de mou dans le câble ventilé à la surface pour pouvoir soulever l'AquaVent Wellhead de la base du couvercle du puits, afin d'accéder à la connexion du câble ventilé ou d'effectuer une mesure manuelle de la profondeur jusqu'au niveau de l'eau, sans perturber l'enregistreur AquaVent 5 de sa position au fond du trou.

Figure 8-5 : Installation à l'aide du support de suspension

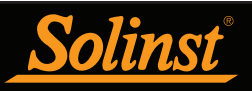

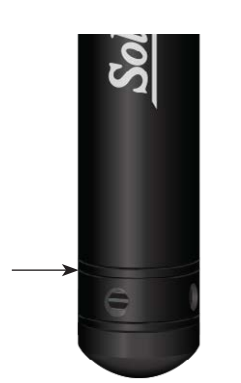

Figure 8-6 : Ligne de mesure de l'enregistreur

## 8.3 Orientation de l'enregistreur

Il est conseillé d'installer l'enregistreur LevelVent 5 ou AquaVent 5 en position verticale. Toutefois, une installation en position inclinée ou horizontale est acceptable.

La ligne de mesure du capteur de pression est indiquée par la ligne usinée autour du corps de l'enregistreur, juste au-dessus des orifices d'accès pour la pression (voir Figure 8-6).

Le transducteur de pression est orienté dans un plan normal à l'axe long du corps, et détecte la pression dirigée dans le plan de l'axe long. En position verticale, le capteur détecte la pression au-dessus de la ligne du transducteur de pression. En position autre que verticale, le point de pression zéro est proportionnel à l'angle d'inclinaison.

## 8.4 Profondeur d'installation de l'enregistreur

Estimez correctement les niveaux d'eau minimum et maximum prévus au cours de la période de surveillance. Comme il mesure la hauteur d'eau au-dessus du capteur, l'enregistreur doit être installé de sorte qu'il demeure immergé en tout temps. Cependant, l'enregistreur ne doit pas être installé à une profondeur telle qu'il touche le fond du puits ou d'une voie (évitez l'immersion dans les sédiments).

La profondeur d'immersion maximale au cours de la période de surveillance doit également rester à l'intérieur de ses limites spécifiées. Immerger l'enregistreur au-delà de sa limite spécifiée peut pressuriser le transducteur de pression de manière excessive et l'endommager. Les enregistreurs LevelVent et AquaVent sont garantis jusqu'à 200 % de leur pleine échelle de mesure, mais, l'exactitude ne peut pas être garantie au-delà de la pleine échelle.

## 8.5 Précautions d'installation

Abaissez avec précaution l'enregistreur dans l'eau. L'impact d'une chute brusque de l'enregistreur dans l'eau pourrait endommager le capteur de manière permanente. Veiller à ne pas faire tomber l'enregistreur sur une surface dure.

D'autres considérations importantes à garder à l'esprit lors de l'installation de l'enregistreur dans des emplacements sous pression continue ou sous pression par intermittence, tels que des récipients sous pression, des tuyaux sous pression, des conditions de flux pulsé, des chutes ou à proximité d'ouvrages hydrauliques, est de l'effet potentiel des coups de bélier, provoqués par l'eau ou la vapeur, ou à des ressauts hydrauliques.

Les coups de bélier provoqués par l'eau sont causés par un brusque changement de direction de l'écoulement à la suite d'une augmentation subite de la pression. Les coups de bélier provoqués par la vapeur se produisent lorsque de la vapeur entre dans un tuyau froid partiellement rempli d'eau. L'effet de bélier a le potentiel d'augmenter considérablement la pression hydraulique, ce qui peut exposer le capteur de pression à des pressions supérieures à sa cote maximale.

Les ressauts hydrauliques sont un phénomène qui se produit lorsque l'eau est « soulevée » ou « repoussée » par la vélocité ou des obstructions de l'écoulement. Les ressauts hydrauliques créent des turbulences et provoquent des conditions de hauteur non représentatives dans la colonne d'eau. Des précautions doivent être prises pour éviter d'installer l'AquaVent dans des endroits susceptibles d'être exposés à des ressauts hydrauliques.

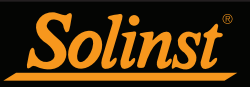

### 8.6 Installation dans des environnements extrêmes

### 8.6.1 Conditions de congélation ou de température élevée

L'installation dans des endroits exposés à des risques de gel n'est pas recommandée sans prendre des précautions particulières. Lorsque l'eau gèle, son volume augmente d'environ 9 %. Une expansion de 9 % peut provoquer une pression extrême. Par conséquent, une congélation complète a le potentiel d'endommager le capteur de pression, qui est coté pour résister jusqu'à 200 % des variations dans sa plage de profondeur. C'est pourquoi vous devez choisir soigneusement un transducteur de pression dont la plage de pression convient à votre application.

#### Remarque : Bien qu'il soit possible de prendre des précautions, placer un enregistreur LevelVent 5 ou AquaVent 5 dans une situation où l'eau peut geler peut endommager le capteur de manière permanente.

Lors de la surveillance d'eaux de surface ou souterraines peu profondes susceptibles de geler, la meilleure manière d'éviter que le capteur ne soit endommagé consiste à abaisser le transducteur à une profondeur dans la colonne d'eau qui se trouve en dessous de la ligne de gel ou de formation de glace. Lors de la surveillance d'eaux de surface peu profondes comme des ruisseaux, des marécages ou des étangs, où le gel peut atteindre le fond, installez l'enregistreur LevelVent 5 ou AquaVent 5 dans un puits de stabilisation ventilé enterré dans le fond de l'eau, au-delà de la ligne de gel.

Dans les cas où les précautions ci-dessus ne peuvent être prises et que l'enregistreur LevelVent 5 ou AquaVent 5 doit être installé dans un endroit susceptible de geler, il est recommandé de placer l'enregistreur à l'intérieur d'un ballon scellé à paroi épaisse, rempli avec d'une solution antigel non toxique et non corrosive. Placez le ballon dans une section de tube perforé de 30 mm (1,25 pouce) de diamètre intérieur, puis installez l'enregistreur dans l'eau à surveiller. La solution antigel protégera l'enregistreur contre l'expansion de la glace au niveau du transducteur de pression, tout en transmettant toutes les variations de pression et de température qui se produisent. Toutefois, veuillez prendre soin de noter que même si ces précautions sont prises, il existe toujours un risque, lorsqu'un enregistreur LevelVent ou AquaVent est installé dans une situation où l'eau peut geler, que le capteur subisse des dommages permanents.

Veuillez noter qu'une protection d'installation similaire peut être utilisée lorsque l'enregistreur est utilisé pour surveiller des liquides qui sont incompatibles avec ses matériaux.

La plage de températures de fonctionnement d'un enregistreur LevelVent ou AquaVent est de -20 à 80 °C (-4 180 °F). À l'autre extrémité de l'échelle thermique, exposer l'enregistreur à des températures supérieures à 80 °C peut endommager les piles ou les parties électroniques, ou provoquer d'autres dommages.

### 8.6.2 Installations marines ou saumâtres

Lors de l'installation d'un enregistreur LevelVent ou AquaVent dans de l'eau salée ou saumâtre, ou dans un liquide ayant une densité relative différente de celle de l'eau douce, il est possible de compenser la différence de densité en saisissant la densité du liquide faisant l'objet de la surveillance dans l'Assistant de données (voir section 6).

Il est possible d'utiliser un enregistreur LevelVent 5 ou AquaVent 5 pour surveiller des eaux salées ou saumâtres. Cependant, l'utilisation à long terme du corps en acier inoxydable d'un enregistreur LevelVent ou AquaVent dans l'eau salée ou saumâtre n'est pas recommandée, parce que le sel ou d'autres polluants peuvent causer des piqûres de corrosion qui peuvent entraîner la perforation de l'enveloppe de l'enregistreur. Pour minimiser cet effet, soulevez régulièrement l'enregistreur du liquide. En quelques secondes une fine couche de protection se formera par oxydation.

Si vous utilisez un enregistreur LevelVent ou AquaVent dans une situation de surveillance continue dans des eaux salées ou saumâtres, le corps en acier inoxydable de l'enregistreur peut être protégé d'une manière analogue à celle utilisée pour la protection contre le gel décrite à la section 8.6.1. L'enregistreur LevelVent ou AquaVent peut être placé à l'intérieur d'un ballon scellé à paroi épaisse, rempli avec d'une solution antigel non toxique et non corrosive, comme de l'eau du robinet. Lorsque la pression varie, le liquide entourant l'enregistreur transmet la différence de pression au transducteur de pression.

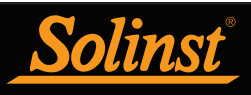

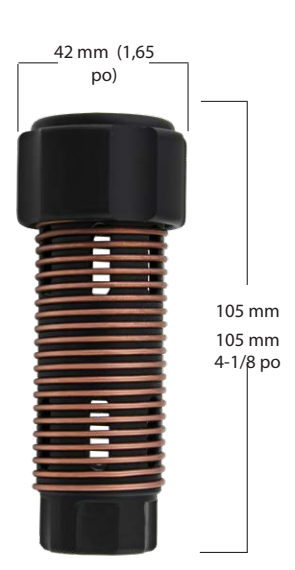

Figure 8-7 : Dimensions de la protection contre l'encrassement biologique

## 8.6.3 Conditions d'encrassement biologique

L'encrassement biologique est l'accumulation indésirable de microorganismes, de plantes, d'algues et d'organismes comme les anatifes, les moules et autres coquillages sur une surface mouillée. Chaque fois qu'un enregistreur LevelVent ou AquaVent est déployé pour une période de temps prolongée, notamment dans un environnement d'eau salée, il existe un risque d'encrassement biologique. L'encrassement biologique sur un capteur de pression peut affecter la précision des mesures.

Il est possible d'utiliser la protection Solinst contre l'encrassement biologique pour protéger un enregistreur LevelVent ou AquaVent contre l'encrassement biologique. La protection en Delrin à spires de cuivre réduit naturellement l'encrassement biologique et prolonge la durée de déploiement d'un enregistreur de données avant que son entretien ne soit nécessaire. La protection contre l'encrassement biologique se glisse simplement sur l'extrémité capteur de l'enregistreur où elle est maintenue en place par son raccord à compression. Elle ajoute environ 19 mm (3/4 po) à la longueur d'un enregistreur. Elle permet à l'eau d'entrer librement dans les orifices du transducteur de pression. Elle peut être remplacée, le cas échéant.

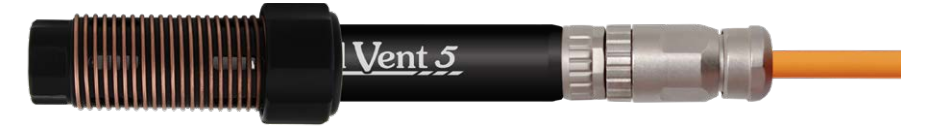

Figure 8-8 : Protection Solinst contre l'encrassement biologique

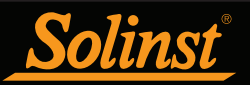

# 9 Maintenance de l'enregistreur de données ventilé

Comme avec tout projet de surveillance d'eaux souterraines ou d'eaux de surface, vous devez sélectionner l'équipement approprié et définir un programme d'entretien basé sur l'environnement de surveillance spécifique à votre application.

Pour un enregistreur LevelVent ou AquaVent, cela signifie sélectionner une plage de pression appropriée, en s'assurant que les températures de surveillance sont conformes aux spécifications des instruments, et s'assurer que les matériaux mouillés sont compatibles avec l'environnement chimique du site.

### 9.1 Entretien de l'enregistreur

L'entretien d'un enregistreur consiste à nettoyer la partie extérieure de l'enveloppe et des trous de circulation. La fréquence de nettoyage dépend de plusieurs aspects de la qualité de l'eau faisant l'objet de la surveillance. Dans l'eau douce avec une qualité d'eau allant de bonne à excellente, les exigences de nettoyage de l'enregistreur sont réduites à un minimum, à savoir une inspection d'entretien annuelle ou saisonnière.

Dans la plupart des cas, le nettoyage peut être accompli en rinçant l'enregistreur à l'aide d'un produit de nettoyage ménager doux, non abrasif, ne laissant pas de résidus, avec une brosse en plastique très souple, aux soies douces, pour le nettoyage de tuyaux. N'insérez aucun objet à travers les orifices de circulation à l'extrémité capteur de l'enregistreur.

Dans certains cas, de simples produits de nettoyage ne sont pas suffisants pour nettoyer correctement un enregistreur. Plusieurs conditions courantes des eaux nécessitent des méthodes d'entretien particulières. Cela inclut les eaux dures, les charges élevées de solides en suspension, l'encrassement biologique ou chimique, et les conditions d'eaux salées ou saumâtres.

La surveillance de l'eau dure peut entraîner la précipitation de dépôts de calcium ou de magnésium sur le transducteur de pression, ainsi que sur d'autres composants de l'enregistreur. Ces dépôts peuvent être facilement dissous, en toute sécurité, à l'aide d'une solution diluée (généralement moins de 10 %) d'acide acétique ou d'acide phosphorique. Des produits pour un usage ménager sont également disponibles sur le marché pour dissoudre les dépôts de tartre. L'utilisation de produits de détartrage de qualité industrielle, et beaucoup plus puissants, n'est pas recommandée pour le nettoyage de l'enregistreur.

Des charges élevées de solides en suspension peuvent bloquer les orifices de circulation ou obstruer la cellule manométrique interne de l'enregistreur. L'effet du colmatage potentiel par des dépôts solides peut être minimisé en plaçant l'enregistreur dans des zones d'écoulement. Pour retirer l'accumulation de matières solides, rincez l'enregistreur sous un débit faible d'eau du robinet jusqu'à ce que les particules soient emportées.

L'encrassement bactériologique ou chimique peut être une considération importante dans de nombreuses eaux de surface et les projets de surveillance d'eaux de surface. Les bactéries sessiles utilisent souvent les instruments installés comme un substrat de fixation. Le dépôt chimique peut résulter de la charge électrique différentielle entre les instruments du liquide faisant l'objet de la surveillance ou d'activité biologique ou d'algues. Les deux formes d'encrassement biologique peuvent créer des dépôts difficiles à retirer sur le transducteur, les fils conducteurs et le boîtier de l'enregistreur. Pour retirer l'encrassement biologique, utilisez une solution diluée (≤ 10 %) d'acide sulfurique. Les résidus éventuels peuvent nécessiter un traitement pendant plusieurs heures.

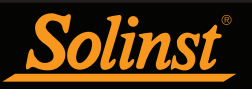

Pour les enregistreurs utilisés avec des câbles ventilés de style ancien (vendus avant le 16/4/21 avec des numéros de série inférieurs à 506326), le remplacement du joint torique doit être effectué régulièrement. Le joint torique assure l'étanchéité de la connexion du câble ventilé, ce qui est important pour empêcher l'humidité d'entrer. Les joints toriques de remplacement sont disponibles par lot de dix auprès de Solinst.

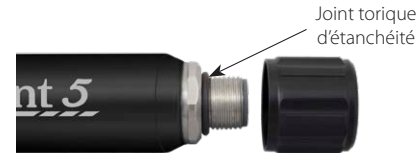

Figure 9-1 : Joint torique au niveau du raccordement du câble ventilé

Un entreposage approprié, lorsque l'appareil n'est pas utilisé, est important. L'enregistreur doit être entreposé avec le couvercle protecteur vissé sur le connecteur du câble ventilé. L'étui rigide dans lequel l'enregistreur a été fourni doit également être utilisé pour protéger l'appareil pendant son entreposage.

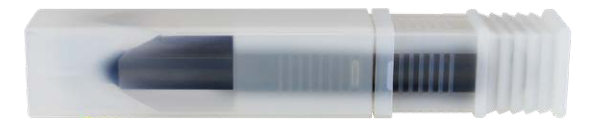

Figure 9-2 : Enregistreur avec couvercle d'entreposage et étui de protection

#### 9.2 Entretien du câble ventilé

L'entreposage approprié du câble ventilé est très important. Les câbles ventilés sont livrés avec des bouchons sur leurs extrémités. Ces bouchons doivent être conservés et utilisés pour sceller les connexions d'un câble ventilé lorsqu'il n'est pas utilisé et pendant les périodes d'entreposage. Il est également recommandé de conserver le câble ventilé sur la bobine sur laquelle il a été fourni (dans le cas de longueurs importantes). Cela protège le câble et évite que le tube de ventilation ne soit plié.

**Remarque :** Avant l'expédition des câbles ventilés, les tubes de ventilation sont séchés avec de l'azote, puis bouchés hermétiquement, afin de garantir l'absence d'humidité pendant le transport. Mettez les couvercles de côté et conservez-les.

Pour s'assurer que le tube de ventilation est sec avant tout déploiement ou entreposage, Solinst propose un raccord spécial qui permet de souffler de l'azote dans le tube. Reportez-vous à la section 9.2.1.

Le nettoyage des raccords garantit une bonne étanchéité. Il est possible d'utiliser un coton-tige pour retirer toute trace d'humidité ou de débris sur les connecteurs.

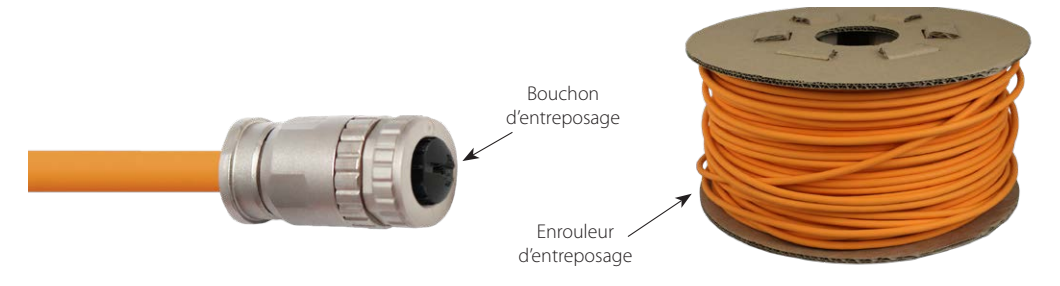

Figure 9-3 : Entretien du câble ventilé

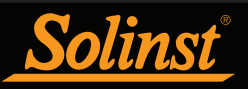

## 9.2.1 Raccord de soufflage de câble ventilé

Il est conseillé d'utiliser le raccord d'aération du câble ventilé pour sécher le tube de ventilation avant de commencer un nouveau projet ou avant d'entreposer le câble ventilé.

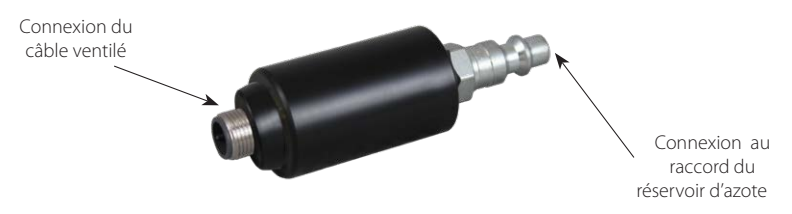

Figure 9-4 : Raccord d'aération du câble ventilé

Pour utiliser le raccord d'aération du câble ventilé :

**Remarque :** Respectez toujours le protocole de protection personnelle lorsque vous travaillez avec un gaz comprimé.

1. Retirez les capuchons de stockage des deux extrémités du câble ventilé (n'oubliez pas de conserver les capuchons). Ou s'il est déployé, retirez l'enregistreur et la tête de puits.

2. Connectez une extrémité du câble ventilé à la connexion correcte sur le raccord de soufflage. Assurer un bon alignement avant de pousser la connexion ensemble. Tournez le raccord sur le raccord de soufflage jusqu'à ce qu'il soit en place. Ne pas tordre le câble ventilé, le corps du connecteur de câble ou le raccord de soufflage.

**Remarque :** Lorsque vous raccordez le raccord d'aération, veillez à ne pas tordre le raccord d'aération, le câble ventilé ou le corps en acier inoxydable du connecteur du câble. Faites uniquement tourner le raccord en acier inoxydable.

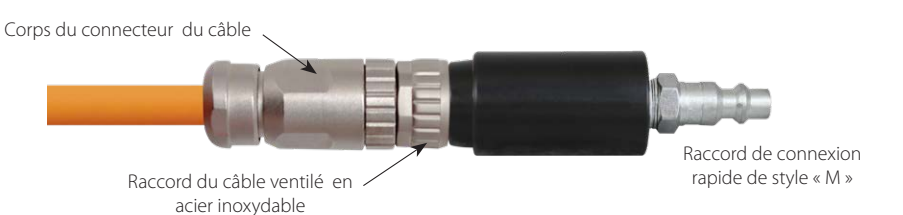

Figure 9-5 : Câble ventilé connecté au raccord d'aération

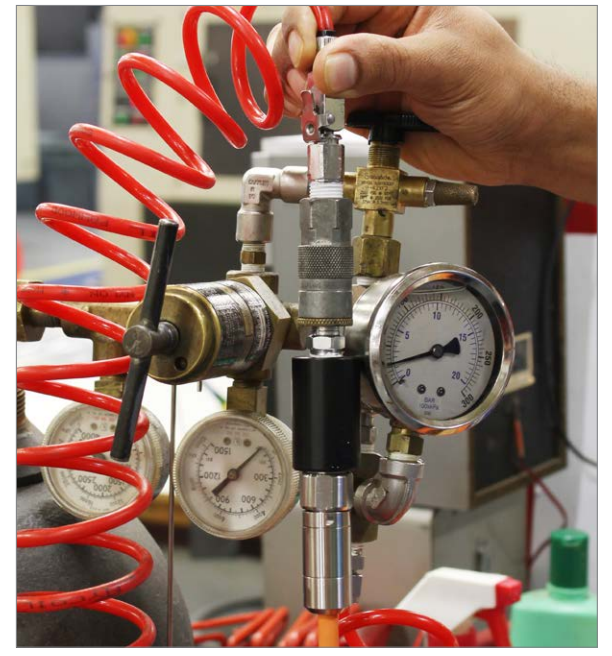

Figure 9-6 : Azote soufflé à travers le câble ventilé

3. Connectez l'autre extrémité du raccord de soufflage au raccord de tuyau de réservoir d'azote.

4. Appliquez lentement 25-30 psi d'azote gazeux à l'évent Câble. Laissez la pression s'écouler à travers le câble pendant environ 5 minutes. Si vous n'entendez aucun flux d'air, vous pouvez appliquer à 50 psi de pression pour éliminer tout blocage.

**Remarque :** Ne pas dépasser une pression de 50 psi lorsque vous utilisez le raccord d'aération du câble ventilé.

5. Coupez le débit d'azote gazeux et retirez l'évent Câble du raccord de soufflage.

6. Si vous déployez l'enregistreur de données, connectezen immédiatement un l'extrémité du câble ventilé à l'enregistreur, et le autre à la tête de puits. Voir la section 1.5.1 pour instructions de connexion.

7. Si vous stockez le câble ventilé, installez immédiatement le capuchons de rangement aux deux extrémités du câble ventilé.

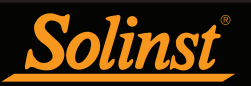

## 9.3 Entretien de la tête de puits

Le remplacement des piles d'une tête de puits AquaVent Wellhead doit être effectué sur une base régulière, en fonction de l'utilisation. Reportez-vous à la section 8.2.1 pour des estimations de l'autonomie des piles et des consignes d'installation.

**Remarque :** Après avoir récupéré les paramètres dans le logiciel Levelogger, si les piles de la tête de puits Wellhead sont drainées à 20 % ou moins de leur charge, un message d'avertissement apparaît pour inviter l'utilisateur à remplacer les piles.

Pour les têtes de puits utilisées avec des câbles ventilés de style plus ancien (vendus avant le 16/4/21 avec des numéros de série inférieurs à 506326), le remplacement du joint torique au niveau du connecteur du câble ventilé doit être effectué régulièrement. Le joint torique assure l'étanchéité de la connexion du câble ventilé, ce qui est important pour empêcher l'humidité d'entrer. Les joints toriques de remplacement sont disponibles par lot de dix auprès de Solinst.

Lorsqu'elle n'est pas utilisée, la tête de puits Wellhead doit être entreposée avec le bouchon cache-poussière en place sur le connecteur du câble ventilé. Les bouchons cache-poussière bleus doivent également être placés sur le(s) connecteur(s) pour câble, sur le côté de la tête de puits AquaVent Wellhead, et le bouchon antipoussière noir sur le dessus de la tête de puits LevelVent Wellhead.

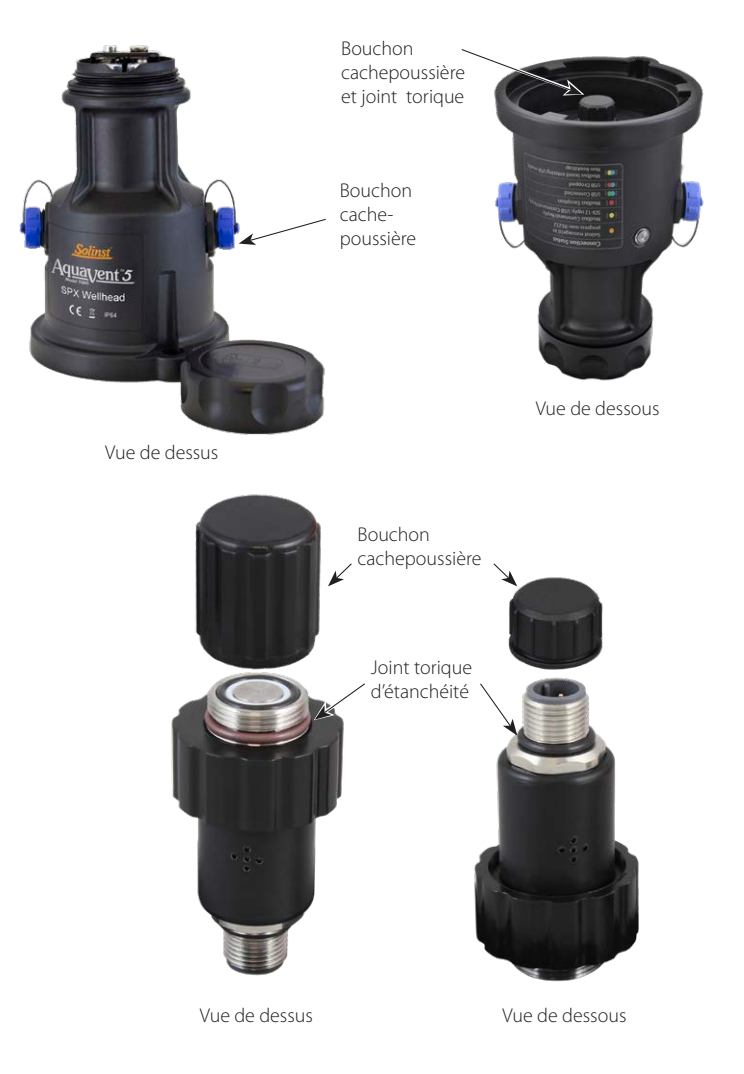

Figure 9-7 : Joint torique et bouchon cache-poussière de la Wellhead au niveau du raccordement du câble ventilé

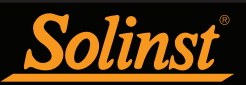

# 10 Utilitaire de diagnostic

Il est possible d'utiliser l'utilitaire de diagnostic du logiciel Levelogger pour résoudre les problèmes de base des enregistreurs de données et obtenir des informations qui peuvent aider le représentant du service d'assistance technique de Solinst à identifier et à résoudre les problèmes que vous pourriez rencontrer. L'utilitaire de diagnostic peut être lancé à partir du menu Utilities (Utilitaires) dans la partie supérieure de la fenêtre du logiciel. Il est possible d'utiliser l'utilitaire pour effectuer un autodiagnostic, faire un vidage de la mémoire, créer et envoyer des rapports, ou encore réinitialiser indicateur des piles de l'AquaVent.

## 10.1 Exécuter les diagnostics

La fonction Run Diagnostics (Exécuter les diagnostics) lit les informations suivantes de l'enregistreur de données :

- 1) numéros de série de l'enregistreur et de la tête de puits AquaVent Wellhead
- 2) numéro de modèle de l'enregistreur
- 3) versions du microprogramme de l'enregistreur et de la tête de puits AquaVent Wellhead
- 4) tension des piles
- 5) niveau de charge des piles
- 6) Batterie restante
- 7) relevé du niveau actuel
- 8) relevé de la température actuelle
- 9) Lecture de la température Max/Min
- 10) Lecture de la pression maximale
- 11) Enregistrements de données

Ces informations peuvent être utilisées pour identifier l'état du micrologiciel, de la batterie et/ou du capteur de température/pression Cette fonction exécute également une série d'autotests sur le collecteur de données afin de vérifier les problèmes de batterie, de mémoire, d'oscillateur, de capteur de pression/température Pour exécuter cette fonction, il suffit de cliquer sur le bouton "Run Diagnostics" Si l'un de ces tests échoue, un rapport doit être créé et envoyé par e-mail à service@solinst.com.

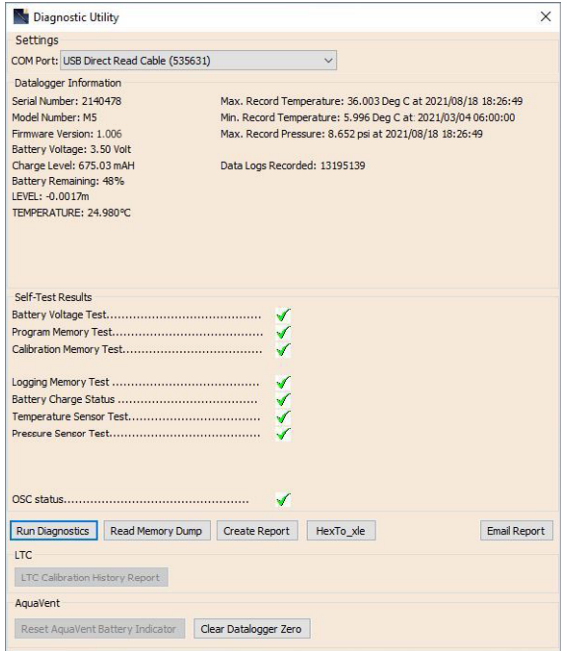

Figure 10-1 : Exécuter les diagnostics

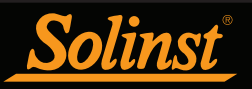

## 10.2 Vidage de la mémoire

Cette fonction crée un vidage complet de la mémoire de l'enregistreur de données, qui peut ensuite être envoyé à service@solinst.com pour être analysé, ou converti en fichiers \*.xle que vous pouvez ouvrir dans l'onglet Contrôle des données.

**Remarque :** Il est recommandé, avant d'essayer d'utiliser cette fonction, de cliquer sur le bouton « Create Report » (Créer un rapport) pour envoyer un rapport à l'assistance technique de Solinst.

Pour exécuter cette fonction, cliquez simplement sur le bouton « Read Memory Dump » (Effectuer un vidage de la mémoire). Effectuer un vidage de la mémoire crée un fichier \*.xle contenant les données sauvegardées.

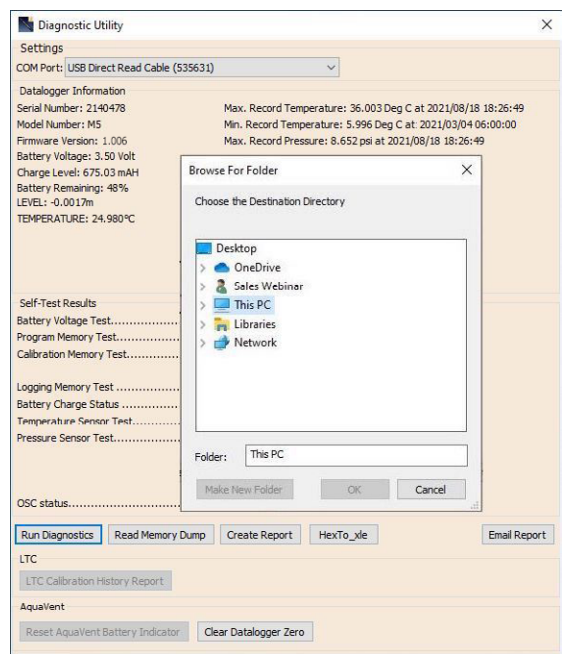

Figure 10-2 : Effectuer un vidage de la mémoire

#### 10.2.1 Conversion de fichiers (hex en xle)

Cette fonction convertit le fichier \*.hex qui a été créé et enregistré avec la fonction Read Memory Dump, en fichiers \*.xle que vous pouvez ouvrir dans l'onglet Data Control, ou envoyer à Solinst pour un support technique. Une liste des fichiers créés s'affiche.

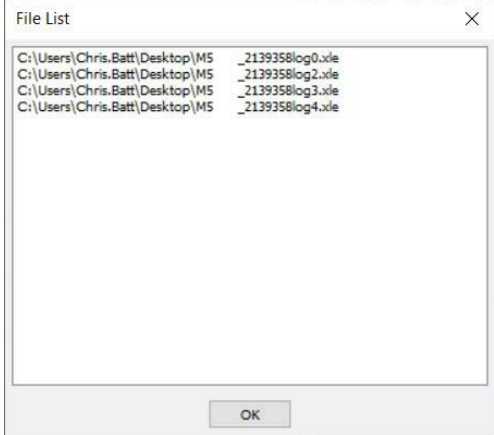

Figure 10-3 Liste de conversion de fichiers Hex vers \_xle

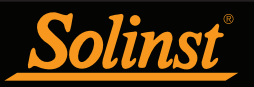

### 10.3 Créer un rapport

Cette fonction crée simplement un fichier texte contenant les informations obtenues à partir de la fonction Run Diagnostics. Lorsque vous cliquez sur le bouton Create Report (Créer un rapport), une fenêtre s'ouvre et vous demande de fournir les informations relatives à votre entreprise. Remplissez-les simplement et le rapport résultant peut être sauvegardé ou envoyé à service@solinst.com pour le dépannage.

**Remarque :** L'option « Email Report » (Envoi du rapport) crée automatiquement un rapport et l'envoie par e-mail à l'assistance technique de Solinst, le tout en un seul clic.

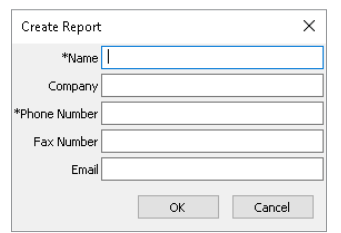

Figure 10-4 Fenêtre de saisie des informations client

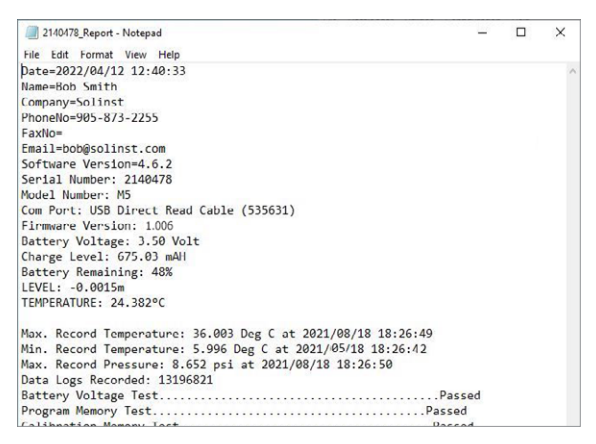

Figure 10-5 Exemple de rapport

### 10.4 Envoi du rapport par e-mail

En cliquant sur Rapport par courriel, vous serez guidé dans le processus de création d'un rapport de diagnostic, et le rapport sera automatiquement joint à un courriel à envoyer à service@solinst.com pour le dépannage.

#### 10.5 Mises à jour du logiciel/microprogramme

Chaque fois que l'utilitaire de diagnostic est ouvert, il vérifie automatiquement si des mises à jour du logiciel sont disponibles. Si une mise à jour est disponible, « Software Update Available » (Nouvelle version du logiciel disponible) apparaît en haut à droite de la fenêtre. Lorsque vous cliquez sur le message, une page Web s'ouvre pour vous permettre de télécharger la mise à jour du logiciel.

**Remarque :** Votre ordinateur doit disposer d'une connexion Internet pour vérifier si des mises à jour du logiciel ou du microprogramme sont disponibles.

**Remarque :** Vous pouvez également vérifier si des mises à jour sont disponibles en utilisant le menu Help (Aide).

L'utilitaire vérifie également si une nouvelle version du microprogramme est disponible. « Firmware Update Available » (Nouvelle version du microprogramme disponible) apparaît en haut à droite de la fenêtre. Lorsque vous cliquez sur le message, une page Web s'ouvre pour vous permettre de télécharger la mise à jour du microprogramme. Reportez-vous à la section 11 pour les instructions de mise à jour du microprogramme.

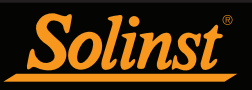

### 10.6 Réinitialiser l'indicateur des piles de l'AquaVent

Après avoir remplacé les piles de la Wellhead, vous devez réinitialiser l'indicateur des piles dans le logiciel Levelogger. Pour ce faire, cliquez sur le bouton « Run Diagnostics » (Exécuter les diagnostics), puis cliquez sur le bouton « Reset AquaVent Battery Indicator » (Réinitialiser l'indicateur des piles de l'AquaVent).

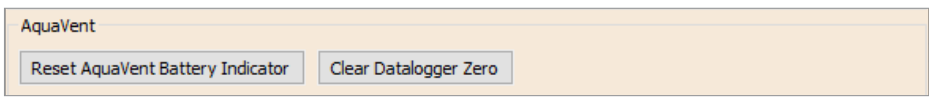

Figure 10-5 : Réinitialisation de l'indicateur des piles de l'AquaVent

### 10.7 Effacer le zéro d'un enregistreur de données

Pour effacer le zéro précédemment calibré d'un enregistreur (voir section 4.8), cliquez sur « Clear Datalogger Zero » (Effacer le zéro de l'enregistreur de données).

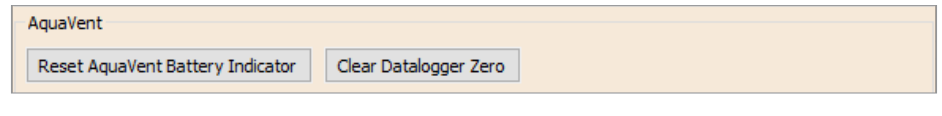

10.7 Effacer le zéro d'un enregistreur de données

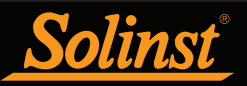

# 11 Utilitaire de mise à jour du microprogramme

Avec l'enregistreur connecté à la Wellhead par le câble ventilé, utilisez le câble USB d'interface PC pour raccorder la tête de puits LevelVent Wellhead à l'ordinateur, ou utilisez le câble de connexion USB pour raccorder la tête de puits LevelVent Wellhead à l'ordinateur.

**Remarque :** Pour vérifier l'existence de mises à jour du microprogramme à l'aide du logiciel Levelogger, récupérez les paramètres de l'enregistreur de données connecté (voir section 4). Si une mise à jour est disponible, « Firmware Update Available » (Nouvelle version du microprogramme disponible) apparaît en haut à droite de la fenêtre. Lorsque vous cliquez sur le message, une page Web s'ouvre pour vous permettre de télécharger la mise à jour du microprogramme. Vous pouvez également utiliser le menu Help (Aide) du logiciel.

La tête de puits SPX AquaVent Wellhead a également besoin d'une alimentation électrique branchée au câble de connexion SDI-12/MODBUS, afin d'effectuer la mise à jour de la version du Firmware. Reportez-vous aux manuels d'utilisation séparés pour obtenir des instructions pour le raccordement électrique.

L'utilitaire de mise à jour du micrologiciel est utilisé pour télécharger de nouveaux fichiers de micrologiciel sur un enregistreur LevelVent, un enregistreur AquaVent et/ou une tête de puits SPX AquaVent. L'utilitaire de mise à jour du micrologiciel peut être lancé à partir du menu Utilitaires en haut du logiciel Levelogger. Le fichier zippé du micrologiciel peut être obtenu à l'adresse suivante : https://www.solinst.com/downloads/

**Remarque** Pendant que le micrologiciel est en cours de mise à jour, la tête de puits SPX ignorera ou fournira une réponse hors délai à toute demande provenant du réseau MODBUS ou SDI-12.

Assurez-vous de décompresser le fichier du microprogramme après l'avoir téléchargé, afin de pouvoir accéder au fichier \*.ssf. Il y a des fichiers de firmware séparés disponibles ; un pour l'enregistreur LevelVent, un pour l'enregistreur AquaVent et un pour le SPX AquaVent Wellhead. Mettez à jour chaque composant matériel séparément ; mettez à jour l'AquaVent Wellhead avant de mettre à jour l'AquaVent logger.

**Remarque :** Il est important que la communication entre le PC et l'enregistreur de données ne soit pas interrompue pendant le téléchargement d'un microprogramme. Veillez donc à fermer tous les autres programmes en cours d'exécution, y compris les écrans de veille, et à ne pas débrancher l'enregistreur de données avant que le téléchargement ne soit terminé.

Pour télécharger le nouveau microprogramme à un enregistreur ou à une tête de puits AquaVent Wellhead, suivez les étapes suivantes :

1) Ouvrez l'utilitaire de mise à niveau du micrologiciel Solinst dans le menu Utilitaires dans la fenêtre principale du logiciel Levelogger. Sélectionnez le port de communication à laquelle le collecteur de données est connecté dans le menu déroulant.

2) Cliquez sur le bouton 'Ouvrir<sup>1</sup>, ce qui devrait ouvrir une boîte de dialogue de fichier demandant pour le fichier de firmware (\*.ssf) à télécharger. Naviguer vers le répertoire où le fichier du micrologiciel a été enregistré sur votre PC, puis cliquez sur le fichier et cliquez sur « Ouvrir ».

3) Cochez la case « Informations sur le fichier » pour vous assurer que le fichier ouvert est correct.

4) Cliquez sur le bouton « Télécharger le micrologiciel » sur démarrer le firmware processus de téléchargement.

**Remarque :** Si un processus de mise à jour de la SPX Wellhead échoue ou est interrompu, alors la récupération peut nécessiter de l'éteindre et de la remettre en route, ce qui se fait généralement en débranchant le câble de connexion USB et le câble de connexions du MODBUS/SDI-12, puis en les rebranchant après 30 secondes.

5) Si une erreur de communication se produit et est indiquée dans le 'Datalogger Case d'état avant ou après la « Vérification du micrologiciel » et messages « Chargement du micrologiciel dans l'enregistreur de données », puis redémarrez le processus de mise à niveau.

6) Si, toutefois, une erreur de communication se produit entre le « Vérification Firmware » et les messages « Loading Firmware to Datalogger », alors s'il vous plaît contactez Solinst. Vous devrez donner à l'enregistreur de données Numéro de série et expliquer le positionnement exact de l'erreur message.

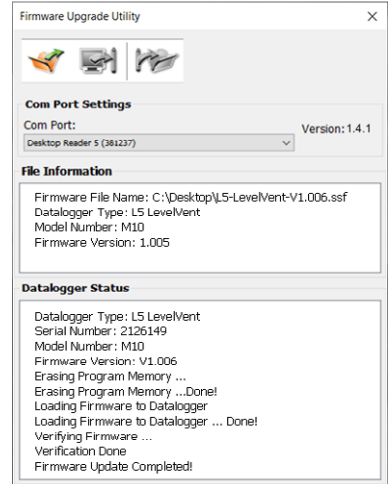

Figure 11-1 : Fenêtre « Firmware Upgrade Utility » (Utilitaire de mise à jour du microprogramme)

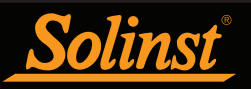

# 12 Diagnostic des anomalies

## 12.1 Problèmes durant l'installation du logiciel Levelogger

#### « Class not Registered » (Catégorie non enregistrée) ou « DLL not found » (DLL non trouvé) ou « Access violation » (Violation d'accès)

1) Il se peut que vous ne disposiez pas des droits d'administrateur pour installer le logiciel dans l'environnement Windows 10 ou 11.

2) Certains fichiers ont été corrompus lors de l'installation du logiciel Levellogger. Utilisez « Ajouter/Supprimer des programmes » pour désinstallez, puis installez une nouvelle copie actuelle du dernier logiciel Levellogger à partir de : https://www.solinst.com/downloads/

### 12.2 Erreur pendant le processus de désinstallation du logiciel

Le programme "Ajouter/Supprimer" ne peut pas localiser le Levelogger.

L'entrée doit être supprimée dans le tableau d'enregistrement :

1) Demandez à votre administrateur système d'effectuer la suppression.

2) Reportez-vous au lien suivant sur site Web de Microsoft pour obtenir des instructions :

http://support.microsoft.com/default.aspx?scid=kb;en-us;247501

### 12.3 Les données ont été effacées par accident

Si un modèle plus ancien d'enregistreur de données LevelVent ou AquaVent a été redémarré sans que les anciennes données aient été sauvegardées, cliquez sur « Download Options » (Options de téléchargement), puis sélectionnez « Data Recovery » (Récupération de données). Cela télécharge les enregistrements immédiatement antérieurs.

### 12.4 Messages d'erreur au cours de l'utilisation du logiciel

#### « Communication Time Out » (Expiration du délai de communication) ou « Communication Error » (Erreur de communication) ou « The Command that is sent to the Levelogger is not defined » (La commande qui est envoyée au Levelogger n'est pas définie)

1) Essayez de communiquer avec un autre enregistreur de données, une tête de puits Wellhead, un câble ventilé ou un câble USB d'interface/connexion PC.

2) Nettoyez les connexions du câble ventilé à l'enregistreur et à la tête de puits.

3) Vérifiez que le câble USB PC Interface/Connector est connecté au même port Com que celui choisi dans le milieu supérieur de la fenêtre principale du logiciel Levellogger.

4) Vérifiez la configuration des paramètres du port de communication. Ils doivent être comme suit :

- Bits par seconde : 9 600
- Bits de données : 8
- Parité : Aucune
- Bits d'arrêt : 1
- Contrôle de débit : Aucun (Cela peut avoir été réglé sur Xon/Xoff changez-le sur Aucun, sélectionnez [OK] et de sortir de cette voie.)

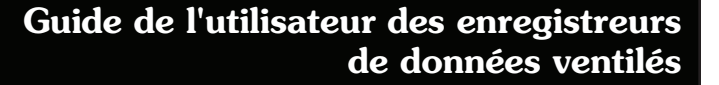

La procédure pour afficher les paramètres de configuration du port COM est la suivante :

- a. Sélectionnez le Panneau de configuration
- b. Double-cliquez sur System (Système)
- c. Sélectionnez l'onglet Device Manager Tab (Gestionnaire de périphériques)
- d. Double-cliquez sur Ports

Solinst

- e. Double-cliquez sur Communications Port(s) (Port(s) de communication)
- f. Choisissez l'onglet Port Settings Tab (Paramètres du port)
- 5) Essayez d'utiliser un autre ordinateur, pour voir si c'est la cause du problème.

6) Si le problème persiste, contactez Solinst.

#### « Port Cannot Open » (Le port ne peut pas s'ouvrir)

1) Assurez-vous d'avoir branché le câble d'interface/connecteur PC USB sur le PC avant de démarrer Levelogger Logiciel.

2) Assurez-vous que le bon port de communication est sélectionné dans la partie supérieure de la fenêtre principale du logiciel Levelogger.

3) Vérifiez si un autre logiciel utilise le même port Com en arrière-plan. Fermez ce logiciel ou choisissez un autre port Com si disponible. Un tel logiciel d'arrière-plan peut être un logiciel antivirus ou un logiciel PDA.

- 4) Assurez-vous que le port de communication a été activé :
	- a. Sélectionnez Control Panel (le Panneau de configuration)
	- b. Double-cliquez sur System (Système)
	- c. Sélectionnez l'onglet Device Manager Tab (Gestionnaire de périphériques)
	- d. Double-cliquez sur Ports
	- e. Double-cliquez sur Communications Port(s) (Port(s) de communication)
	- f. Choisissez General (Général)
	- g. Désactivez la coche 'Disable in this harware profile box' (« Désactiver dans ce profil matériel »)

#### « File Create Error » (Erreur de création de fichier) et « File Write Error » (Erreur d'écriture de fichier)

1) Si vous n'avez pas de privilèges d'écriture de fichiers dans le dossier de données par défaut, modifiez le dossier comme suit : dans le Levelogger Logiciel, cliquez sur 'Configuration' puis 'Paramètres de l'application'. Sous « Répertoire par défaut », entrez une nouvelle destination dossier, dans lequel vous avez des privilèges d'écriture de fichier, par exemple 'Mes Documents'. Suivez la même procédure si vous avez le même problème lorsque vous exportez le fichier de données au format csv.

2) 2) Demandez à votre administrateur système pour obtenir de l'assistance.

#### « File Open Error » (Erreur d'ouverture de fichier) et « File Read Error » (Erreur de lecture de fichier)

1) Arrêtez ou désactivez tout autre logiciel qui est actif et qui utilise le même fichier.

2) Dans le bloc-notes ou Wordpad, ouvrez le fichier <\*.xle> pour vérifier que le fichier n'est pas corrompu. Comment les fichiers de données sont-ils terminés ?

3) Si le problème persiste, contactez Solinst pour obtenir de l'assistance.

#### « A different type of Levelogger is detected » (Un autre type de Levelogger est détecté)

Essayez de cliquer à nouveau sur l'icône « Retrieve Settings » (Récupérer la valeur des paramètres) ou remplacez l'enregistreur de données actuellement connecté avec celui qui fonctionnait précédemment, puis terminez l'opération.

#### Data Corrupted » (Données corrompues)

Contactez Solinst pour obtenir de l'assistance. Utilisez l'utilitaire de diagnostic pour effectuer un vidage de la mémoire et envoyer le fichier avec le contenu à Solinst pour des analyses plus approfondies.

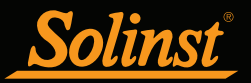

## « Internal Error » (Erreur interne)

Contactez Solinst pour obtenir de l'assistance.

« Fail to append data - A different Levelogger has been detected! » (Ne parvient pas à ajouter des données - un autre Levelogger a été détecté !) ou « Fail to append data - A different start time has been detected! » (Ne parvient pas à ajouter des données - une heure de démarrage différente a été détectée !) ou « Fail to append data - New data is not available in the Levelogger! » (Ne parvient pas à ajouter des données - de nouvelles données ne sont pas disponibles dans le Levelogger !)

Le logiciel Levelogger ne peut ajouter des données à un fichier que s'il a le même numéro de série et la même heure de démarrage que l'enregistreur de données connecté. Identifiez le bon fichier ou utilisez « All Data » (Toutes les données) pour télécharger le fichier complet.

#### « Only Levelogger Gold/Edge/5 supports this function » (Seuls les enregistreurs Levelogger Gold/ Edge/5 prennent en charge cette fonction)

Les fonctions « Append Data » (Ajouter les données), « Partial Download » (Téléchargement partiel) et « Data Recovery » (Récupération de données) ne sont prises en charge que par les enregistreurs Levelogger Gold/ Edge/5/LevelVent/AquaVent.

### « Schedule cannot be empty » (Le programme ne peut pas être vide)

Lorsque vous utilisez le mode d'échantillonnage « Schedule Sampling » (Programmé par l'utilisateur) pour un enregistreur de données, le programme doit renfermer au moins un élément.

#### « Readings in schedule exceed the maximum » (Le nombre de relevés dans le programme dépasse la limite maximale)

Le nombre de relevés dans un programme ne doit pas produire plus de 150 000 relevés individuels.

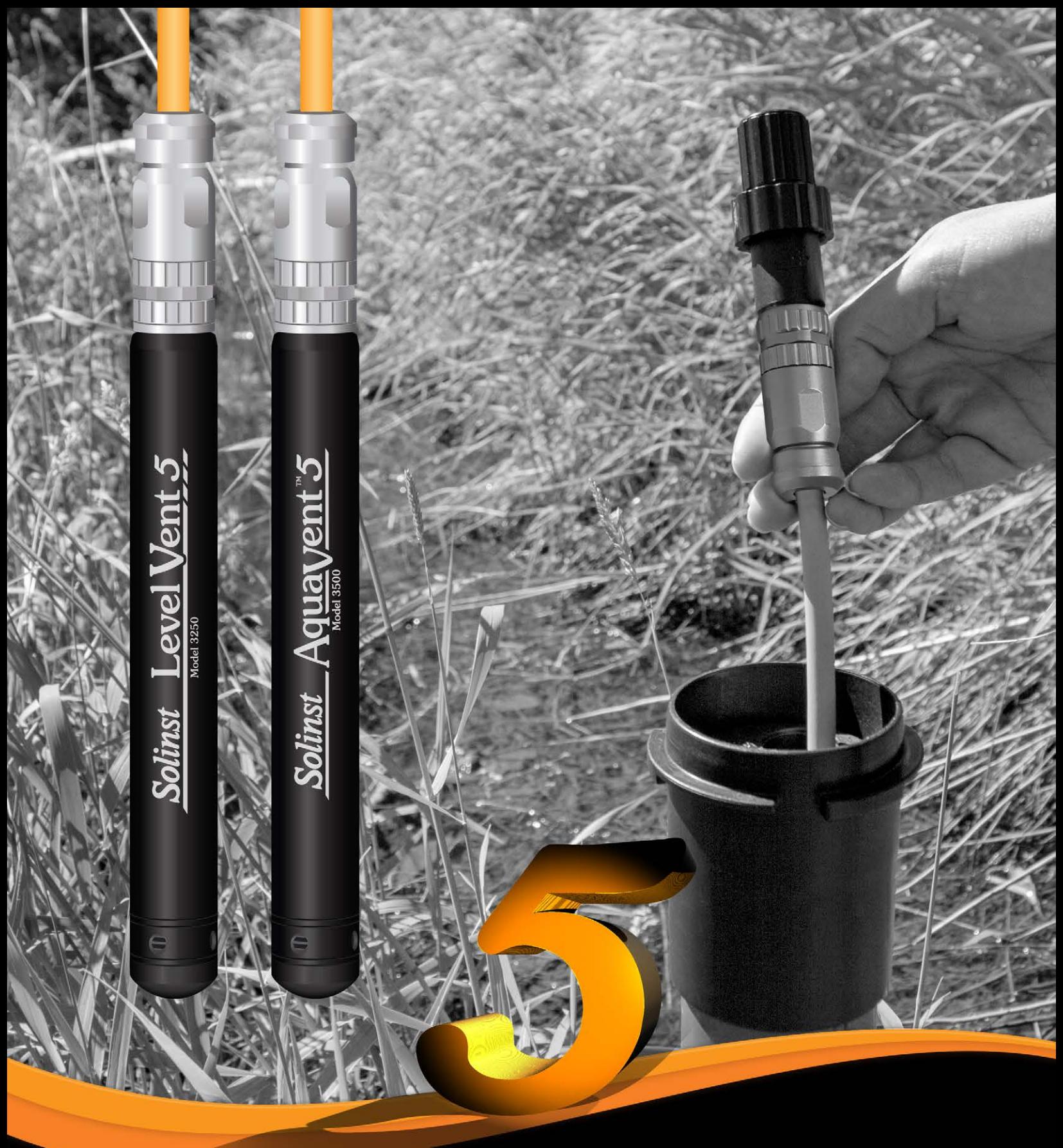

www.solinst.com

*Instrumentation de surveillance des eaux souterraines et de surface de haute qualité*

Solinst

Solinst Canada Ltd., 35 Todd Road, Georgetown, Ontario Canada L7G 4R8 Tél. : +1 (905) 873-2255 ; (800) 661-2023 Fax : +1 (905) 873-1992 instruments@solinst.com